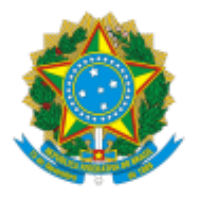

MINISTÉRIO DA ECONOMIA Secretaria Especial de Desestatização, Desinvestimento e Mercados Secretaria de Coordenação e Governança do Patrimônio da União Departamento de Gestão de Ativos Imobiliários Coordenação-Geral de Avaliação e Contabilidade do Patrimônio

# **Sistema de Gestão Integrada dos Imóveis Públicos Federais (SPUnet) MÓDULO DE AVALIAÇÃO DE IMÓVEIS**

**Manual do usuário versão 1.0**

Brasília, outubro de 2022

# **Manual do Usuário: Módulo de Avaliação**

#### **Histórico de versões**

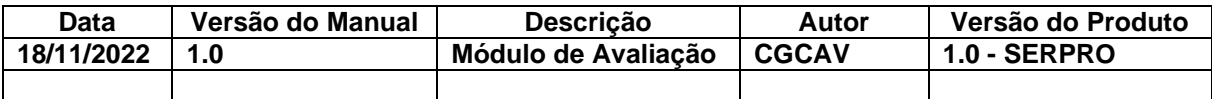

# **Índice**

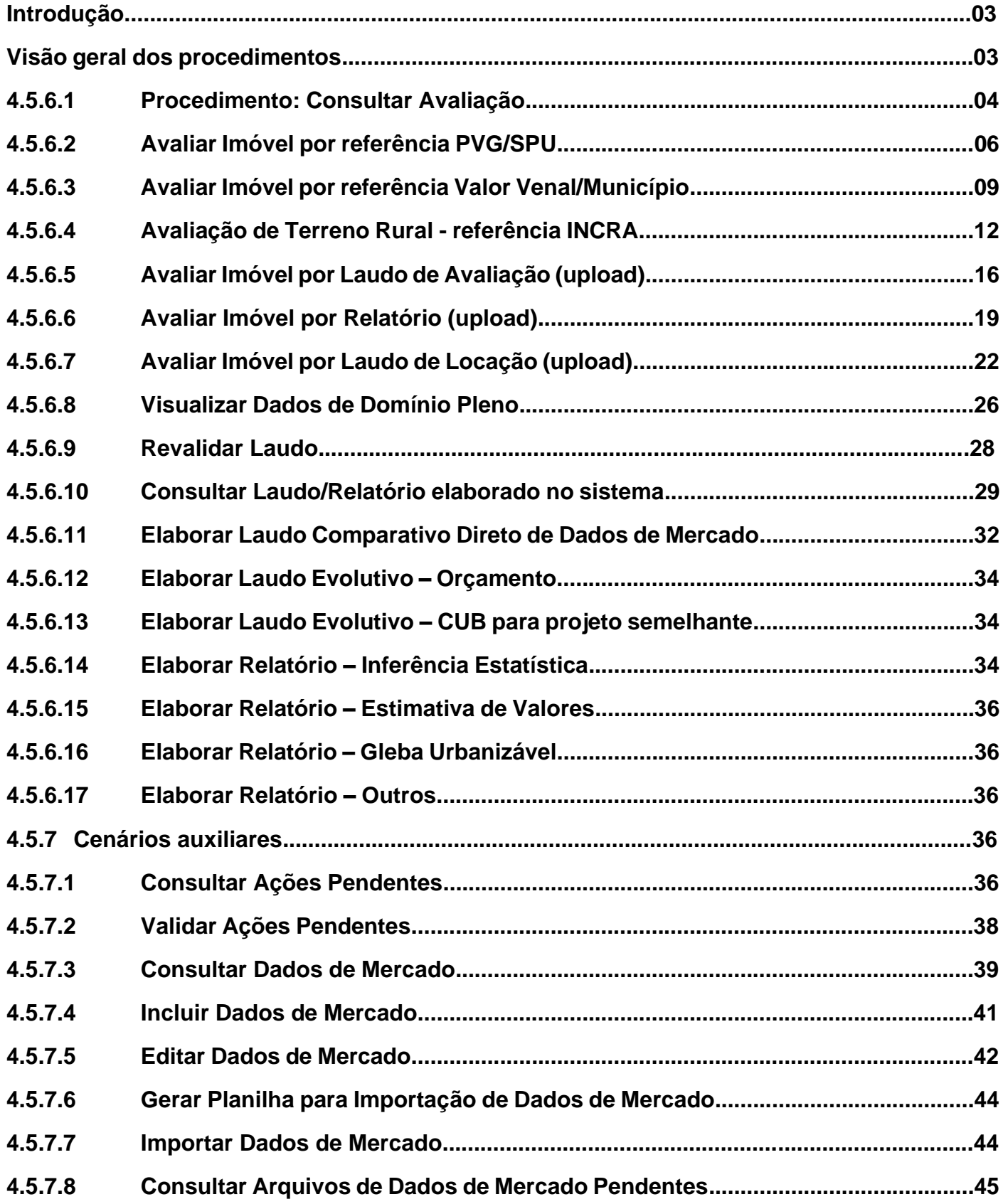

#### **Introdução**

Este manual apresenta a funcionalidade "Avaliação" que compõe o sistema SPUNET, oferecendo uma visão detalhada de seu comportamento padrão, com a descrição de suas operações e formas de acesso. O sistema poderá ser utilizado por usuários que, obrigatoriamente deverão possuir cadastro no sistema. Tais usuários possuirão o nível de acesso às funcionalidades do sistema conforme o perfil vinculado. Tal perfil é gerenciado pelo sistema Acessos-MP. Para o sistema ser utilizado é necessário que o usuário possua a acesso à internet (Banda larga) e utilize, preferencialmente, o navegador Google Chrome em sua versão mais atual.

#### **Visão geral dos procedimentos**

A Secretaria do Patrimônio da União (SPU) está se modernizando. O Sistema de Gestão Integrada dos Imóveis Públicos Federais (SPUnet) é o principal projeto em desenvolvimento e se originou dentro do Programa de Modernização da Gestão do Patrimônio da União, co-financiado pelo Banco Interamericano de Desenvolvimento (BID) entre 2012 e 2019. Ele ainda não está finalizado, mas unificará em um banco de dados geoespaciais as quatro bases cadastrais dos imóveis públicos pertencentes ou utilizados pela União, autarquias e fundações públicas federais.

O SPUnet, que substituirá dois sistemas de gestão de dados de imóveis (SIAPA e SPIUNET) e um de requerimento de imóveis da União (SISREI), é dividido em módulos, com blocos de funcionalidades destinadas a diversos processos de gestão imobiliária: incorporação de áreas e imóveis (cadastro físico-cartorial); tratamento e administração da geoinformação; atendimento ao público; destinação de imóveis; avaliação e contabilização; receitas patrimoniais; e fiscalização e controle.

O principal objetivo da funcionalidade Avaliação é o gerenciamento e controle das avaliações realizadas para cada imóvel da União.

#### **4.5.6.1 Procedimento: Consultar Avaliação**

• Para consultar um imóvel avaliado selecione a opção "Menu Principal" que se encontra no canto superior esquerdo da tela do sistema (visualização em desktops)

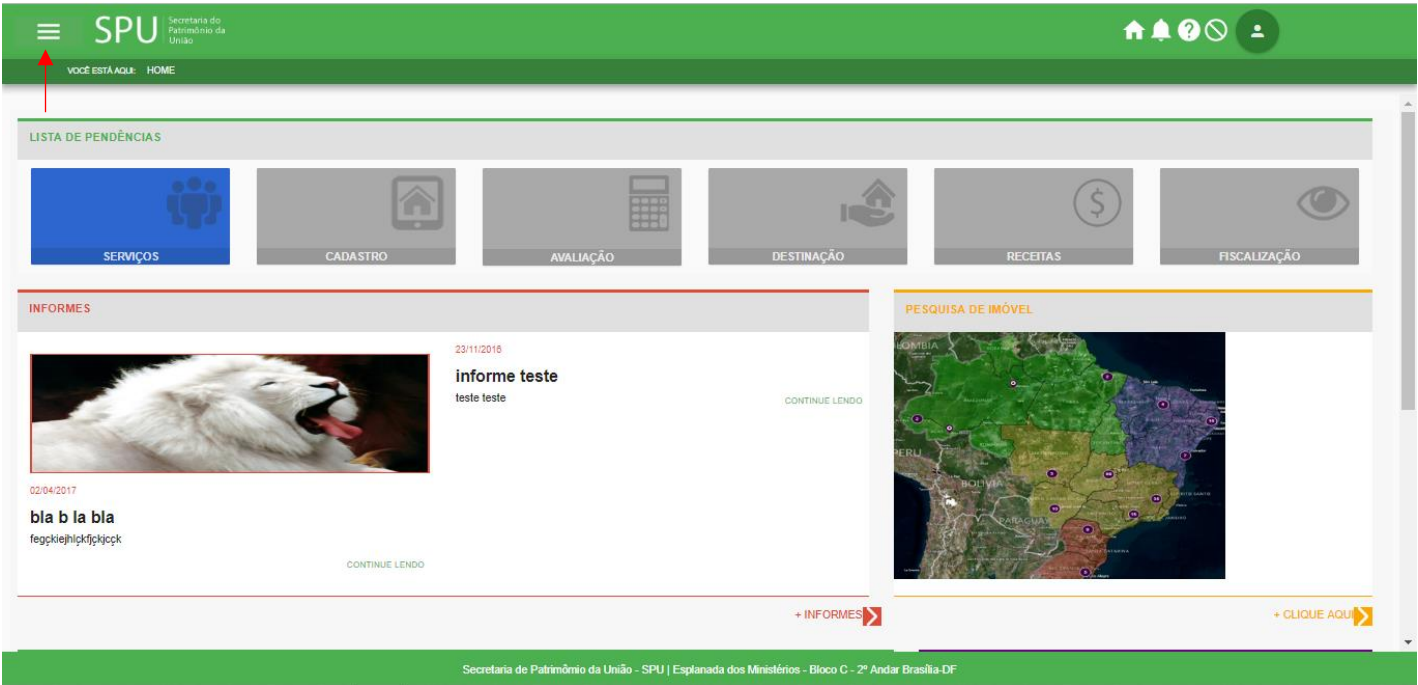

• No menu principal acione a opção "AVALIAÇÃO" e no submenu logo em seguida a opção "CONSULTAR"

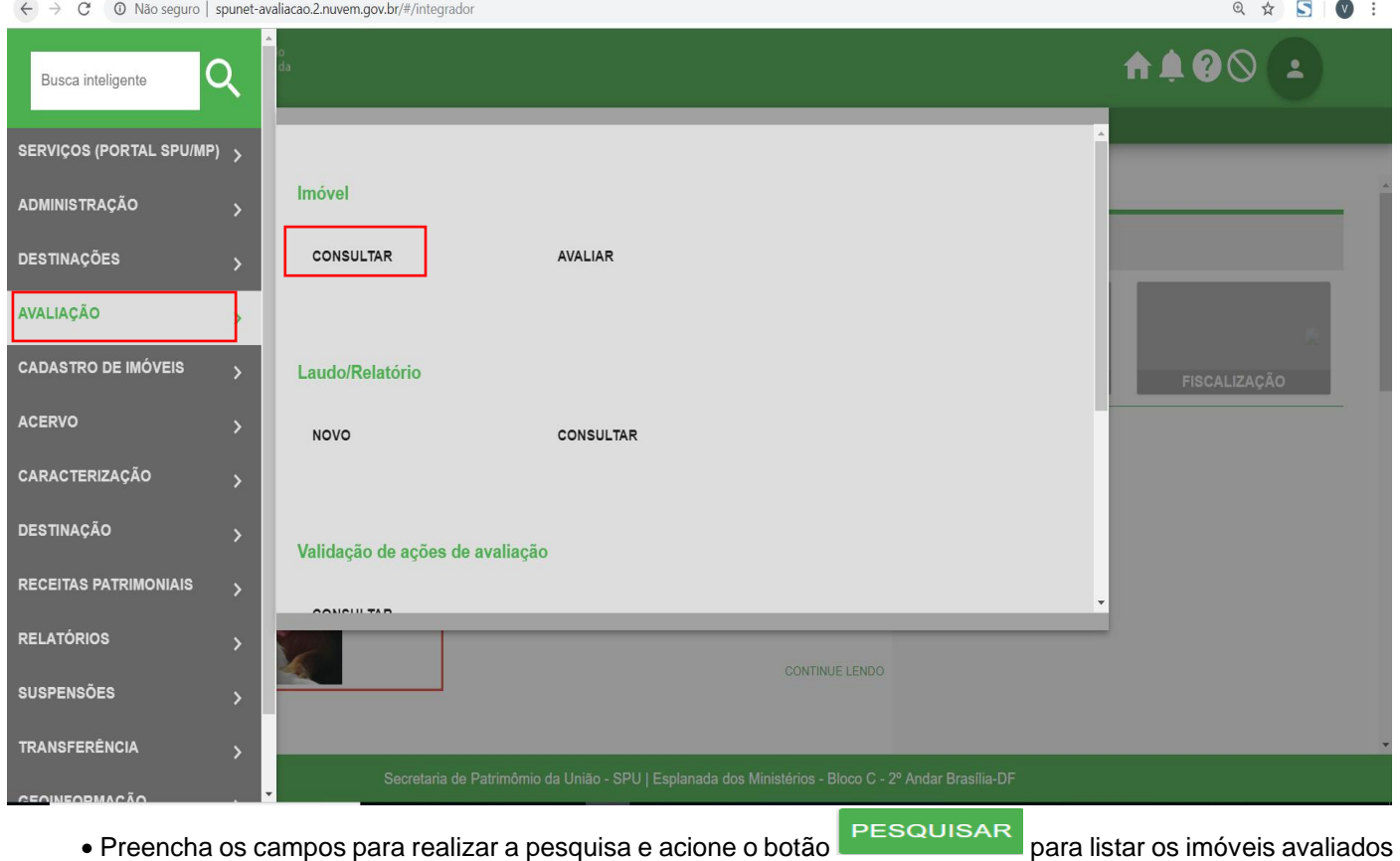

ou acione o botão **para limpar os filtros e realizar o preenchimento novamente** 

• Para visualizar a localização geográfica dos imóveis listados aciona a opção visualizar no MAPA para que o sistema abra uma janela pop-up com as localizações dos respectivos imóveis listados a partir do filtro aplicado ou acione o botão "Ver Localização" na coluna "Ação" para visualizar a localização de um imóvel específico

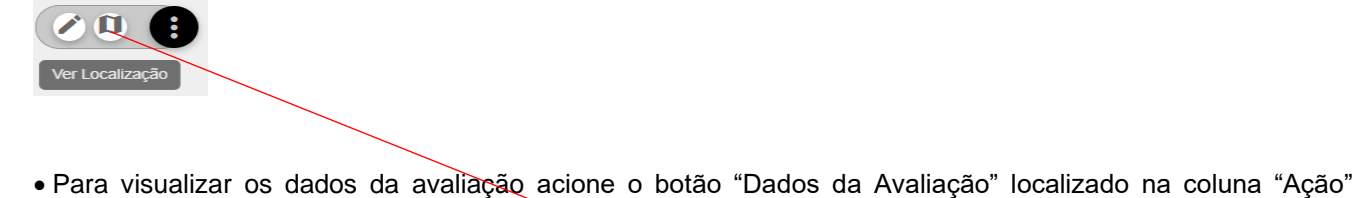

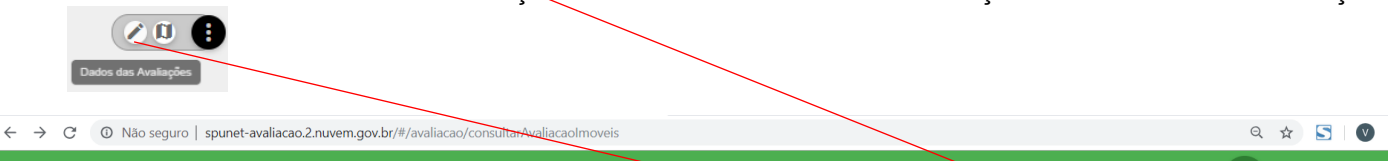

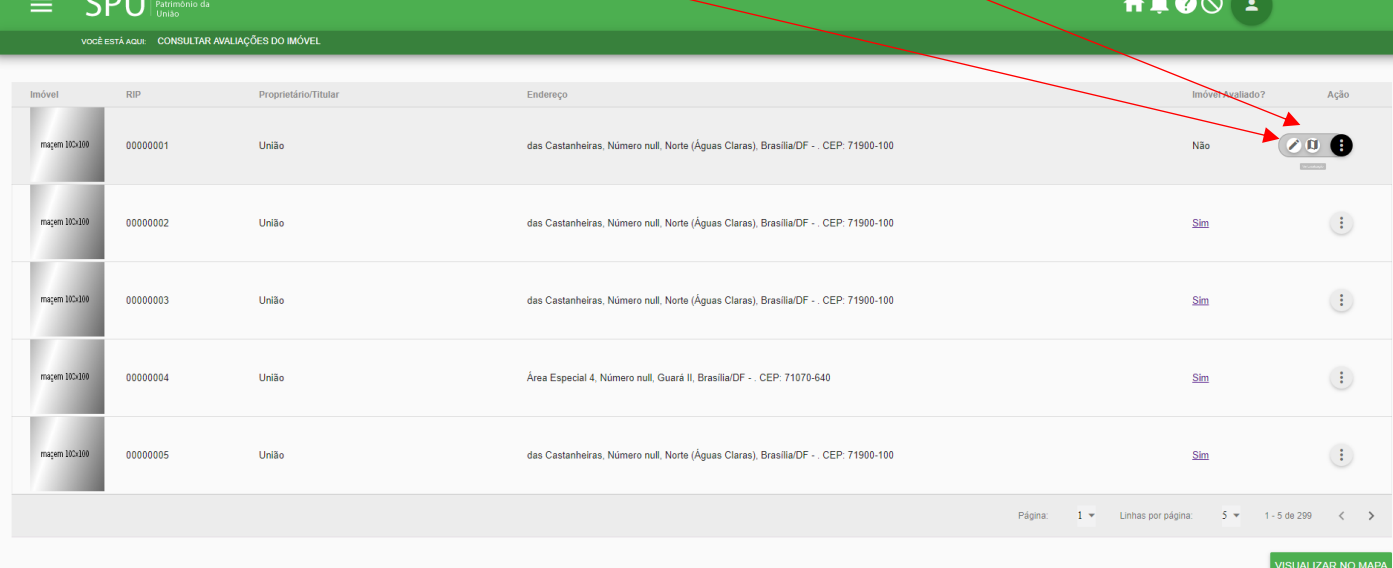

#### Tela "Detalhar Mapa do Imóvel"

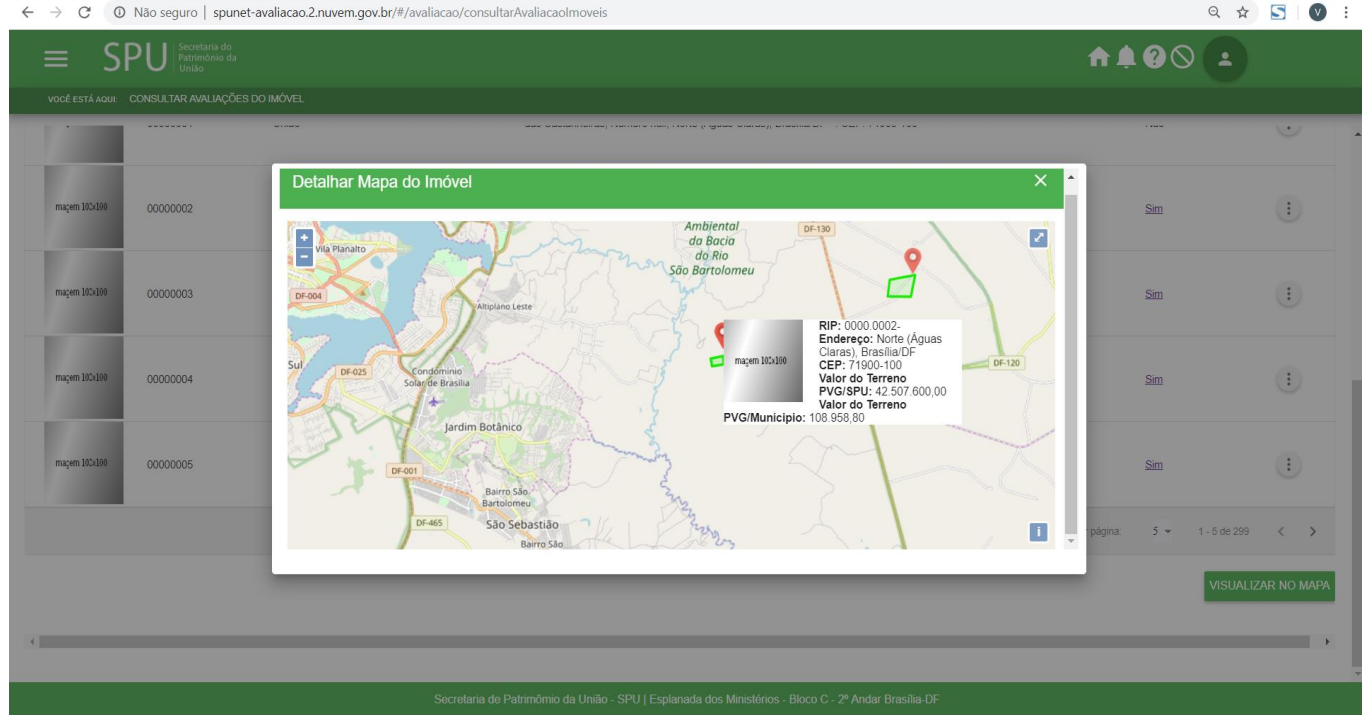

#### • Tela "Incluir Dados das Avaliações"

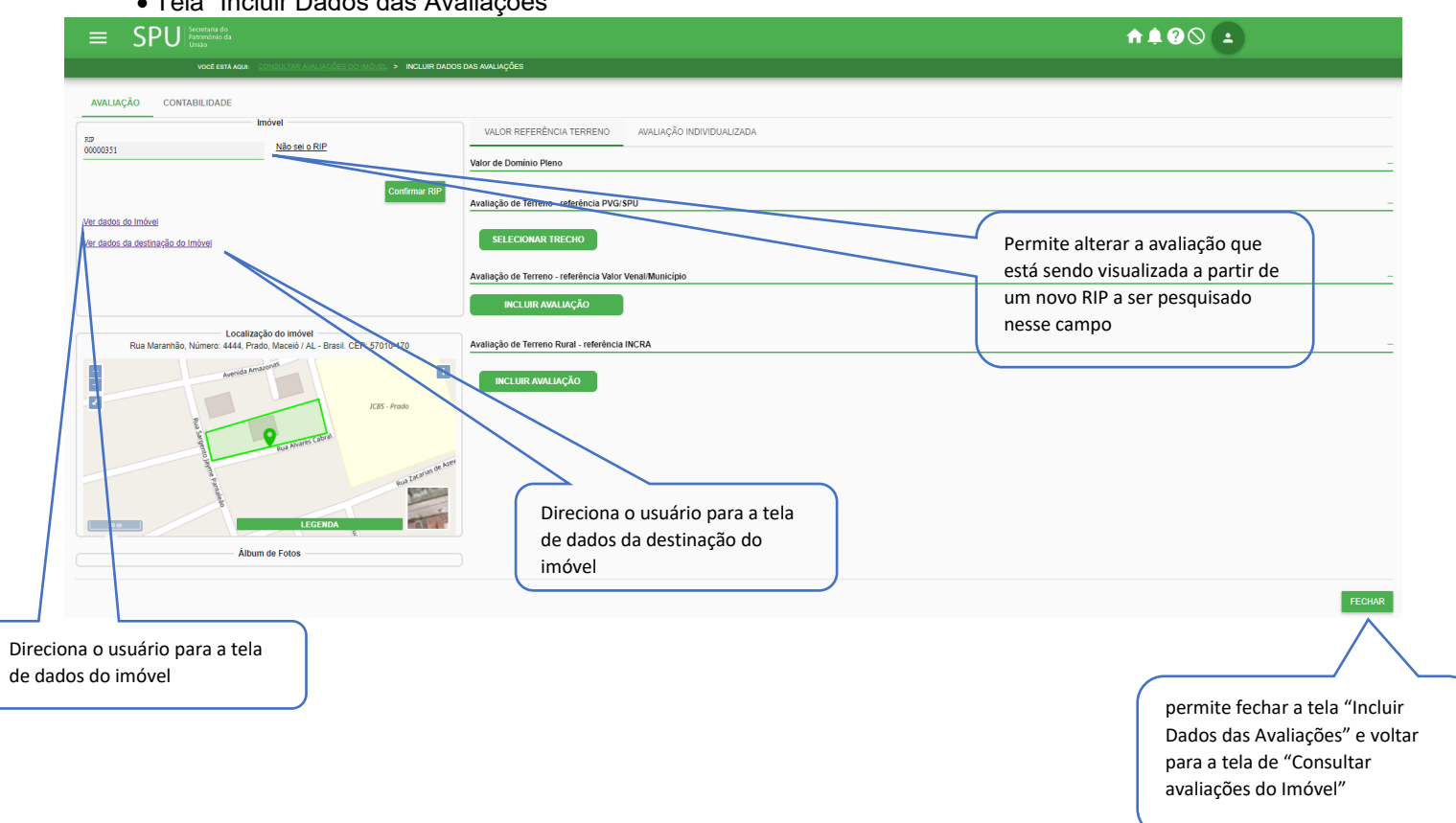

#### **4.5.6.2 Avaliar Imóvel por referência PVG/SPU**

Procedimento 01: Realize a consulta/detalhamento do imóvel conforme o item 4.5.6.1

Caminho: menu>avaliação>consultar>pesquisar>dados da avaliação> avaliação de Terreno – referência PVG/SPU

Tela "Incluir Dados das Avaliações"

• Abra a guia "Avaliação de Terreno – referência PVG/SPU"

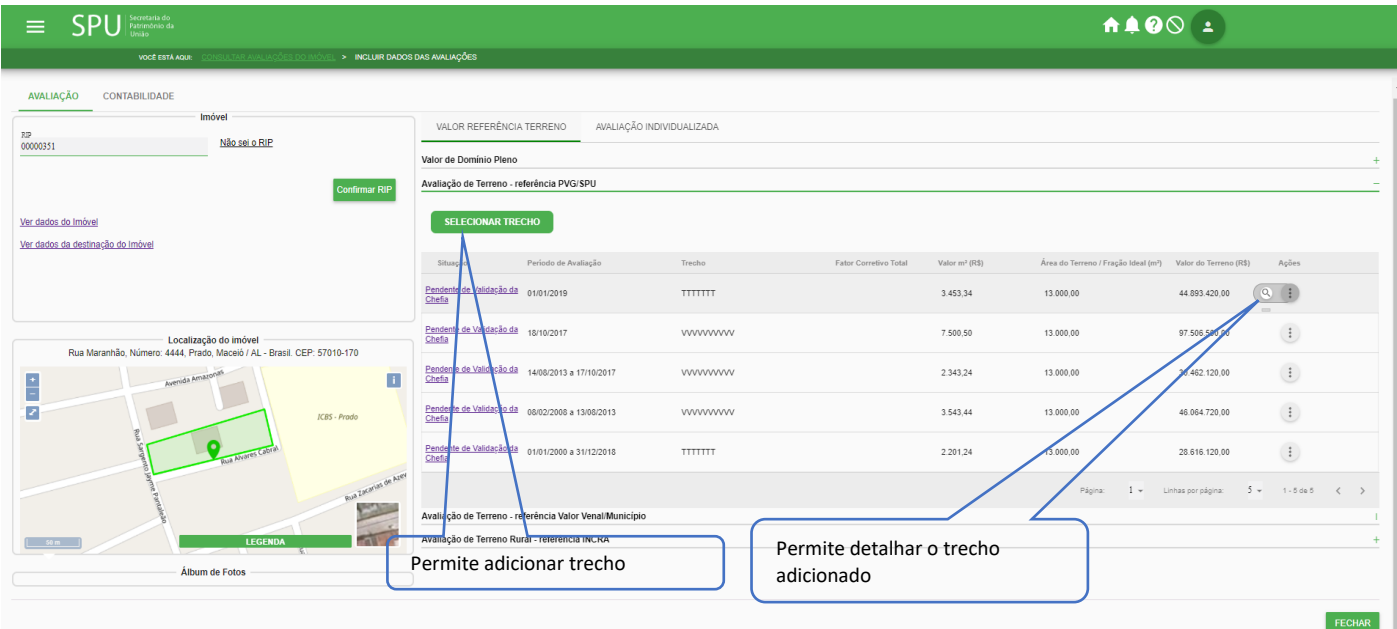

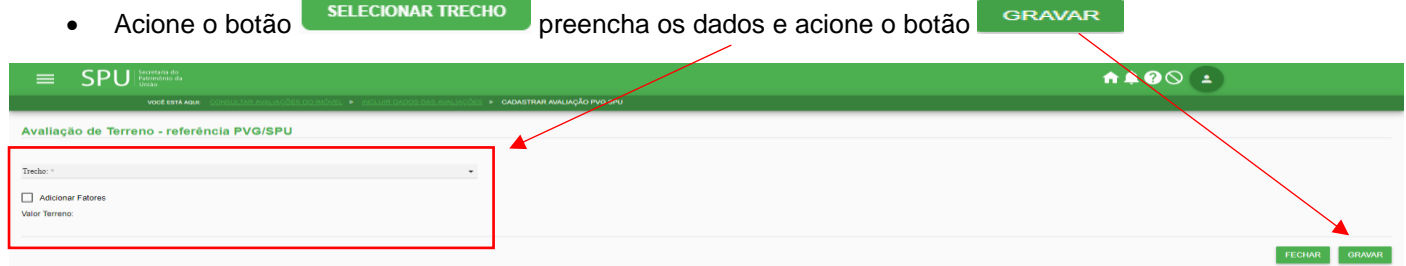

#### •**Para editar um fator basta acionar o botão "Editar Fator"**

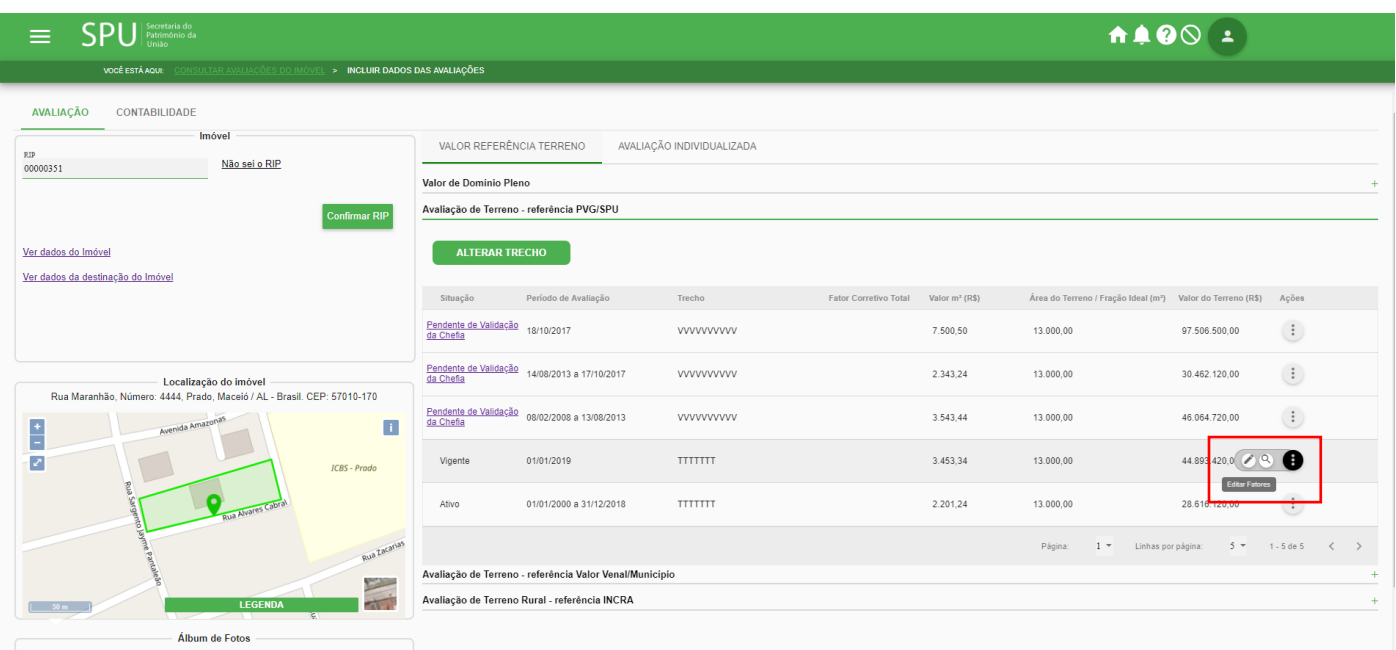

# •**Preencha os campos e aciona a opção gravar**

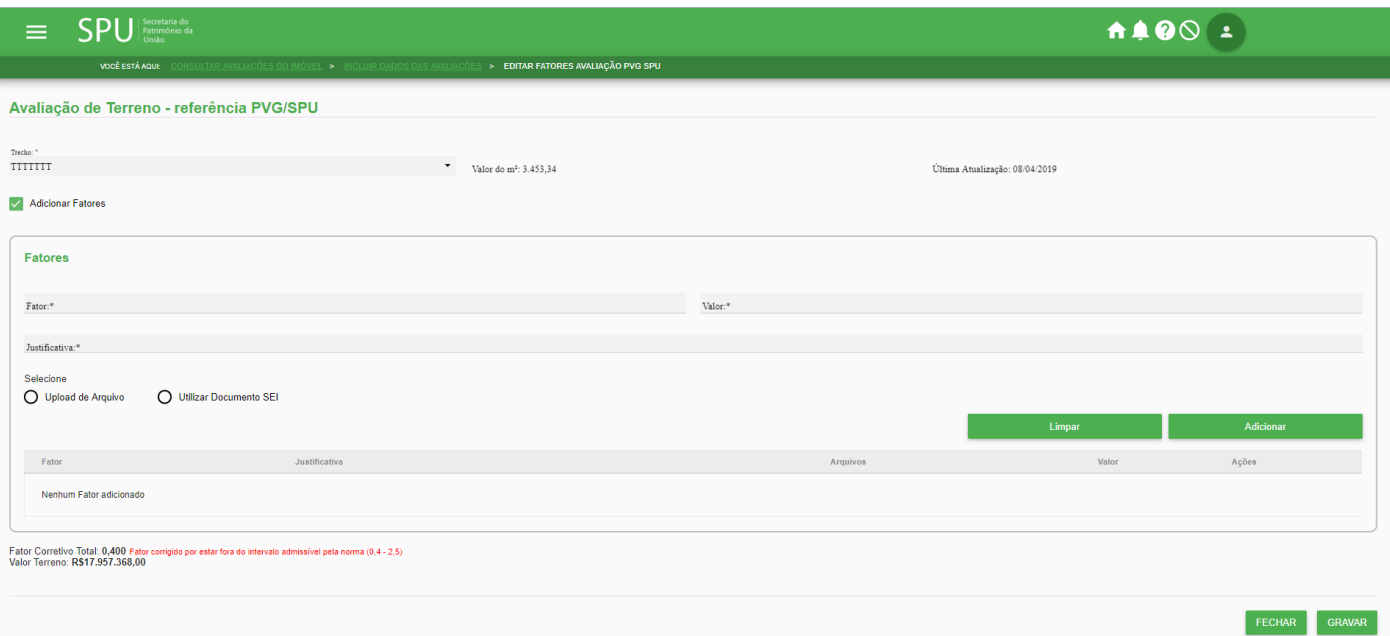

Procedimento 02: O cadastro da avaliação pode ser feito também pela tela "Incluir Dados da Avaliação", observe que as telas de dados da avaliação tanto no menu "Consulta" quanto no menu "Avaliação" são iguais, sendo assim é possível o cadastramento da avaliação nos dois menus mencionados.

Caminho: menu>avaliação>avaliar>pesquisar>avaliação de Terreno – referência PVG/SPU

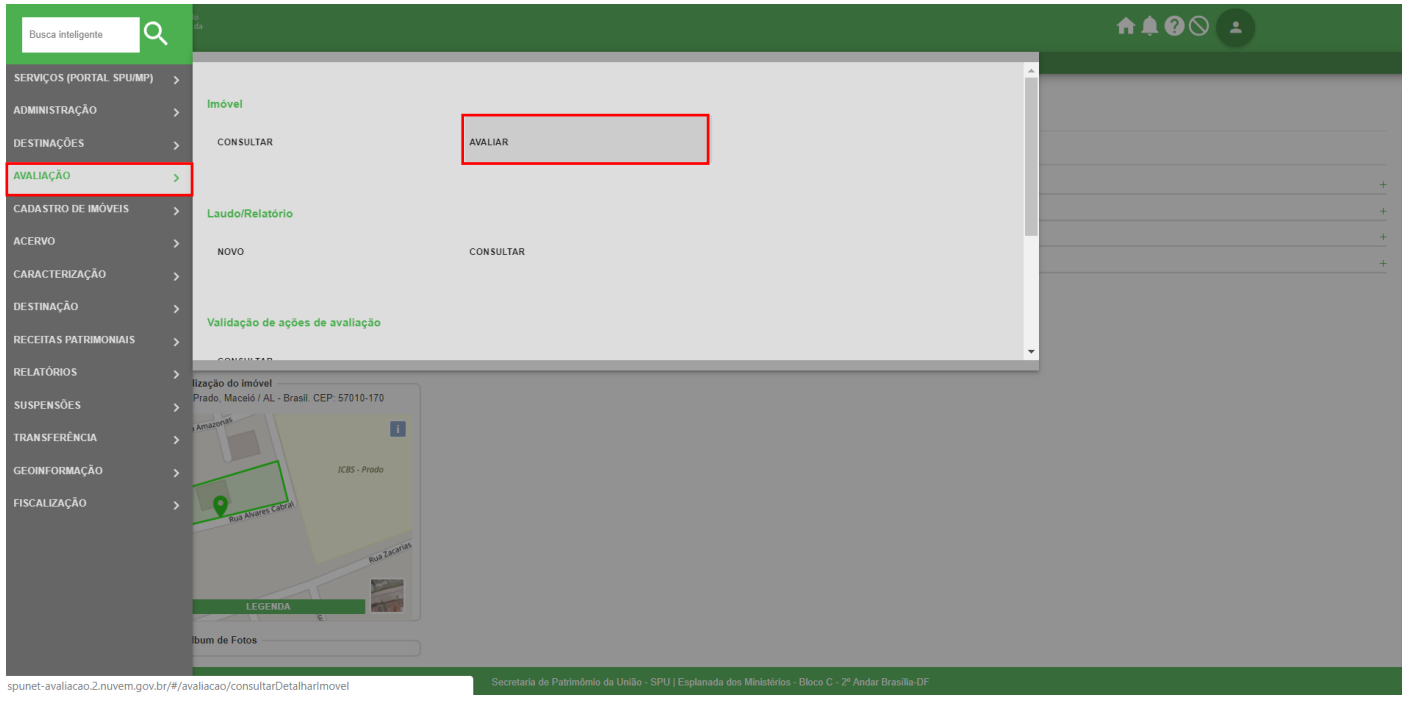

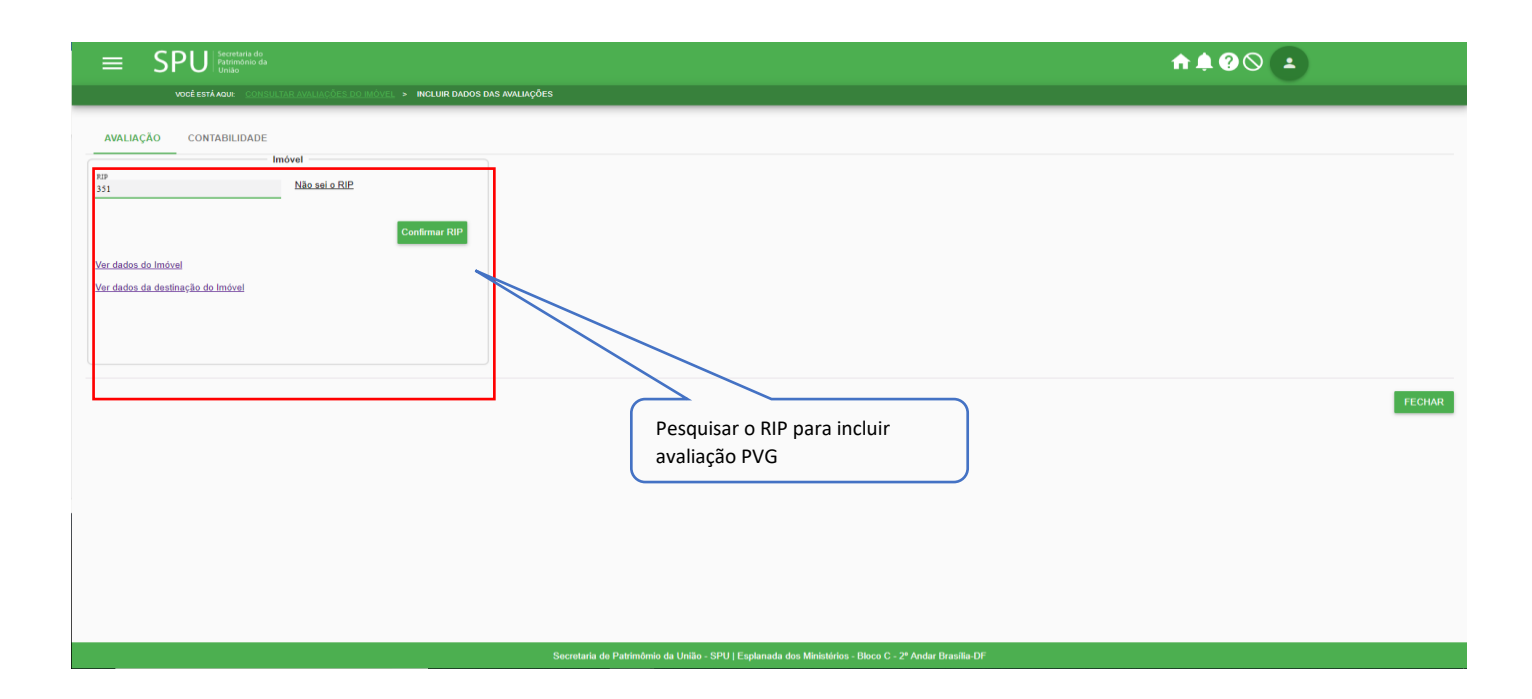

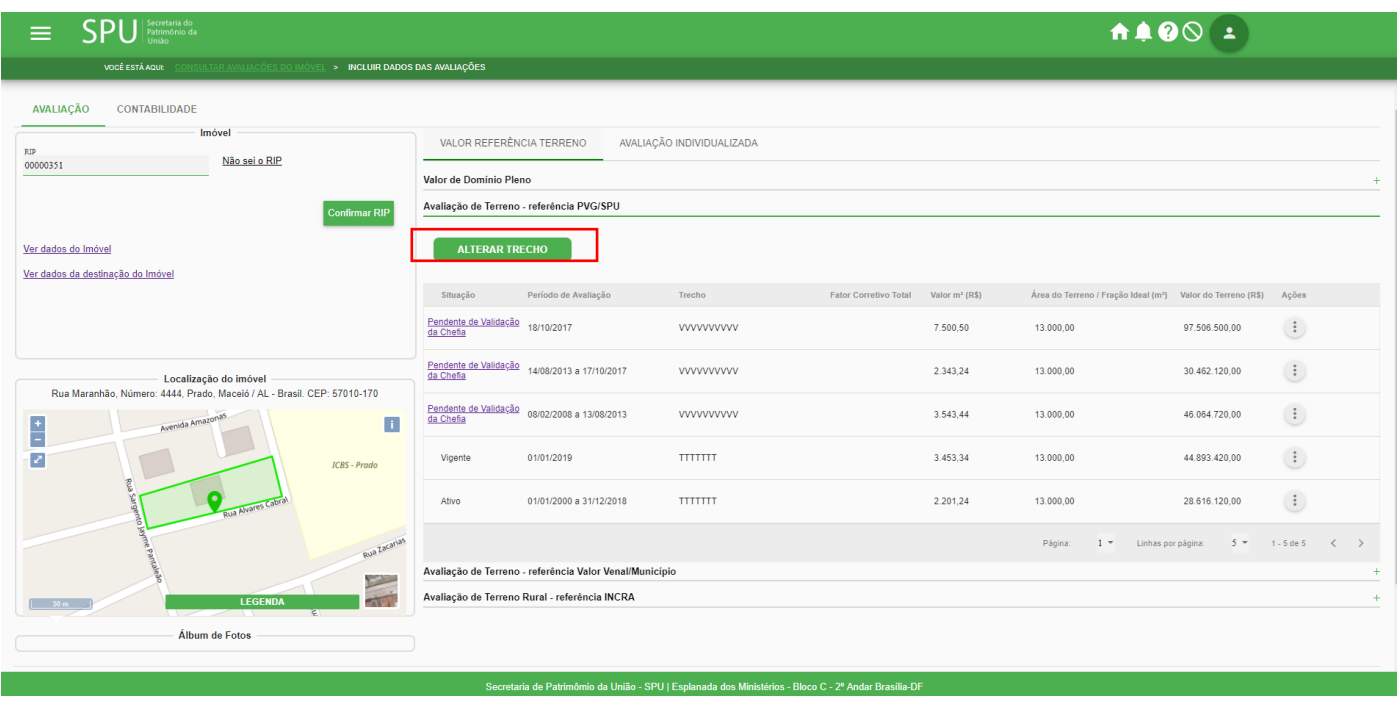

#### **4.5.6.3 Avaliar Imóvel por referência Valor Venal/Município**

Procedimento 01: Realize a consulta/detalhamento do imóvel conforme o item 4.5.6.1

Caminho: menu>avaliação>consultar>pesquisar>dados da avaliação> Avaliar Imóvel por referência Valor Venal/Município

Tela "Incluir Dados das Avaliações"

• Abra a guia "Avaliar Imóvel por referência Valor Venal/Município"

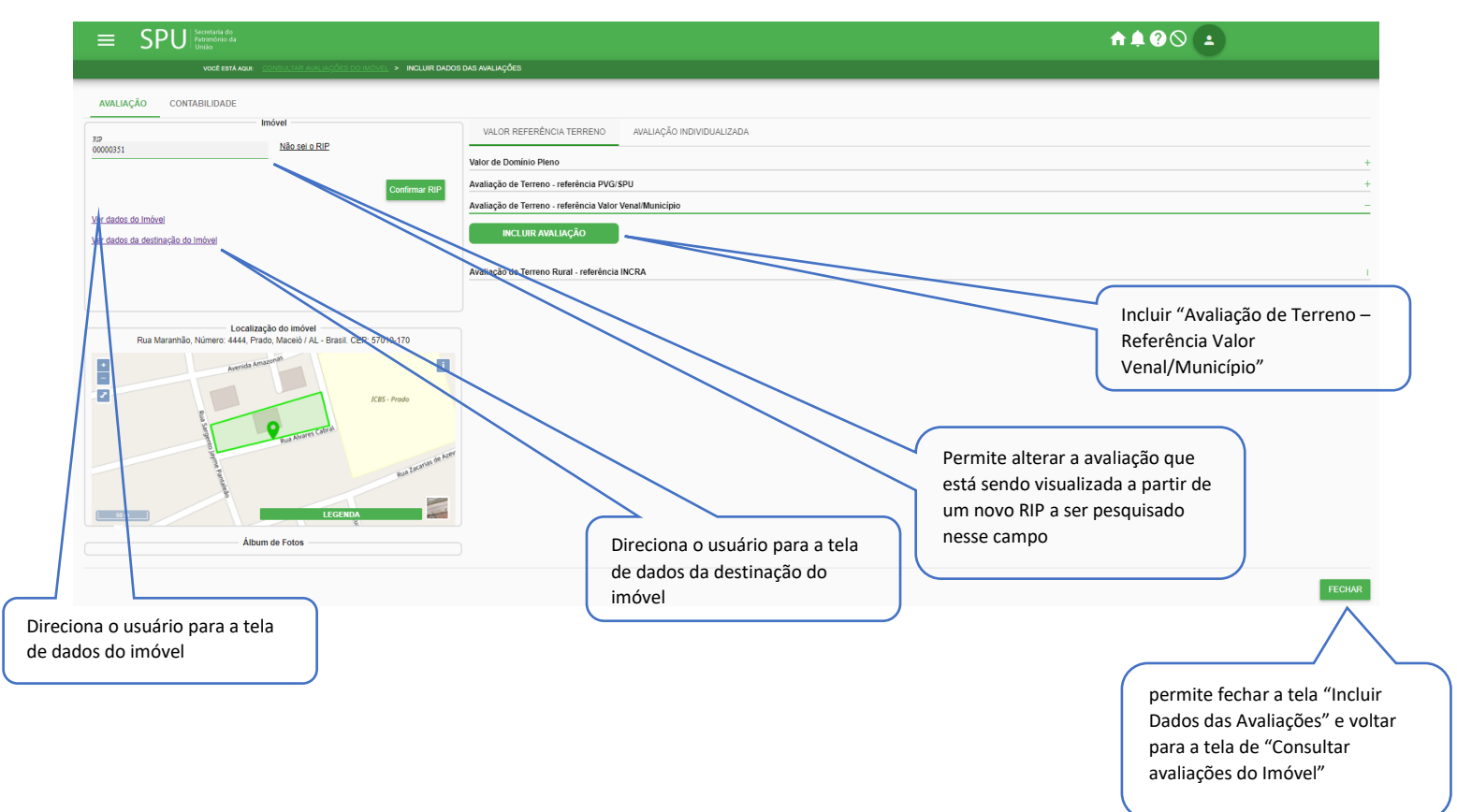

• Preencha os dados e acione o botão

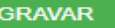

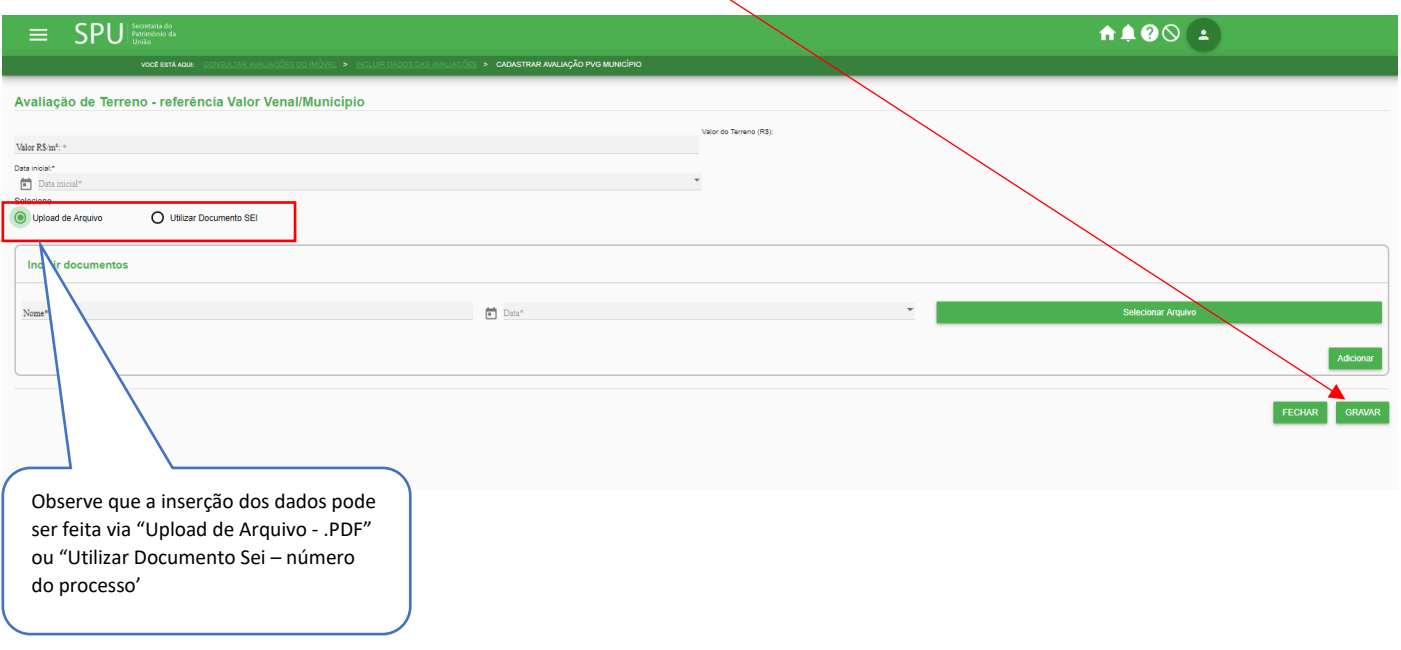

Procedimento 02: O cadastro da avaliação pode ser feito também pela tela "Incluir Dados da Avaliação", observe que as telas de dados da avaliação tanto no menu "Consulta" quanto no menu "Avaliação" são iguais, sendo assim é possível o cadastramento da avaliação nos dois menus mencionados.

Caminho: menu>avaliação>avaliar>pesquisar> Avaliação de Terreno - referência Valor Venal/Município

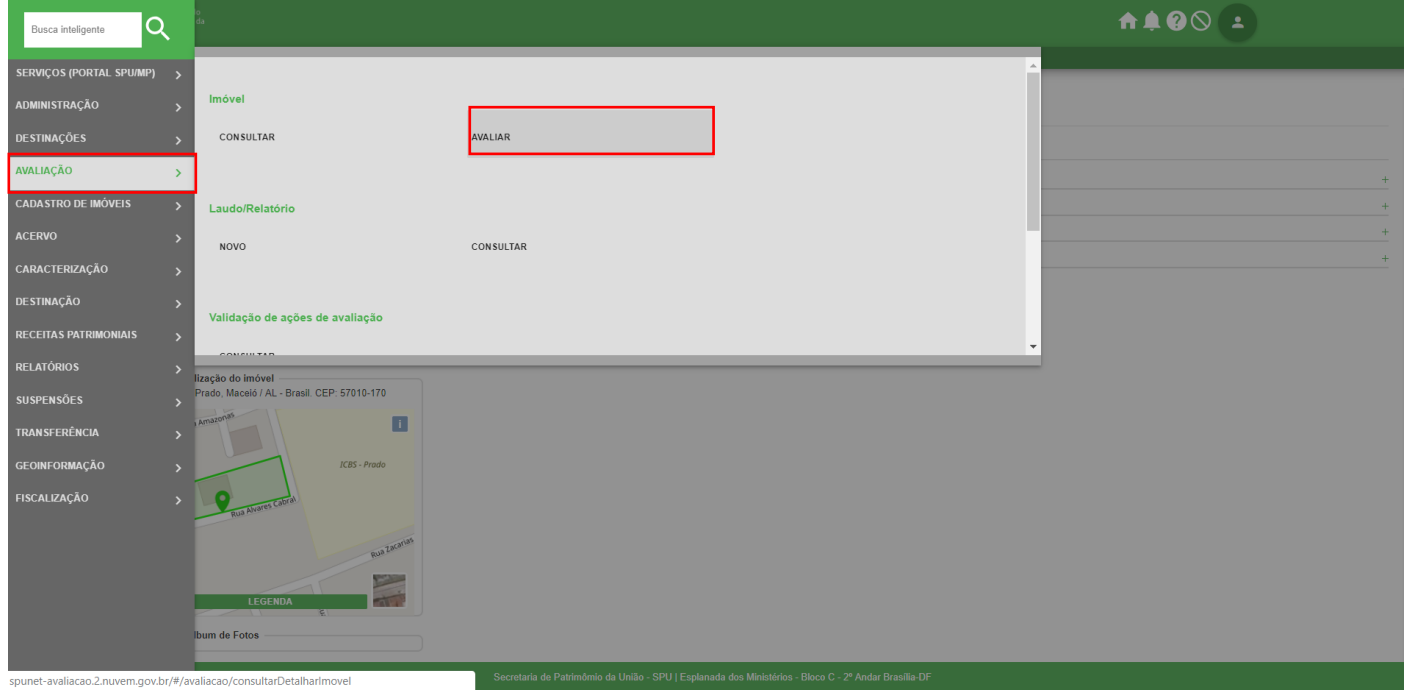

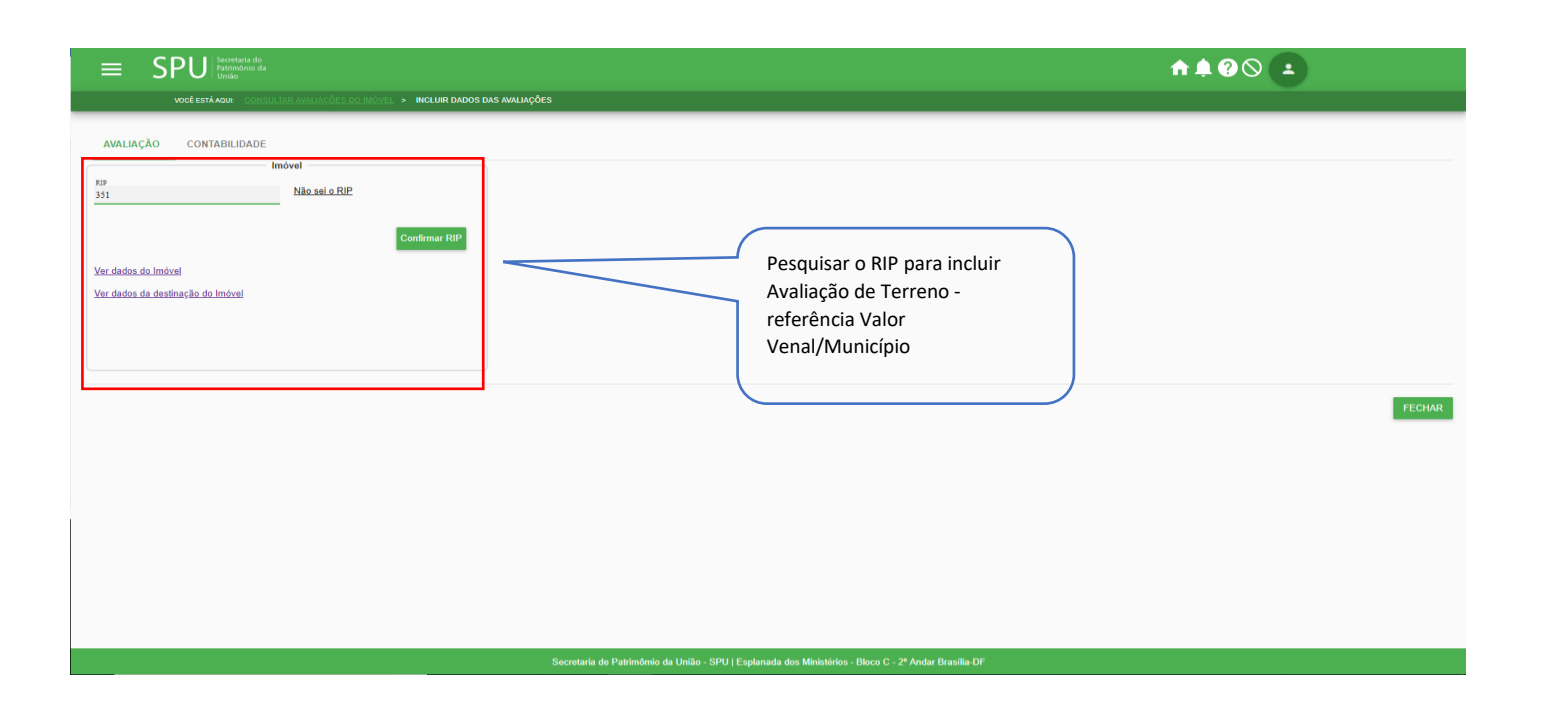

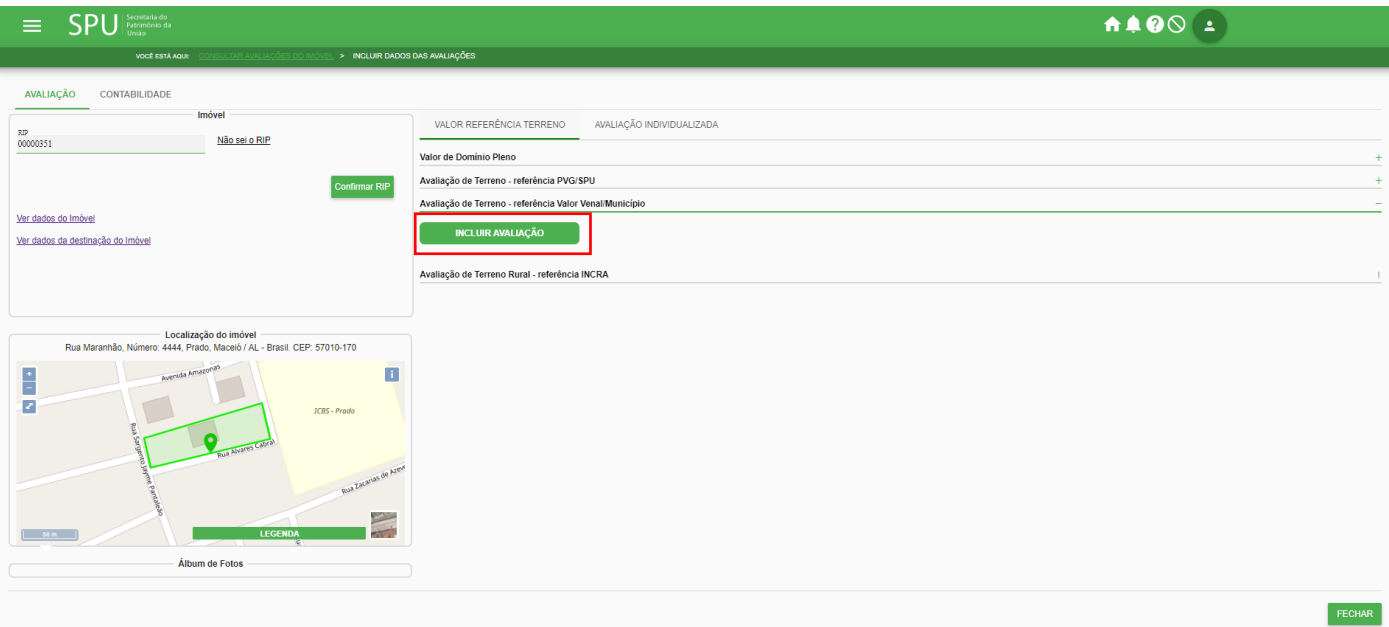

• Preencha os dados e acione o botão

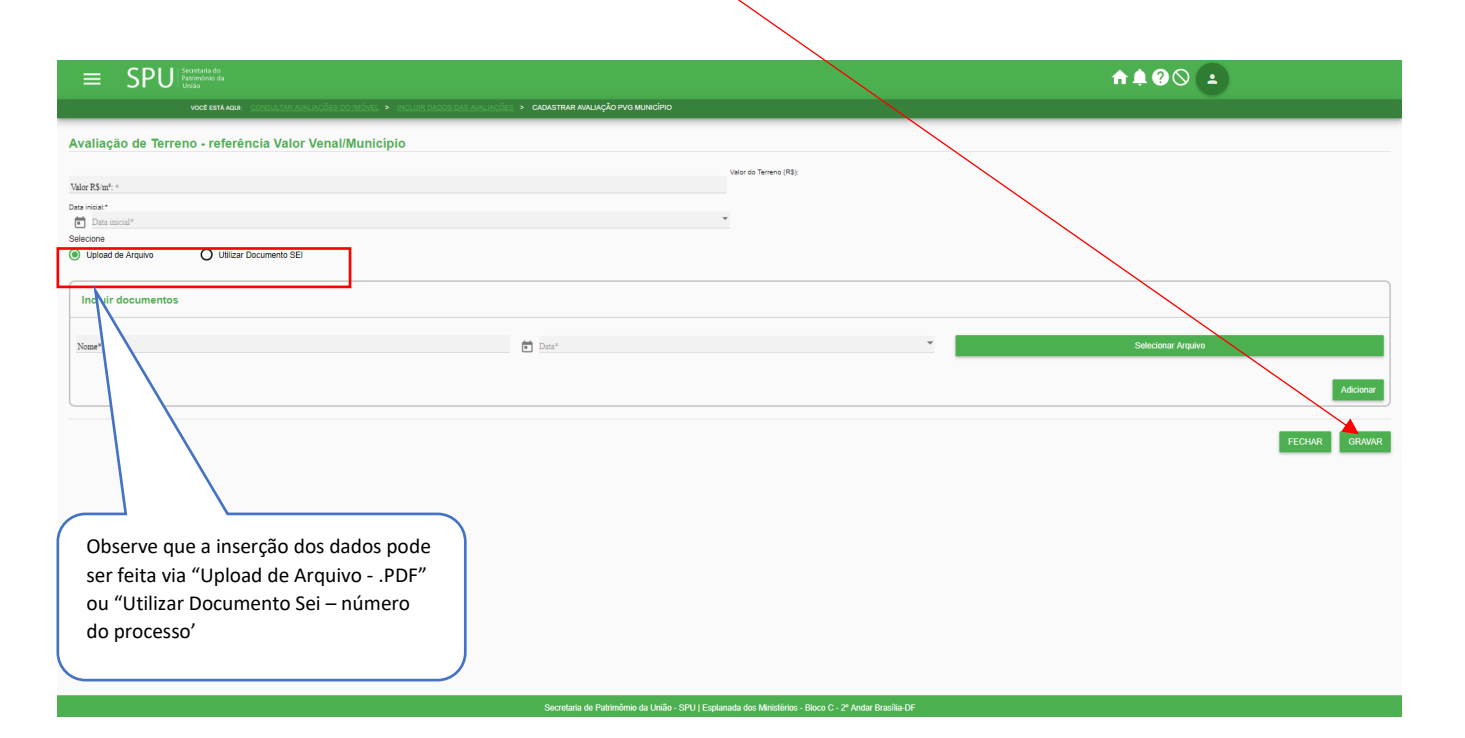

GRAVAR

•**Para cancelar uma avaliação de terreno – referência Valor Venal/Município**

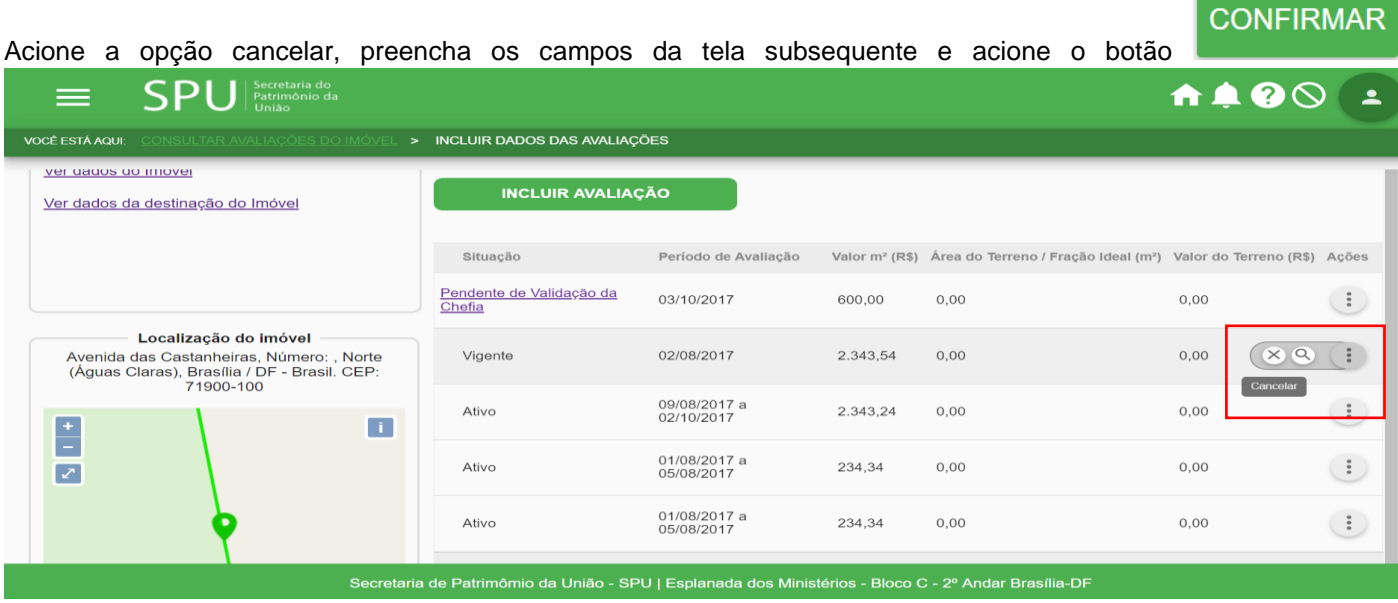

#### **4.5.6.4 Avaliação de Terreno Rural - referência INCRA**

Procedimento 01: Realize a consulta/detalhamento do imóvel conforme o item 4.5.6.1

Caminho: menu>avaliação>consultar>pesquisar>dados da avaliação> Avaliação de Terreno Rural - referência INCRA

Tela "Incluir Dados das Avaliações"

• Abra a guia "Avaliar Imóvel por referência Valor Venal/Município"

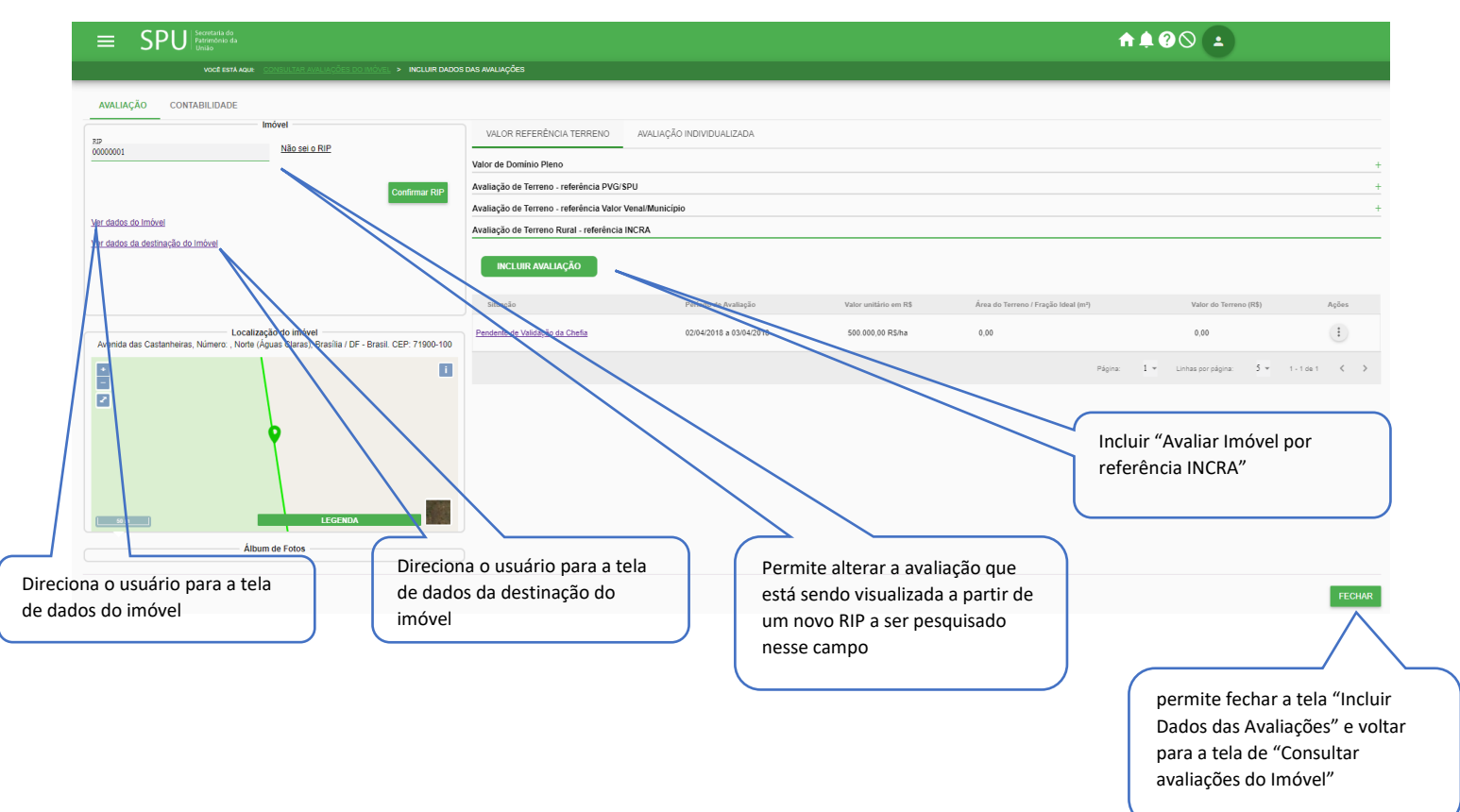

Procedimento 02: O cadastro da avaliação pode ser feito também pela tela "Incluir Dados da Avaliação", observe que as telas de dados da avaliação tanto no menu "Consulta" quanto no menu "Avaliação" são iguais, sendo assim é possível o cadastramento da avaliação nos dois menus mencionados.

Caminho: menu>avaliação>avaliar>pesquisar> Avaliação de Terreno - Avaliação de Terreno Rural - referência INCRA

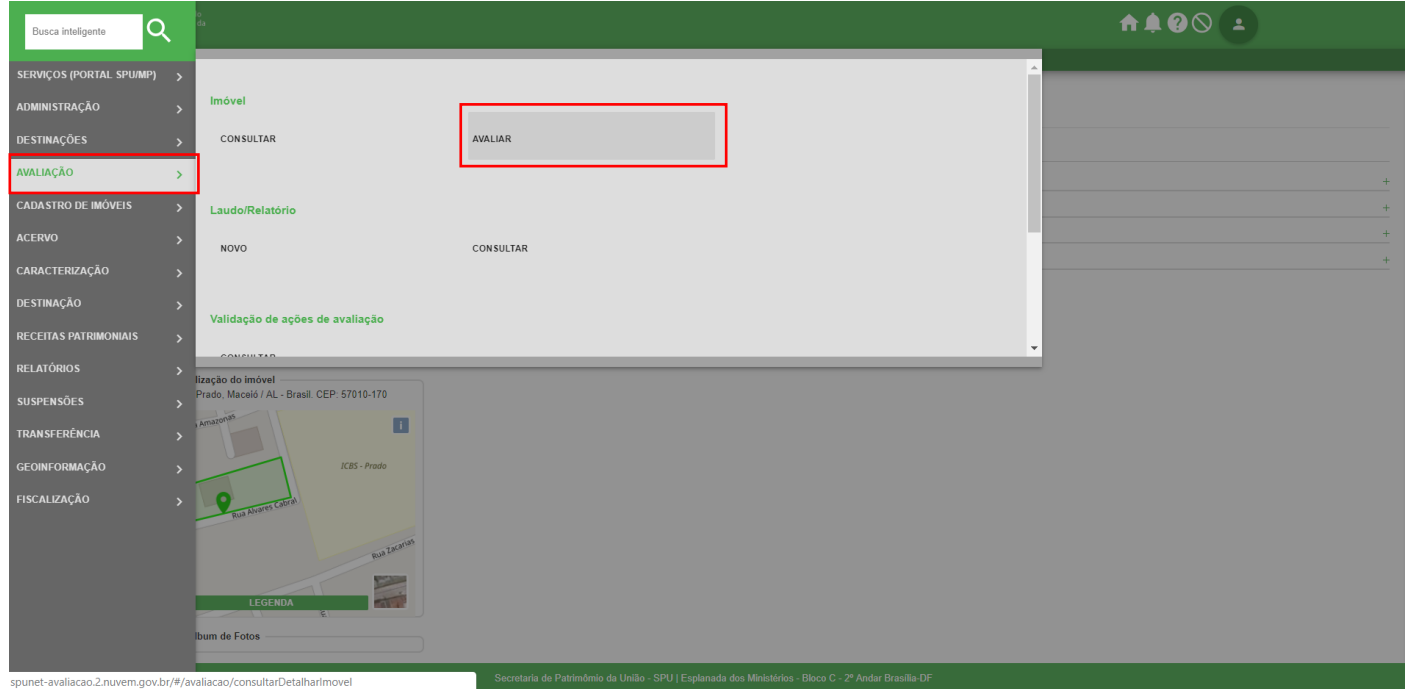

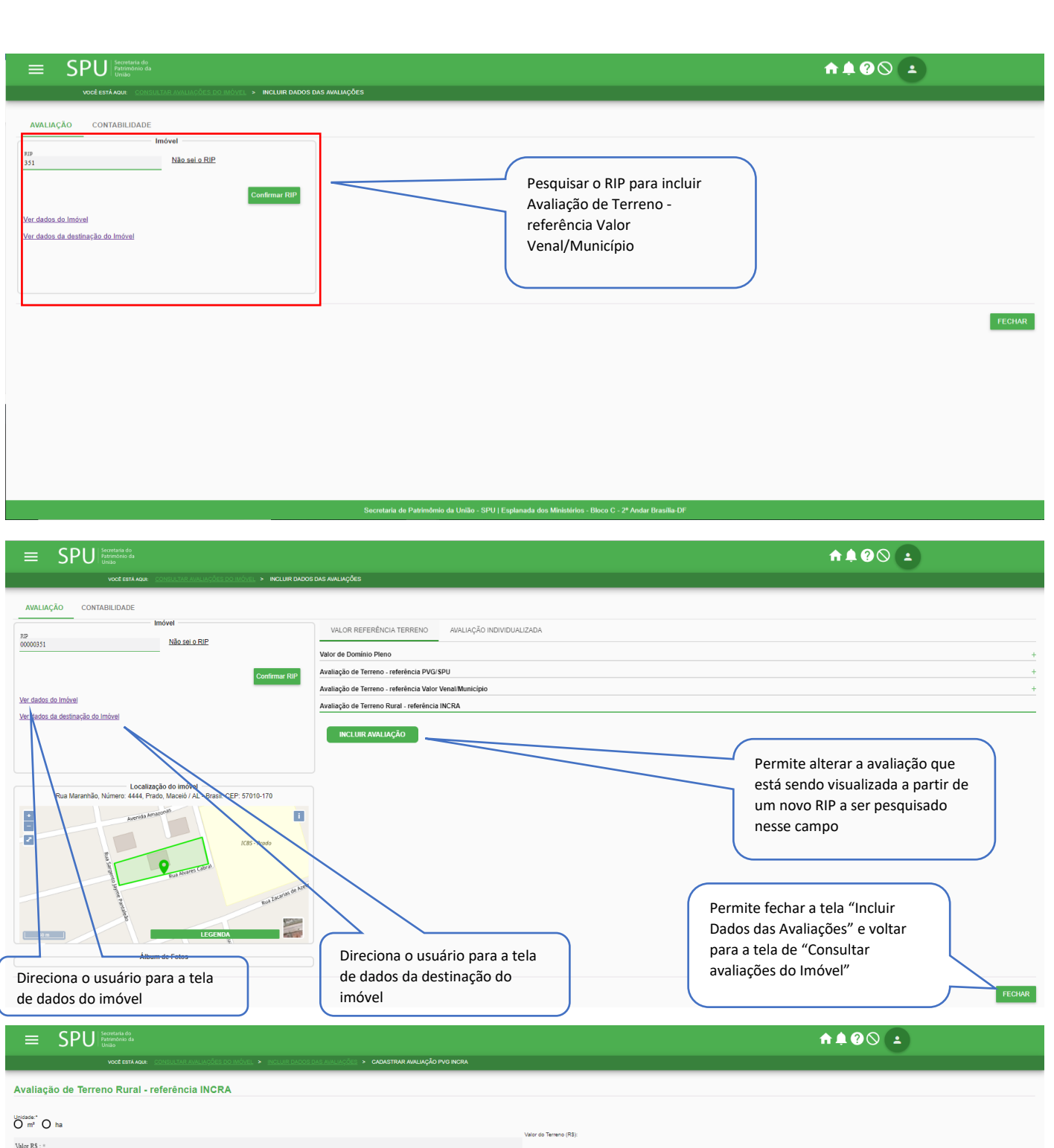

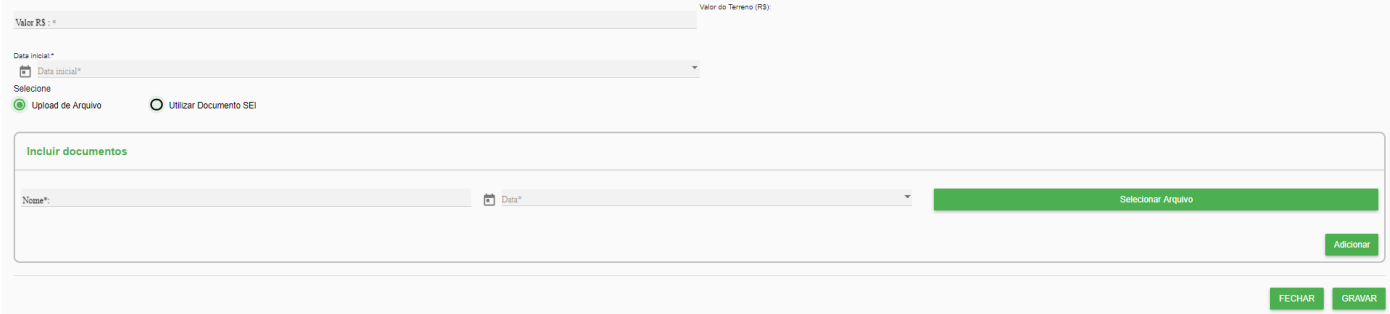

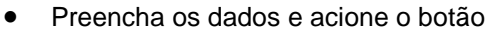

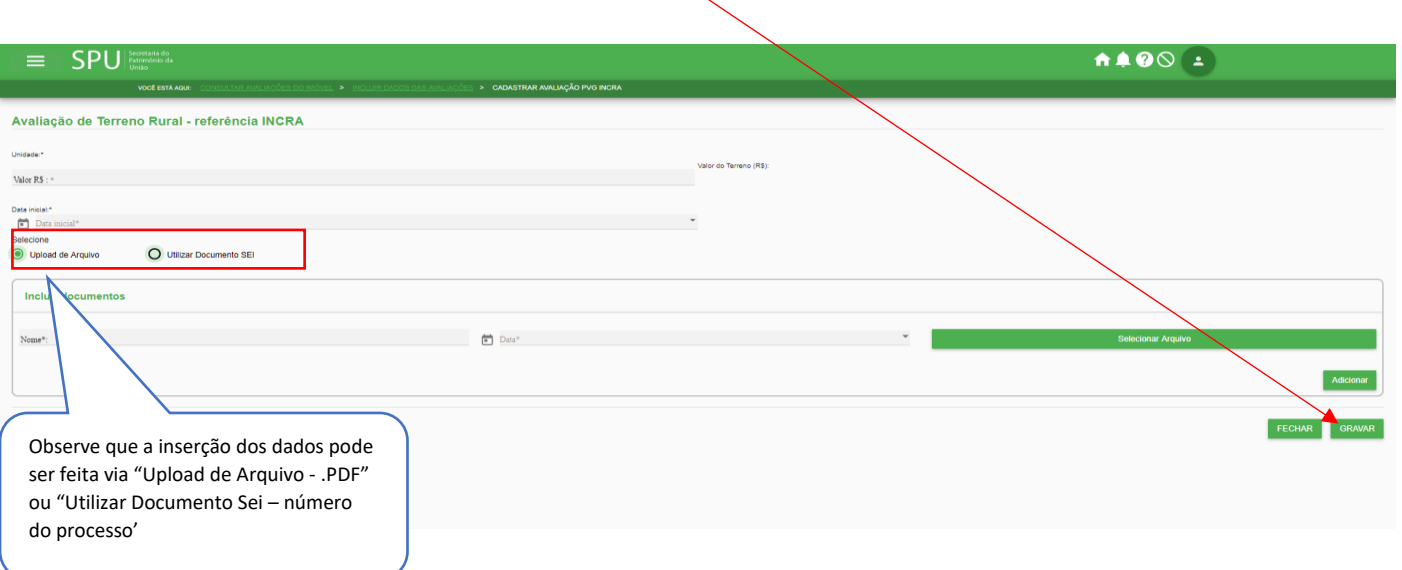

GRAVAR

#### •**Para cancelar uma avaliação de terreno – referência Incra**

Acione a opção cancelar, preencha os campos da tela subsequente e acione o botão

**CONFIRMAR** 

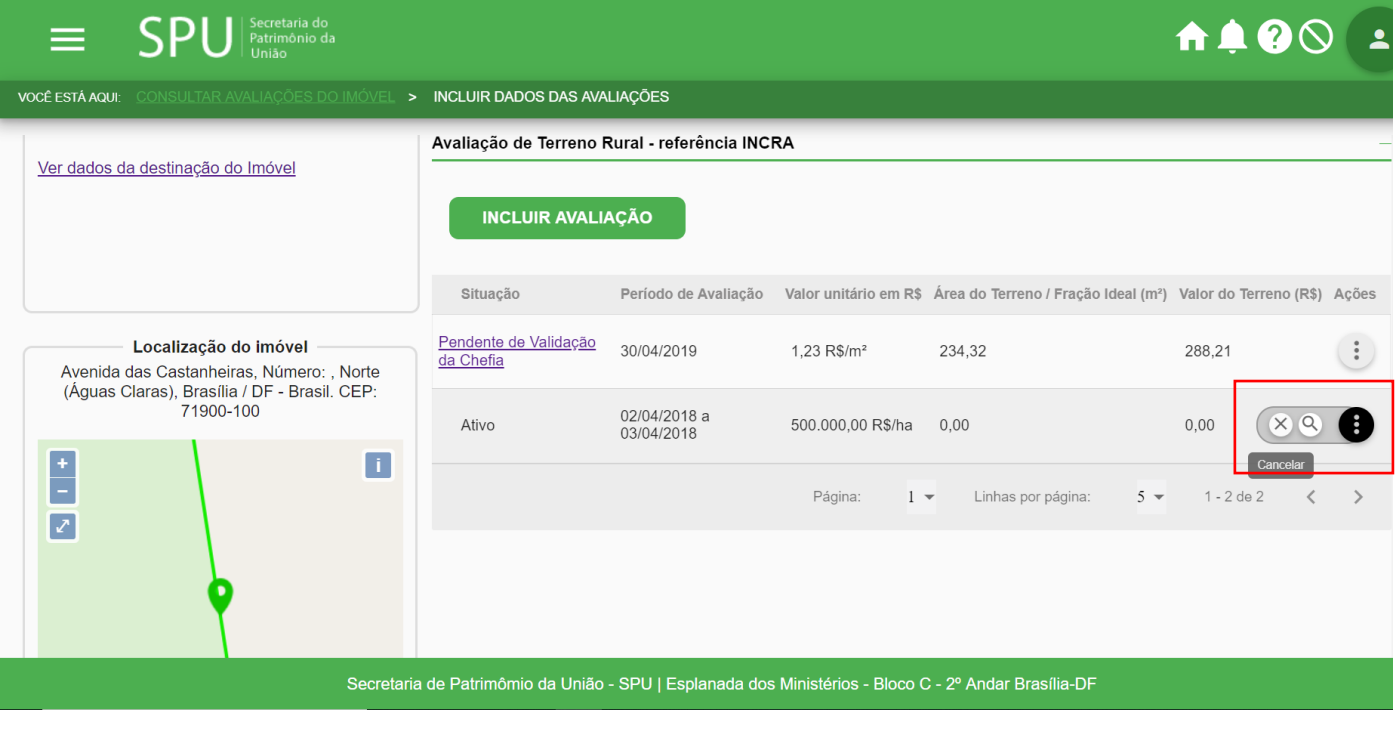

#### **4.5.6.5 Avaliar Imóvel por Laudo de Avaliação (upload)**

Procedimento 01: Realize a consulta/detalhamento do imóvel conforme o item 4.5.6.1

Caminho: menu>avaliação>consultar>pesquisar>dados da avaliação> Avaliação Individualizada>Dados do Laudo de avaliação

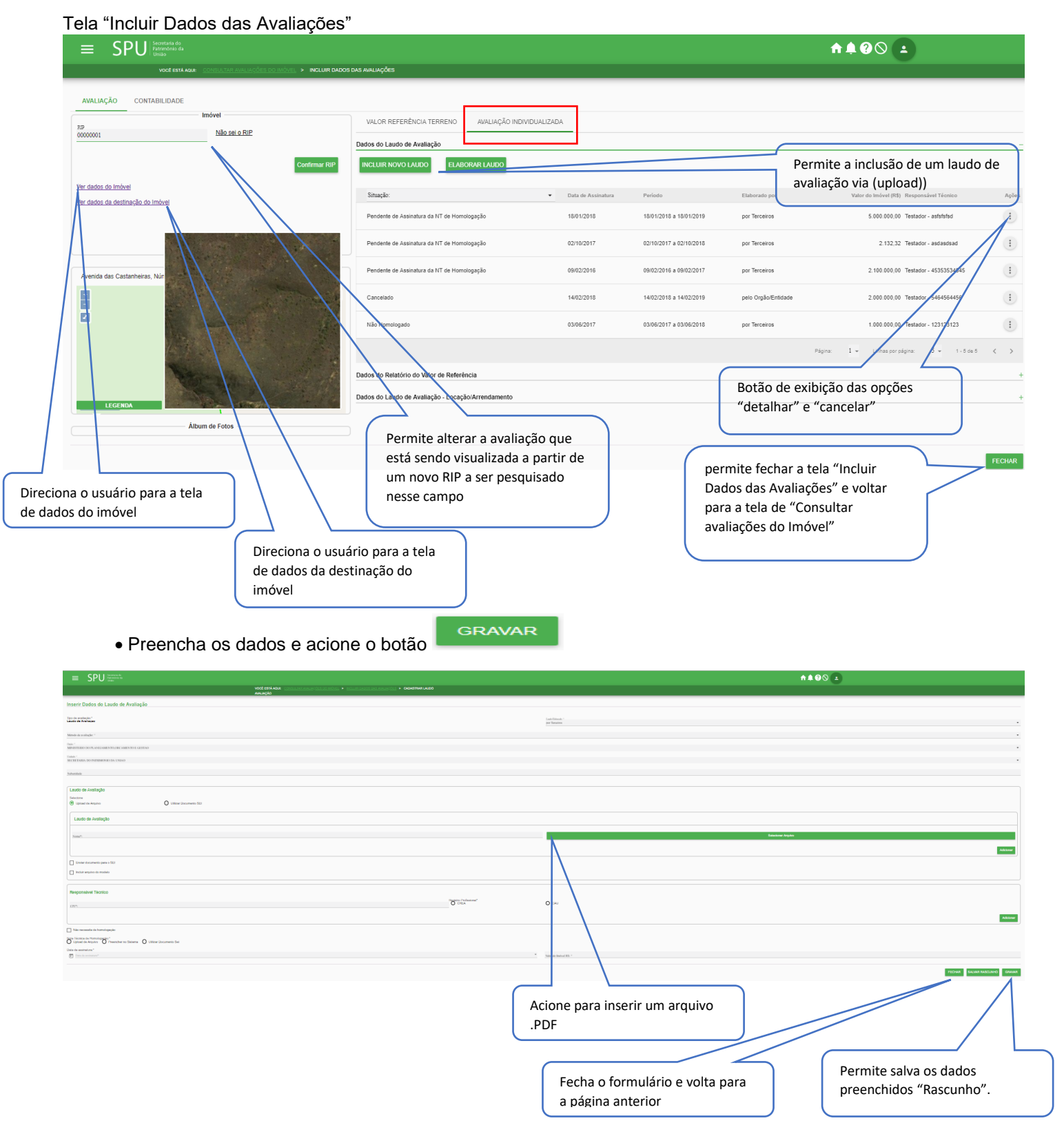

# •**Para cancelar um laudo de avaliação**

Acione a opção cancelar, preencha os campos da tela subsequente e acione o botão CONFIRMAR

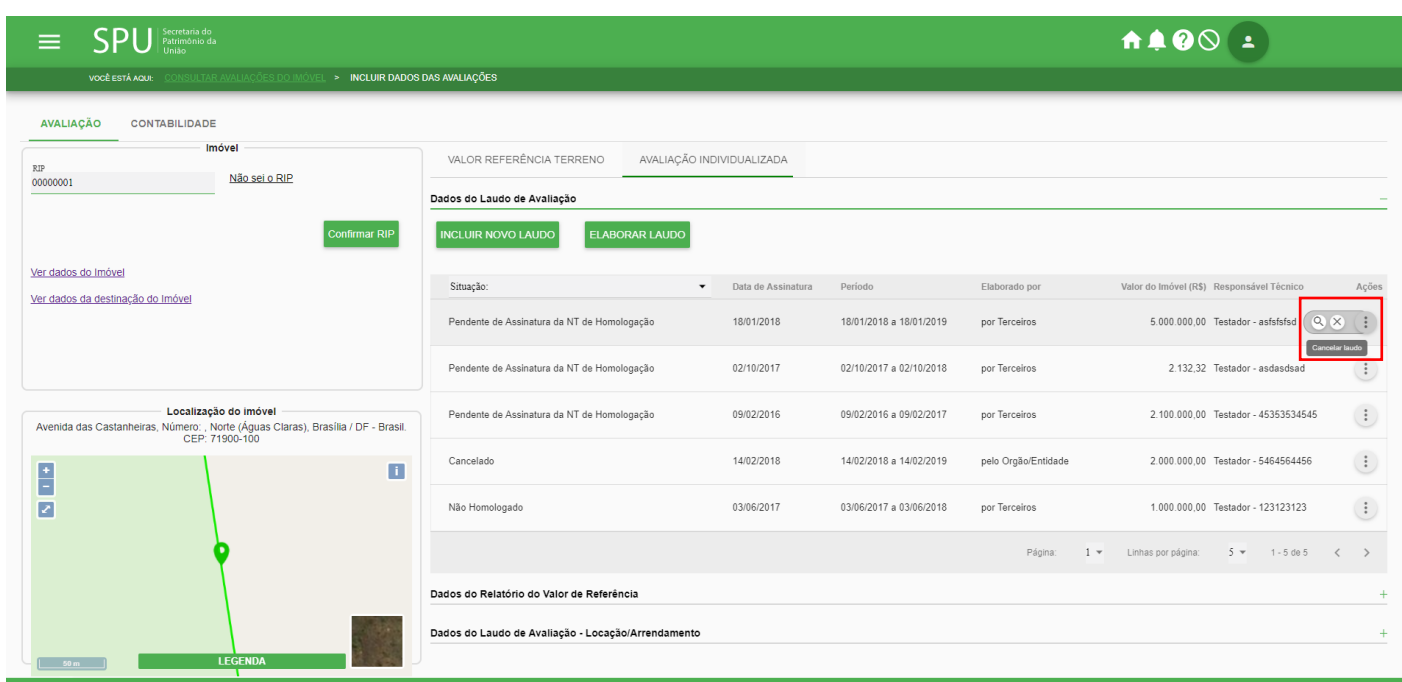

Secretaria de Patrimômio da União - SPU | Esplanada dos Ministérios - Bloco C - 2º Andar Br

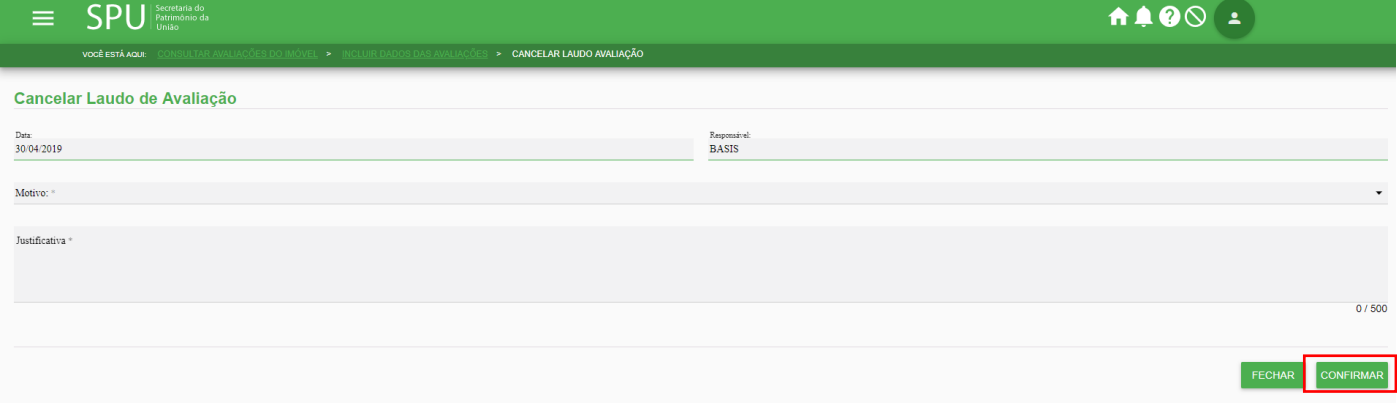

Procedimento 02: O cadastro da avaliação pode ser feito também pela tela "Incluir Dados da Avaliação", observe que as telas de dados da avaliação tanto no menu "Consulta" quanto no menu "Avaliação" são iguais, sendo assim é possível o cadastramento da avaliação nos dois menus mencionados.

Caminho: menu>avaliação>avaliar>pesquisar> Avaliação Individualizada> Dados do Laudo de avaliação

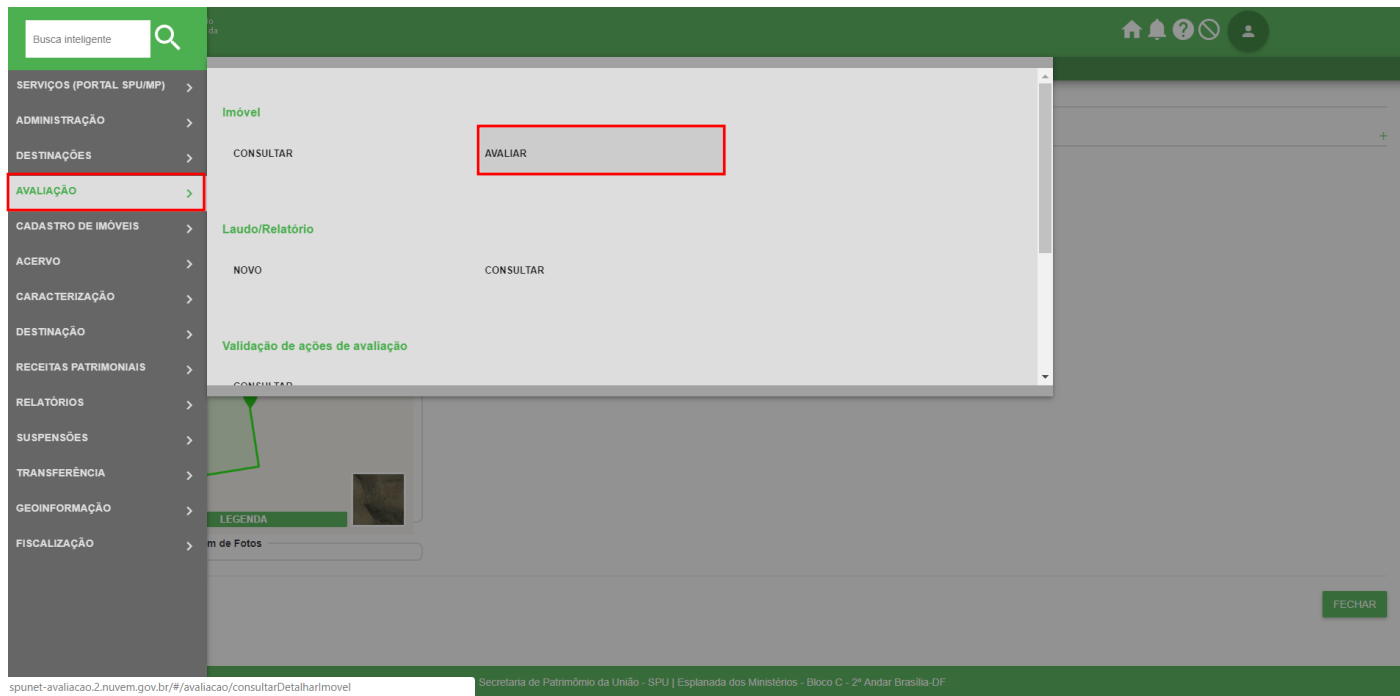

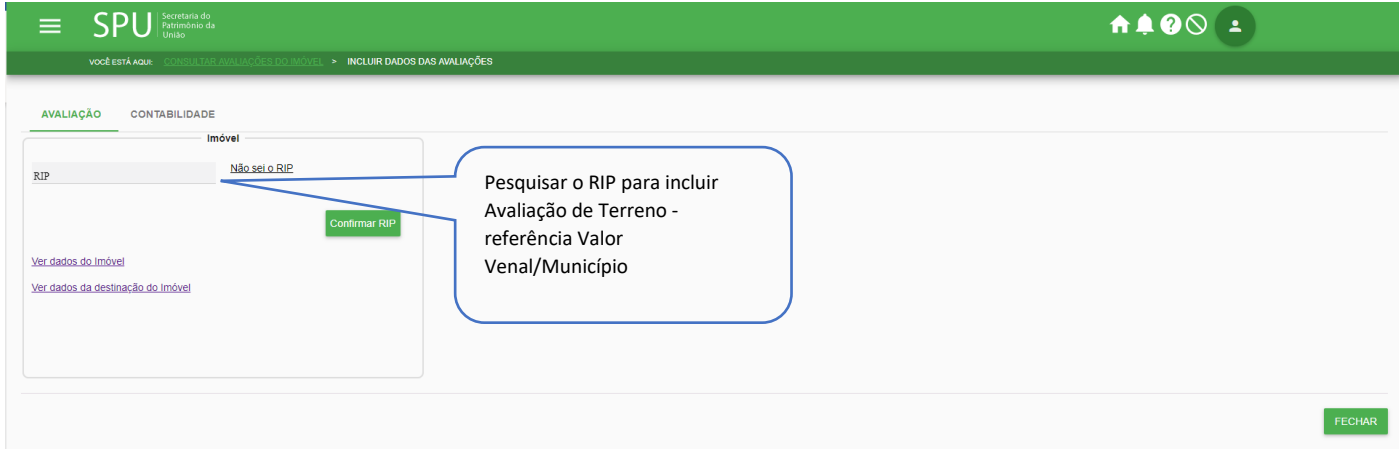

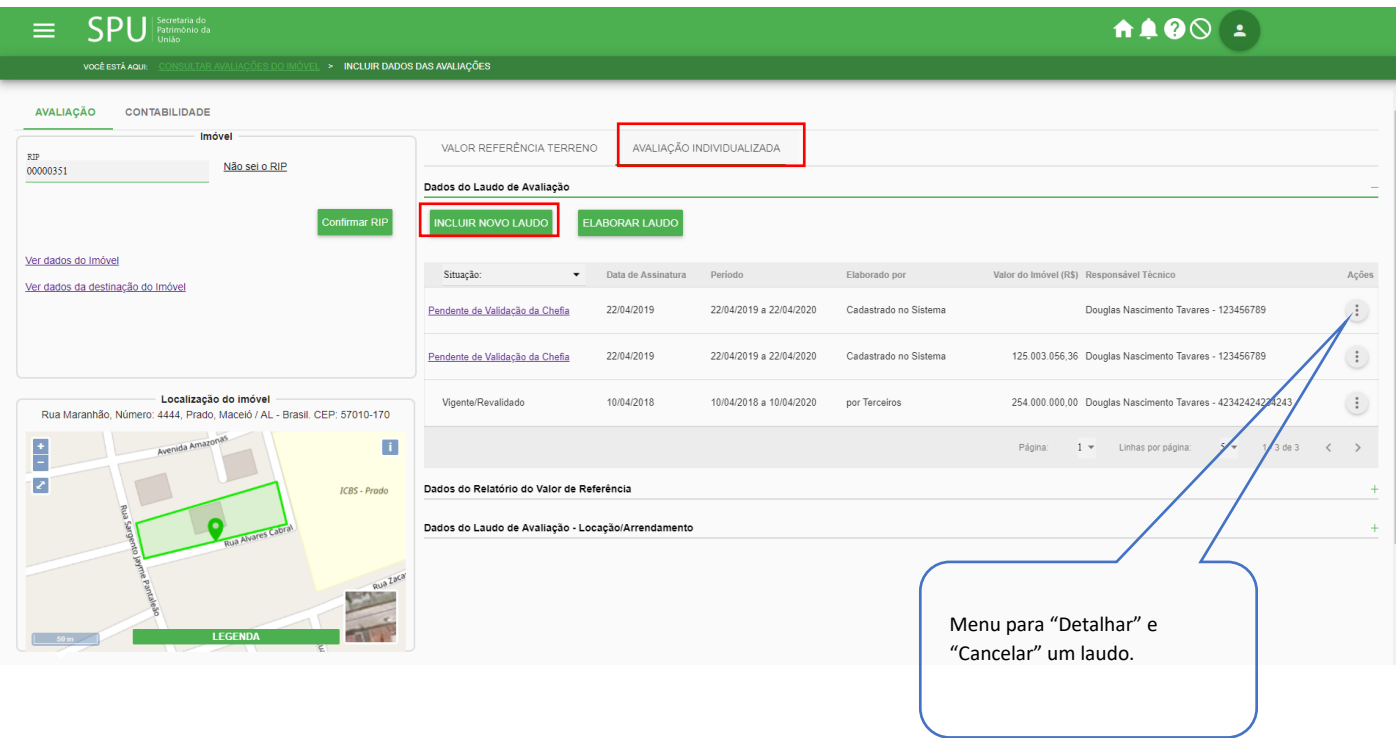

#### **4.5.6.6 Avaliar Imóvel por Relatório (upload)**

Procedimento 01: Realize a consulta/detalhamento do imóvel conforme o item 4.5.6.1 Caminho: menu>avaliação>consultar>pesquisar>dados da avaliação> Avaliação Individualizada> Avaliação Individualizada>Dados do Relatório do Valos de Referência

 ${\sf SPU}|_{{\scriptscriptstyle{\begin{array}{c} {\scriptscriptstyle{\text{Patrim\'onio do}}}} \atop{\scriptscriptstyle{\text{Unifio}}}} \atop{\scriptscriptstyle{\text{Unifio}}}}$ **AA00 1** VOCÊ ESTÁ AQUI > INCLUIR DADOS DAS AVALIAÇÕES AVALIAÇÃO CONTABILIDADE AVALIAÇÃO INDIVIDUALIZAD/ VALOR REFERÊNCIA TERRENO RIP<br>00000351 Não sei o RIP Dados do Laudo de Avaliação Dados do Relatório do Valor de Referência Permite a inclusão de umrelatório Ver dados do Imóvel **NCLUIR NOVO RELATÓR** de avaliação via (upload)) dados da destinação do Imó Situação 01/04/2019 a 01/04/2020 25.000.000.00 Douglas Nascimento Tavares - 123456789 Ø Pendente de Validação da Chefia 01/04/2019 Ações 12.400.000.00 Douglas Nascimento Tavares - 123456789 ite de Validação da Chefia 27/03/2019 27/03/2019 a 27/03/2020 Localiz ver<br>' AL - Brasil. CEP: 57010-170 ua Maranhão, Número; 4444, Prad 02/04/2019 02/04/2019 a 02/04/2020 500.000.000,00 Douglas Nascimento Tavares - 34534533  $\left( \frac{1}{2} \right)$ π D **Dáoina**  $\overline{1}$   $\overline{2}$ Linhas por pá **ICBS** - Prado Dados do Laudo de Avaliação - Locação/Arrendamento Botão de exibição das opções "detalhar" e "cancelar"Permite alterar a Direciona o usuário para a tela Direciona o usuário para a tela avaliação que está de dados do imóvel de dados da destinação do sendo visualizada a imóvel partir de um novo RIP a ser pesquisado nesse campo

Tela "Incluir Dados das Avaliações"

• Preencha os dados e acione o botão

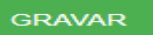

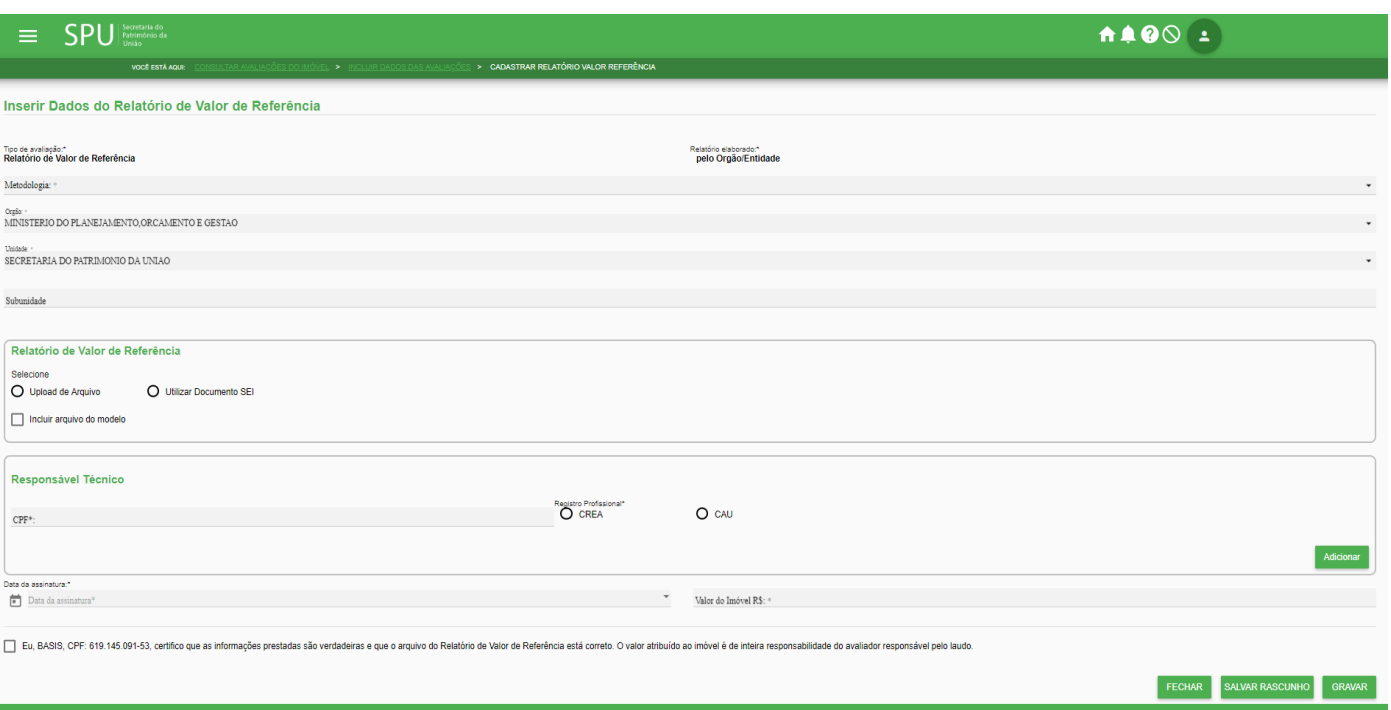

Procedimento 02: O cadastro da avaliação pode ser feito também pela tela "Incluir Dados da Avaliação", observe que as telas de dados da avaliação tanto no menu "Consulta" quanto no menu "Avaliação" são iguais, sendo assim é possível o cadastramento da avaliação nos dois menus mencionados.

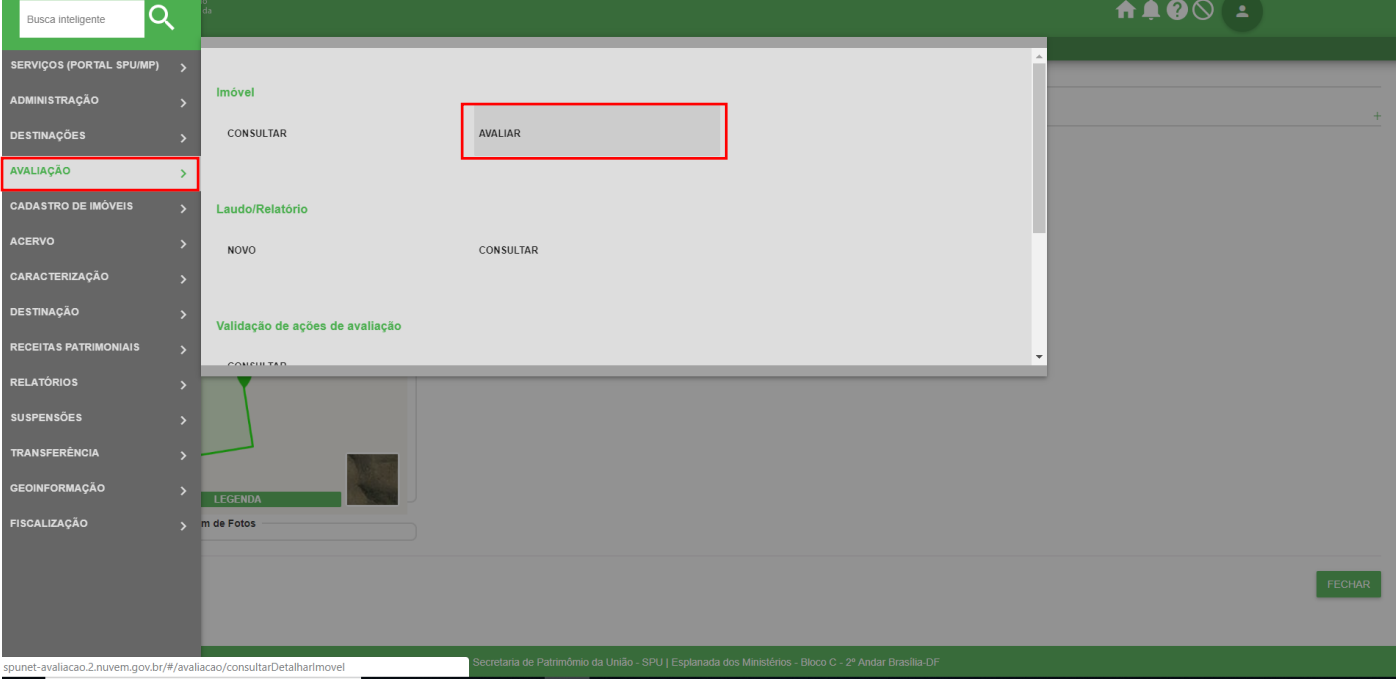

Caminho: menu>avaliação>avaliar>pesquisar> Avaliação Individualizada> Dados do Relatório do Valos de Referência

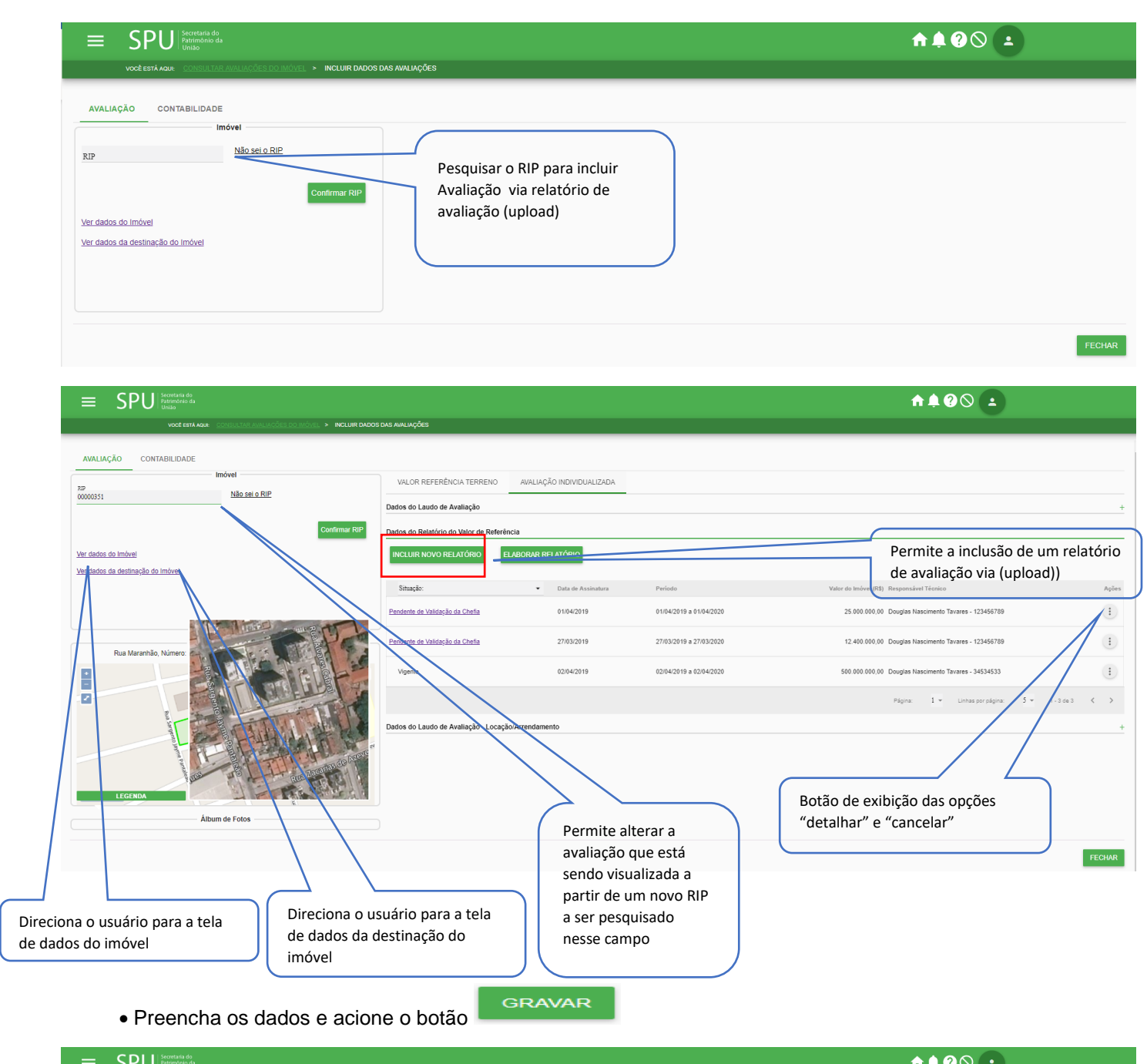

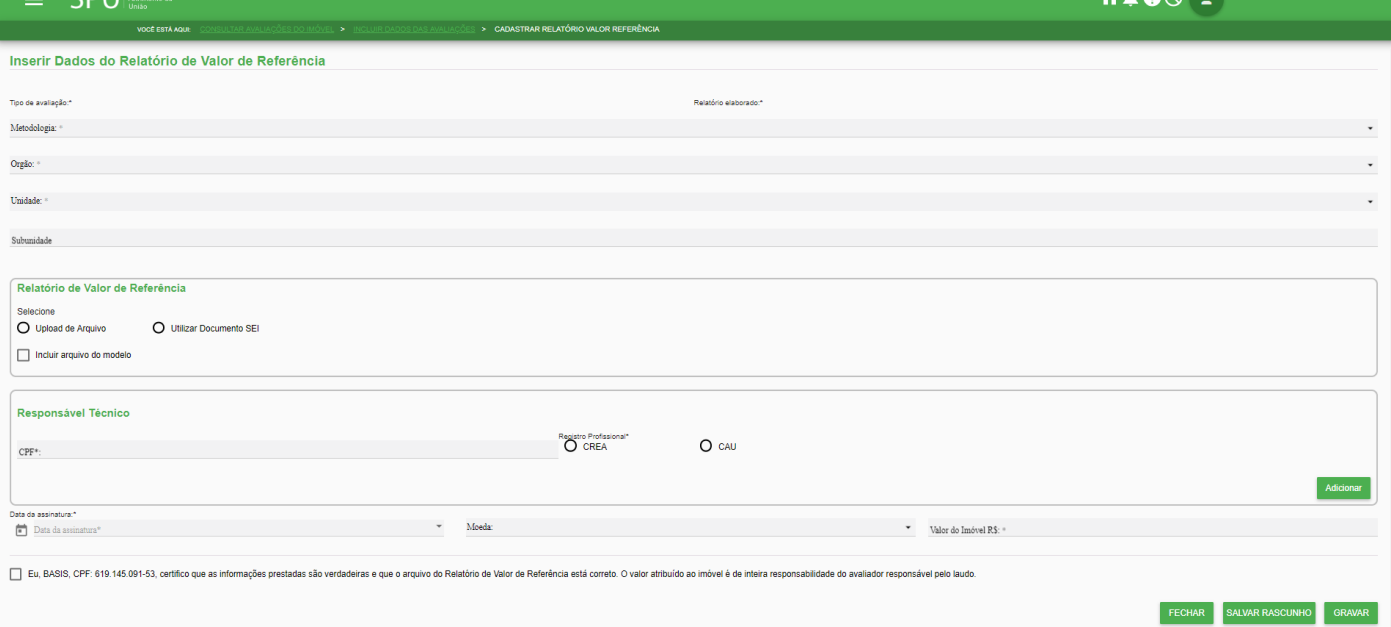

#### •**Para cancelar um relatório de avaliação**

**CONFIRMAR** Acione a opção cancelar, preencha os campos da tela subsequente e acione o botão

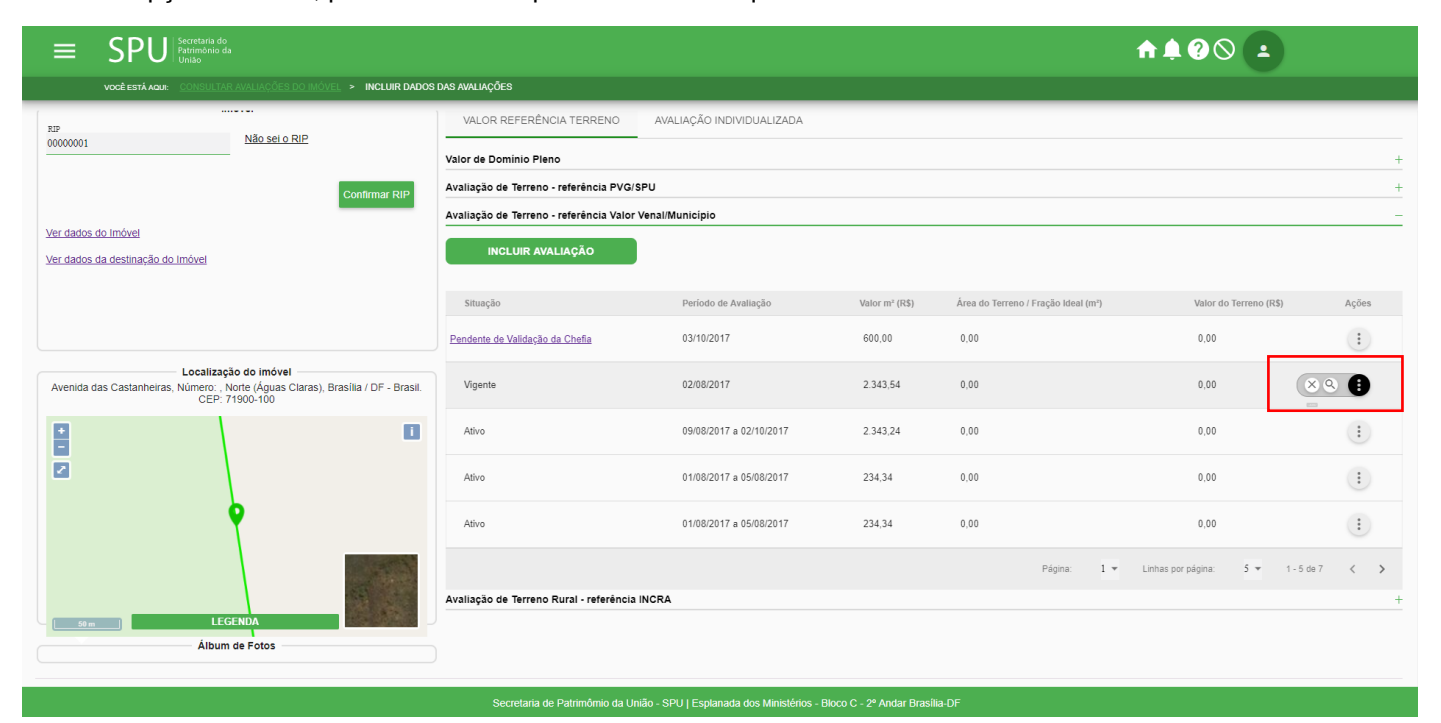

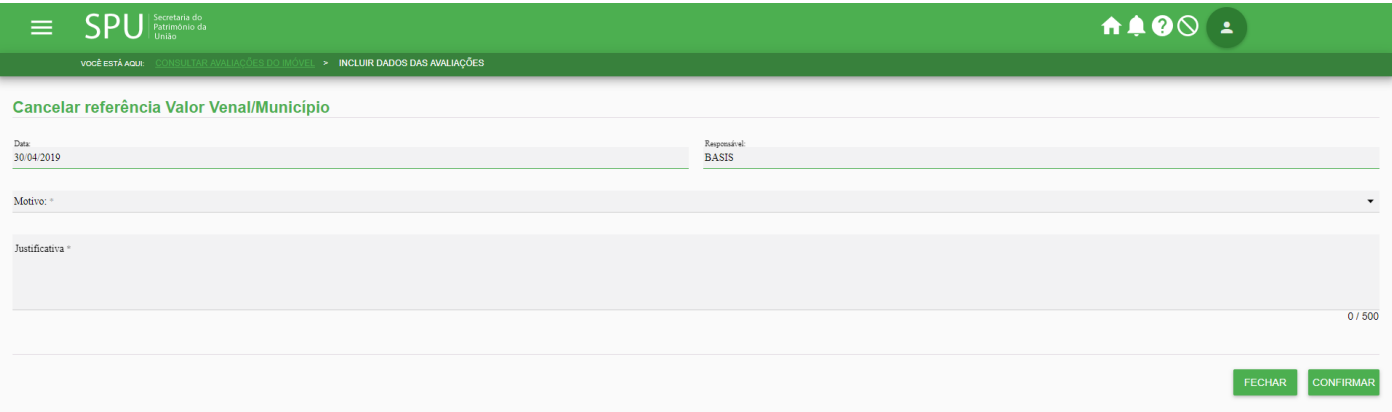

#### **4.5.6.7 Avaliar Imóvel por Laudo de Locação (upload)**

Procedimento 01: Realize a consulta/detalhamento do imóvel conforme o item 4.5.6.1

Caminho: menu>avaliação>consultar>pesquisar>dados da avaliação> Avaliação Individualizada> Avaliação Individualizada>Dados do Laudo de Avaliação – Locação/Arrendamento

#### Tela "Incluir Dados das Avaliações"

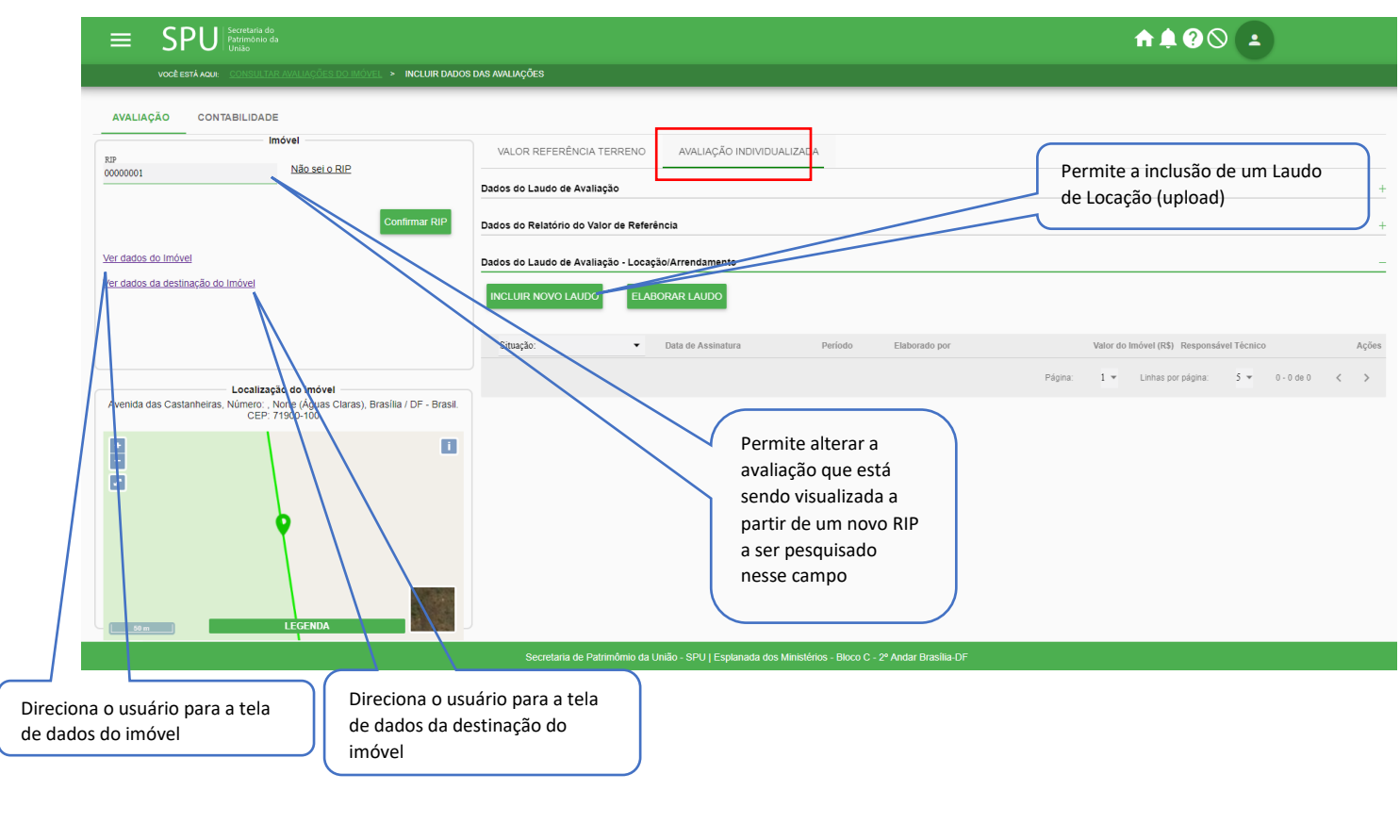

• Preencha os dados e acione o botão

GRAVAR

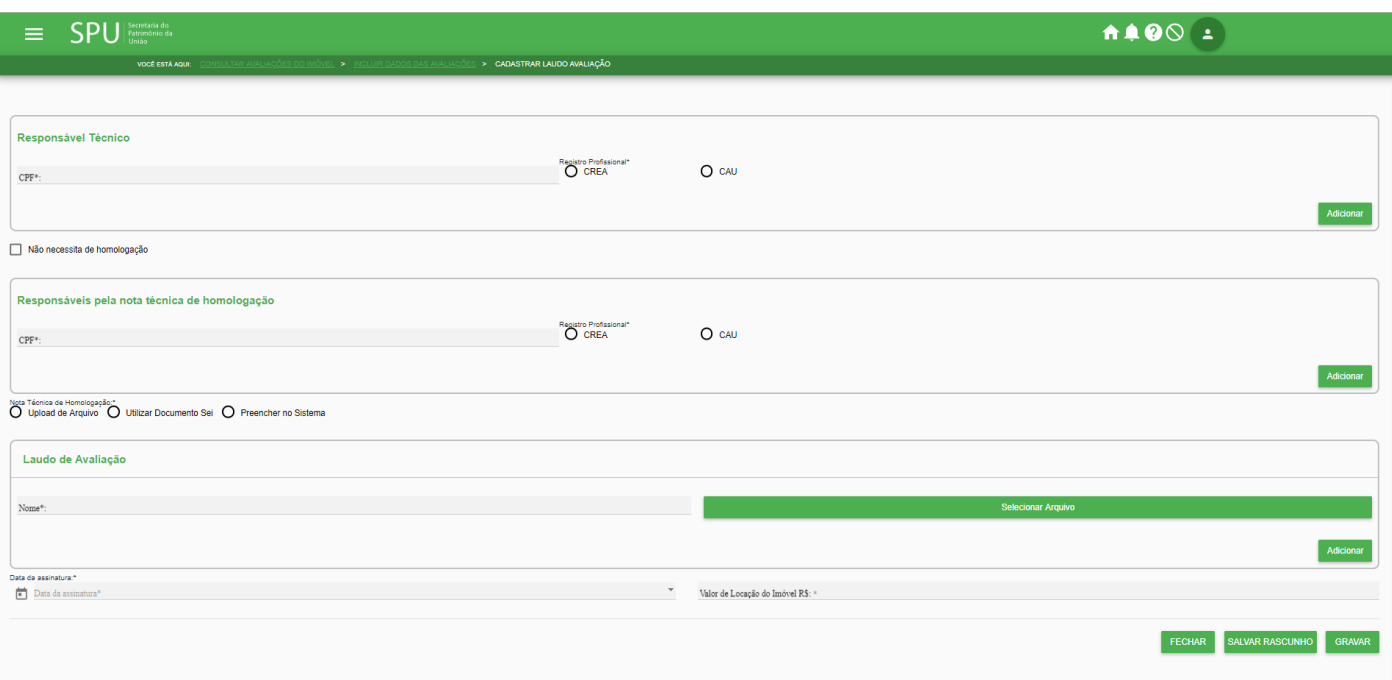

Procedimento 02: O cadastro da avaliação pode ser feito também pela tela "Incluir Dados da Avaliação", observe que as telas de dados da avaliação tanto no menu "Consulta" quanto no menu "Avaliação" são iguais, sendo assim é possível o cadastramento da avaliação nos dois menus mencionados.

Caminho: menu>avaliação>avaliar>pesquisar> Avaliação Individualizada> Dados do Relatório do Valos de Referência

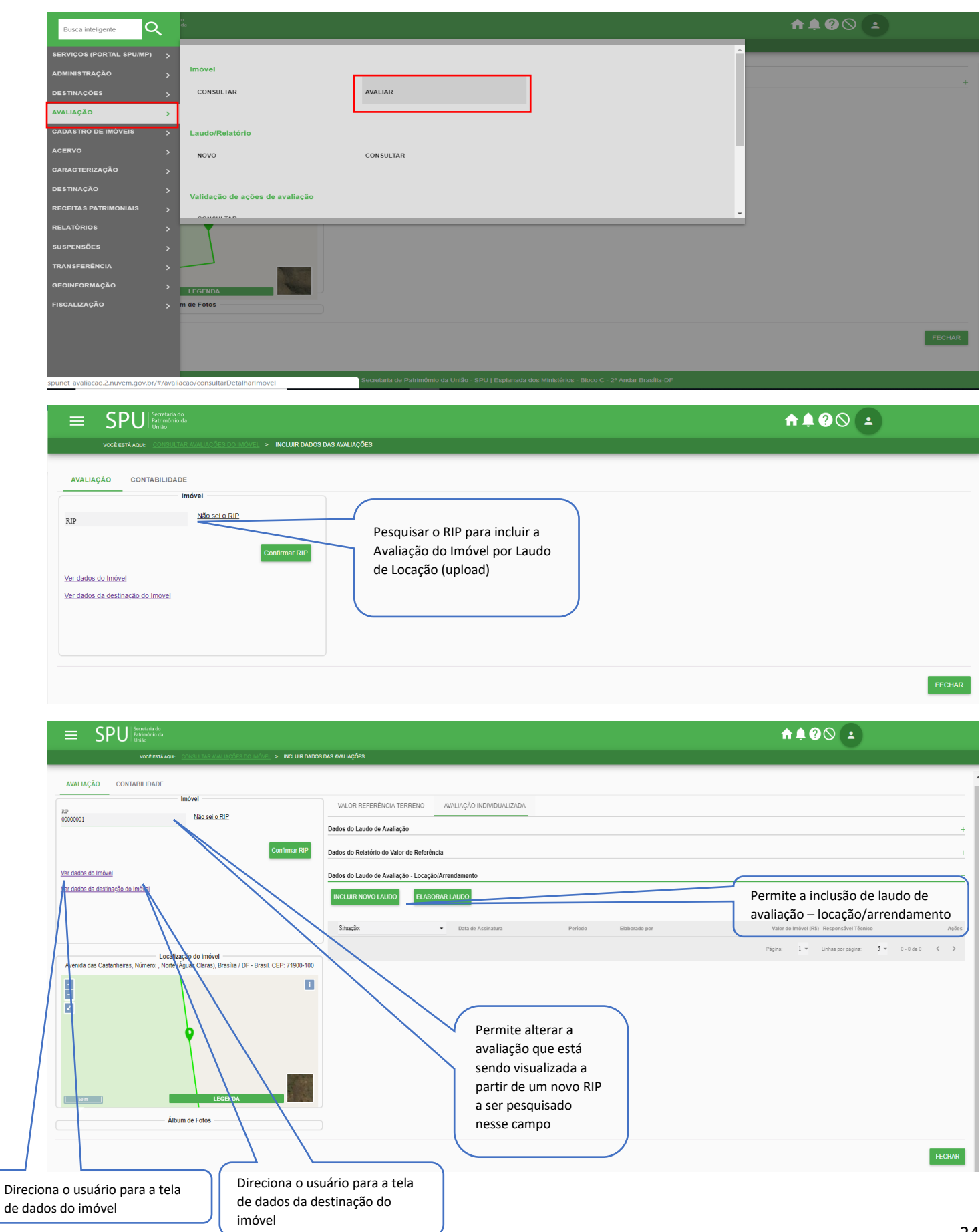

GRAVAR

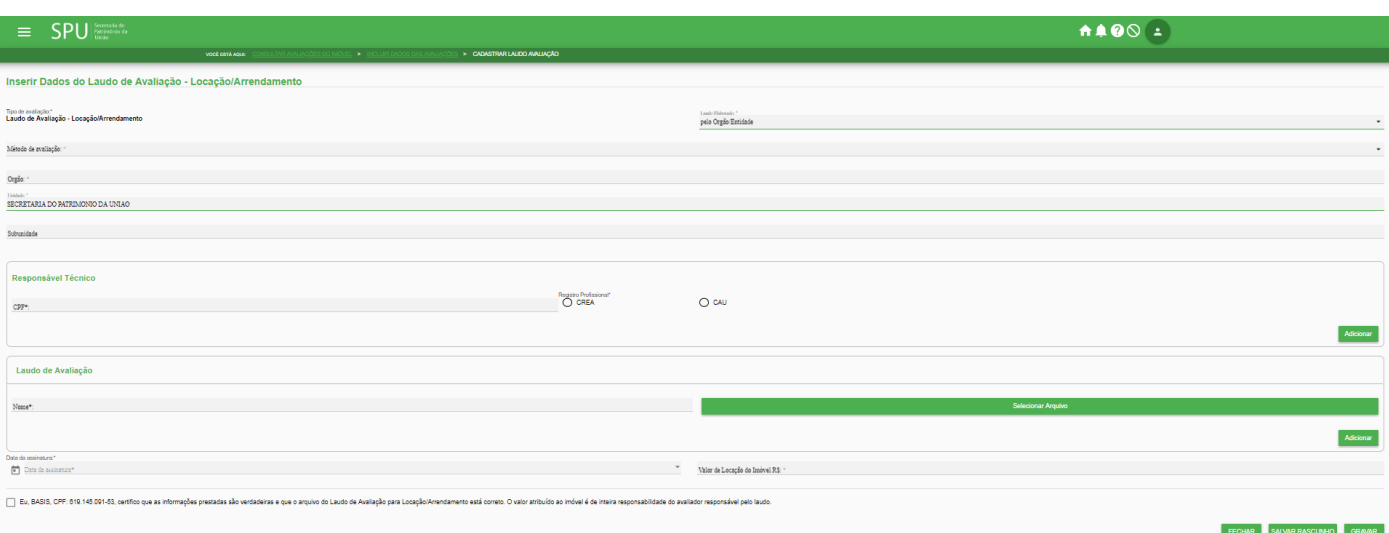

## •**Para cancelar um Laudo de Avaliação – Locação/Arrendamento**

# Acione a opção cancelar, preencha os campos da tela subsequente e acione o botão CONFIRMAR

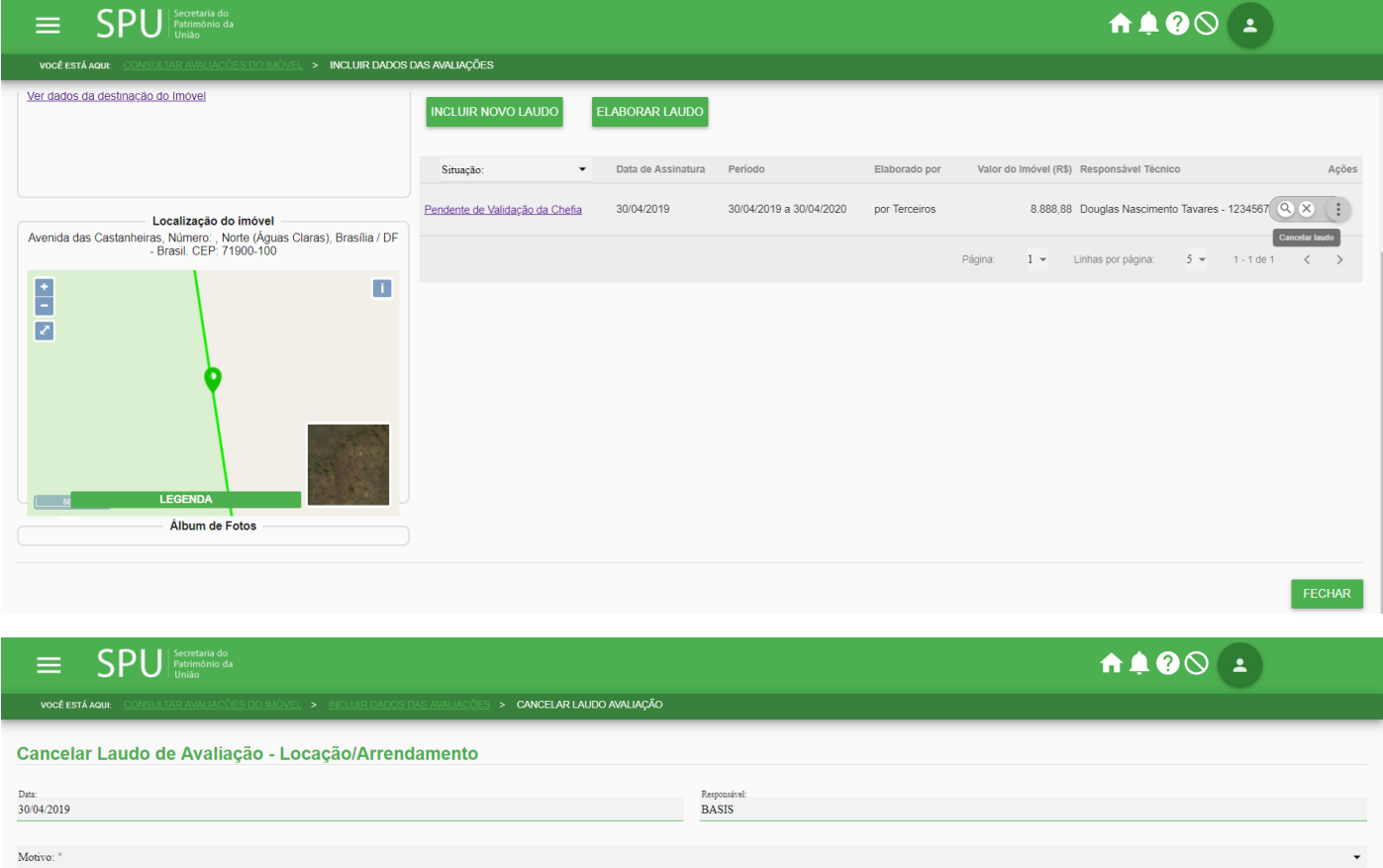

 ${\rm Justification}$   $^*$ 

 $0/500$ 

**CONFIRMAR** 

#### **4.5.6.8 Visualizar Dados de Domínio Pleno**

Procedimento 01: Realize a consulta/detalhamento do imóvel conforme o item 4.5.6.1 Caminho: menu>avaliação>consultar>pesquisar>dados da avaliação

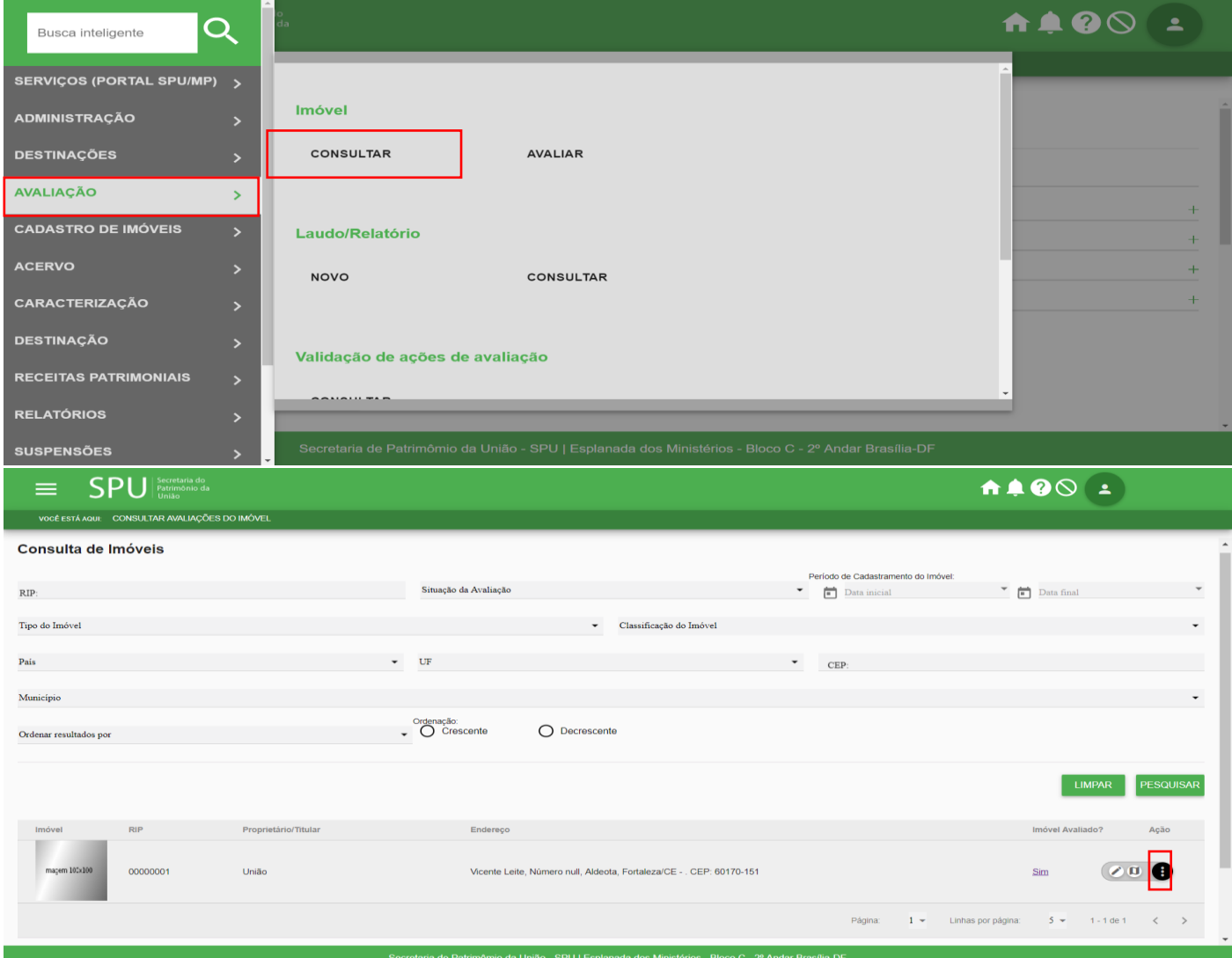

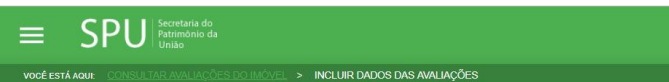

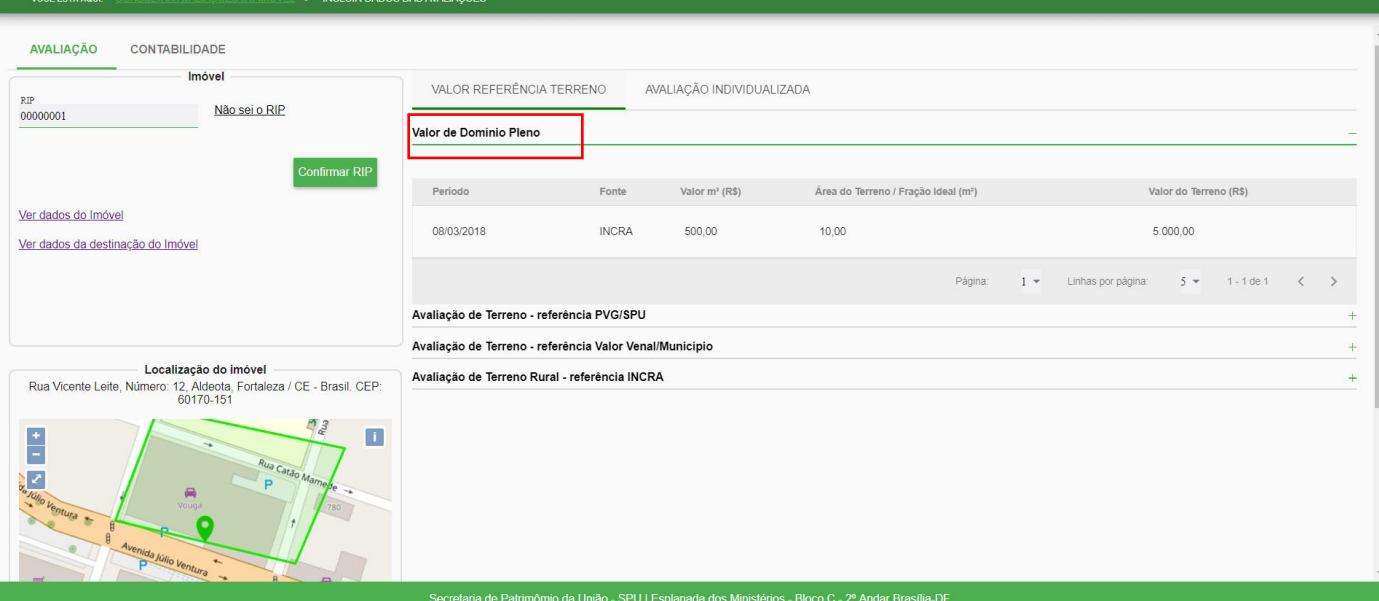

1100 L

Procedimento 02: A consulta também pode ser feita por meio do menu "Avaliar"

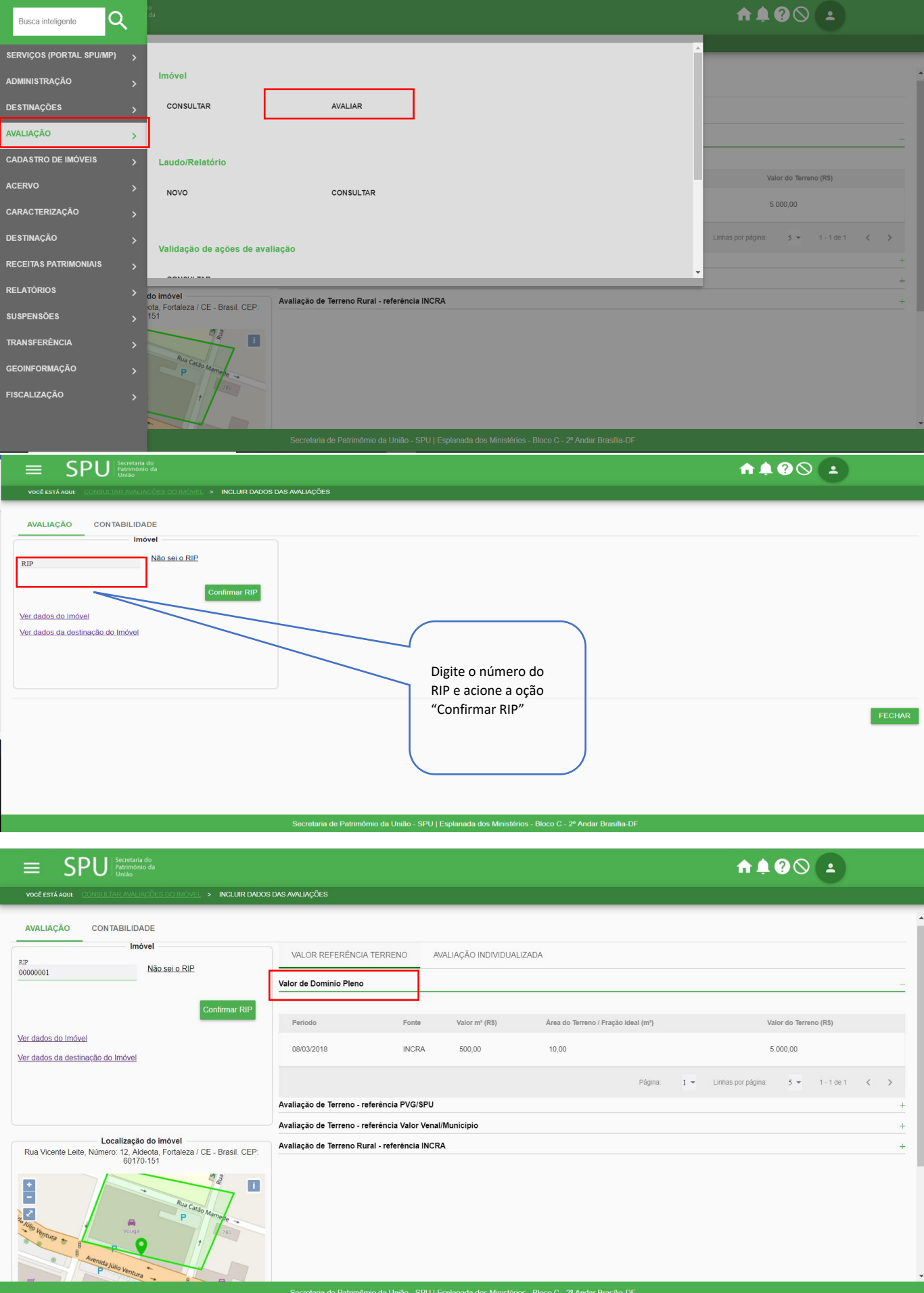

#### **4.5.6.9 Revalidar Laudo**

Procedimento 01: Realize a consulta/detalhamento do imóvel conforme o item 4.5.6.1

Caminho: menu>avaliação>consultar>pesquisar>dados da avaliação>avaliação individualizada

#### Escolha o laudo a ser revalidado

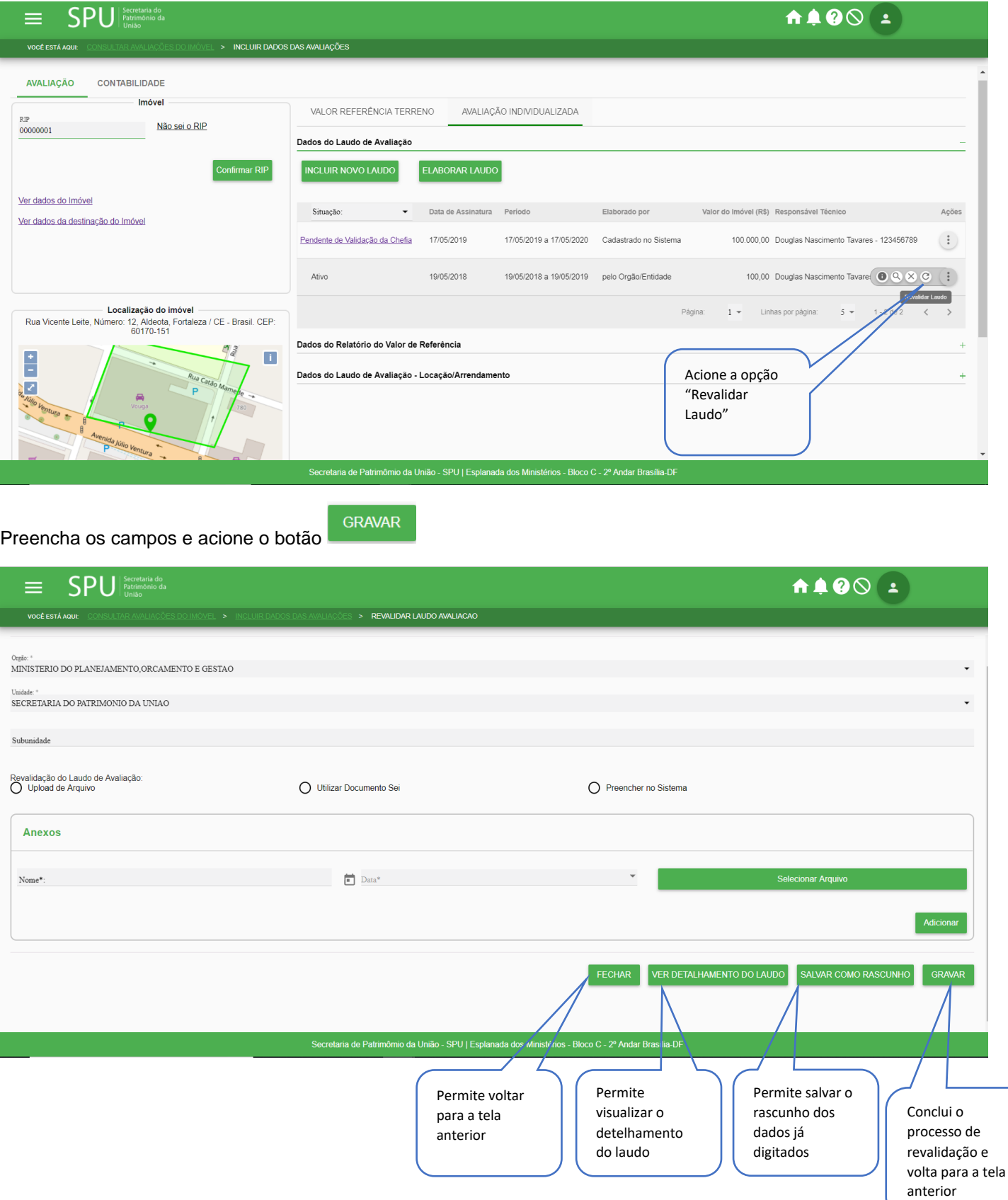

Procedimento 02: A consulta do Rip que terá o laudo revalidado também pode ser feita por meio do menu "Avaliar", a partir da pesquisa os passos para revalidar são os mesmo do procedimento anterior.

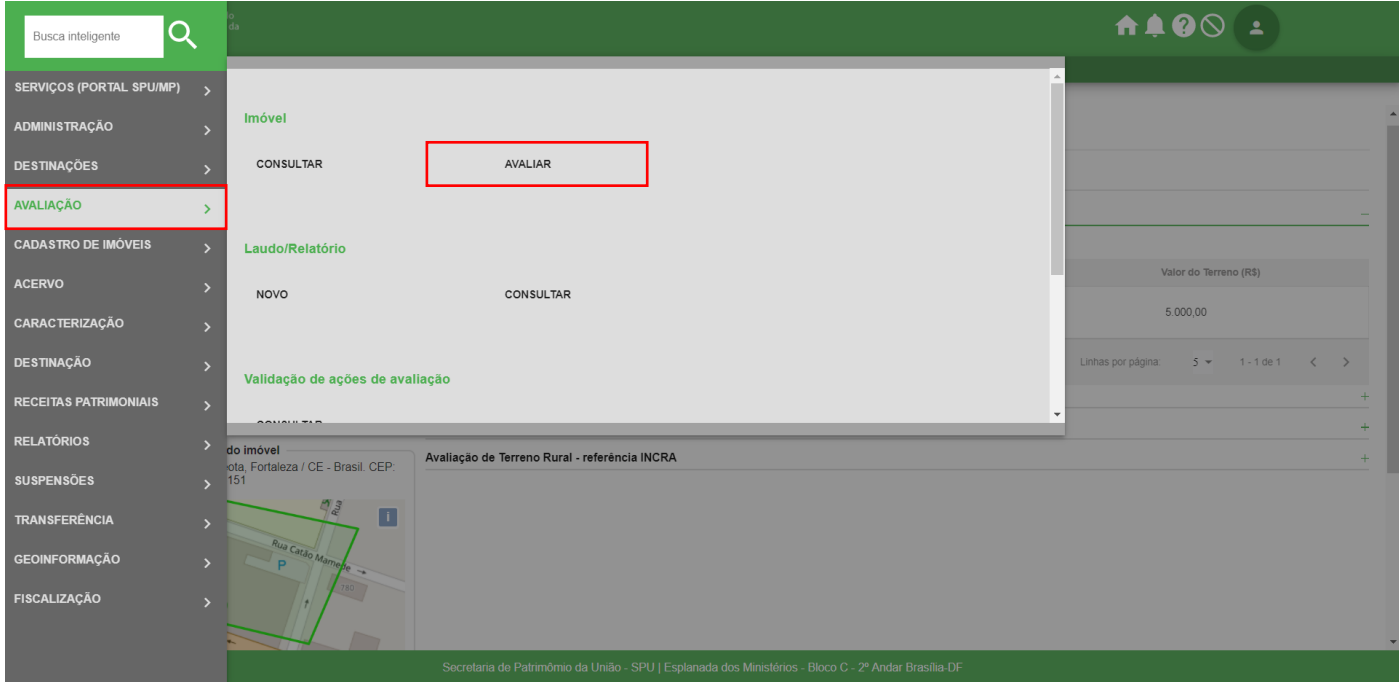

#### **4.5.6.10 Consultar Laudo/Relatório elaborado no sistema**

Procedimento: Acesse o menu principal do SPUNET, selecione a opção "Avaliação, "Consultar" do submenu "Laudo/Relatório".

Caminho: menu>avaliação>consultar

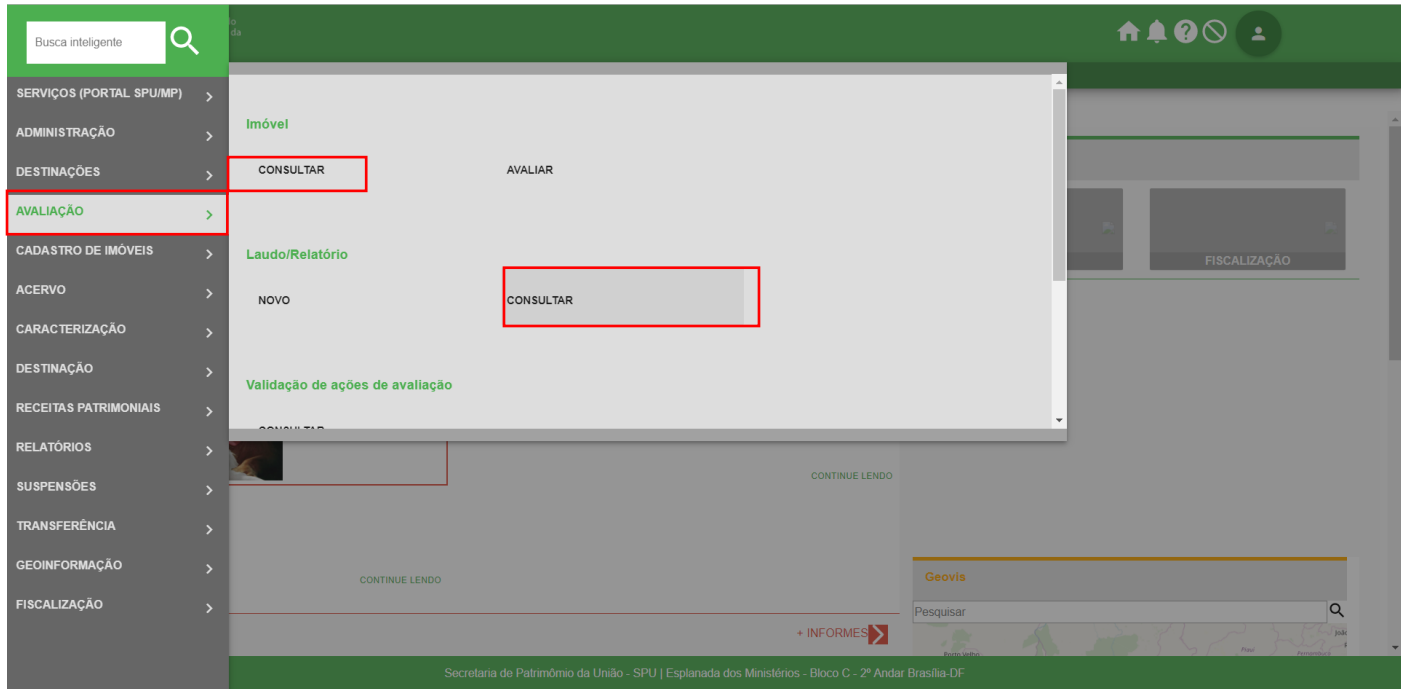

#### Preencha os campos e acione o botão

PESQUISAR

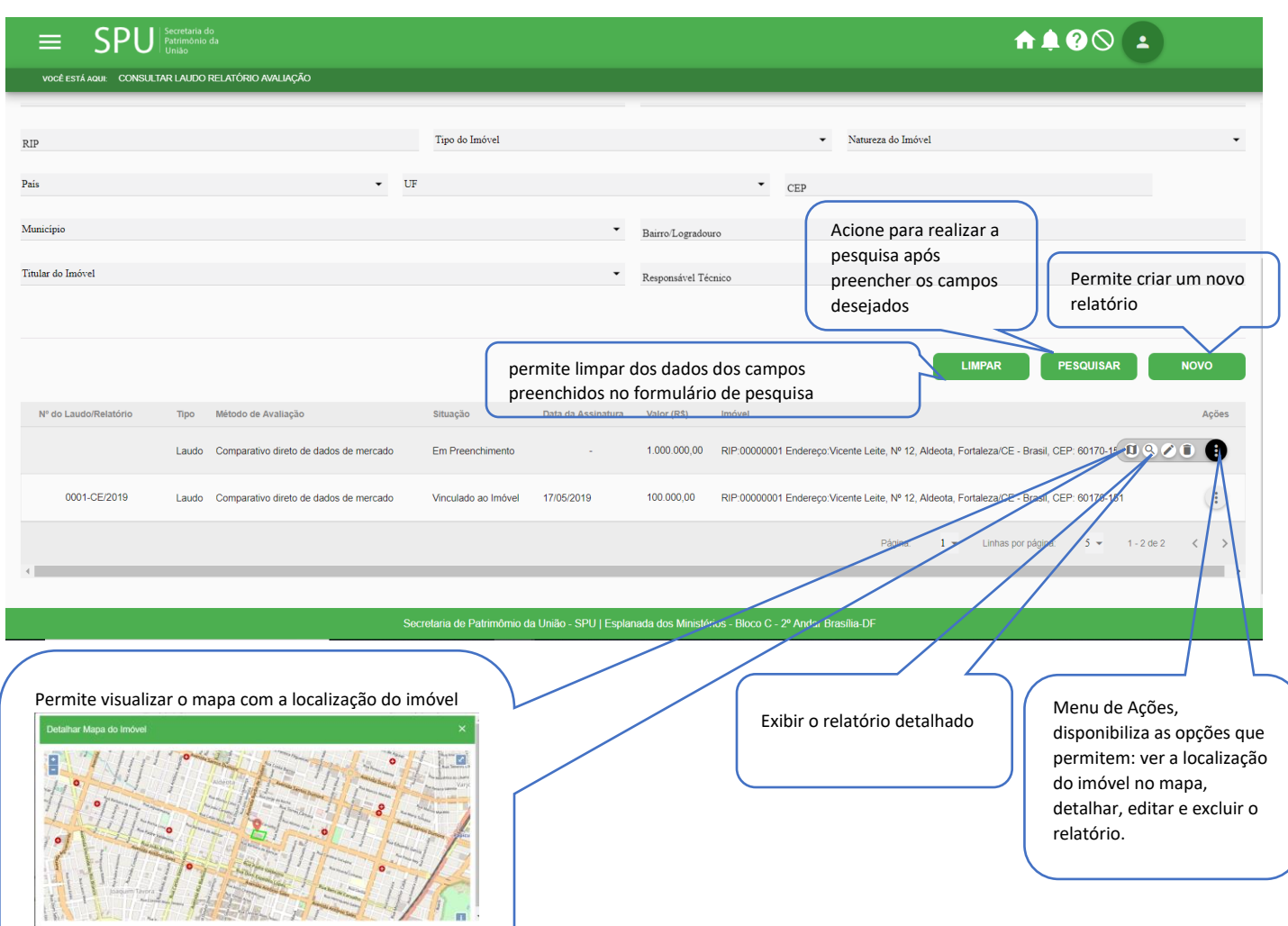

#### •**Para excluir Laudo/Relatório elaborado no sistema**

No menu de ações acione a poção "Excluir" e logo em seguide acione a opção "Confirmar"

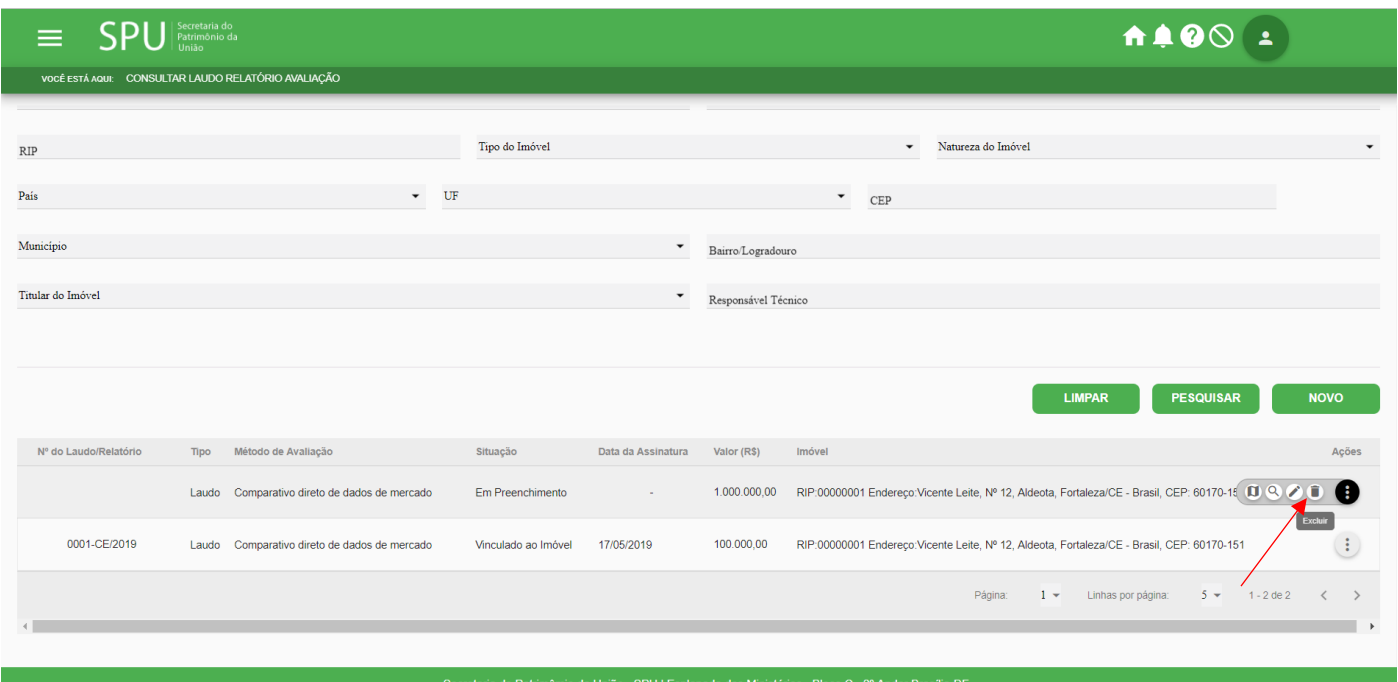

#### •**Para editar Laudo/Relatório elaborado no sistema**

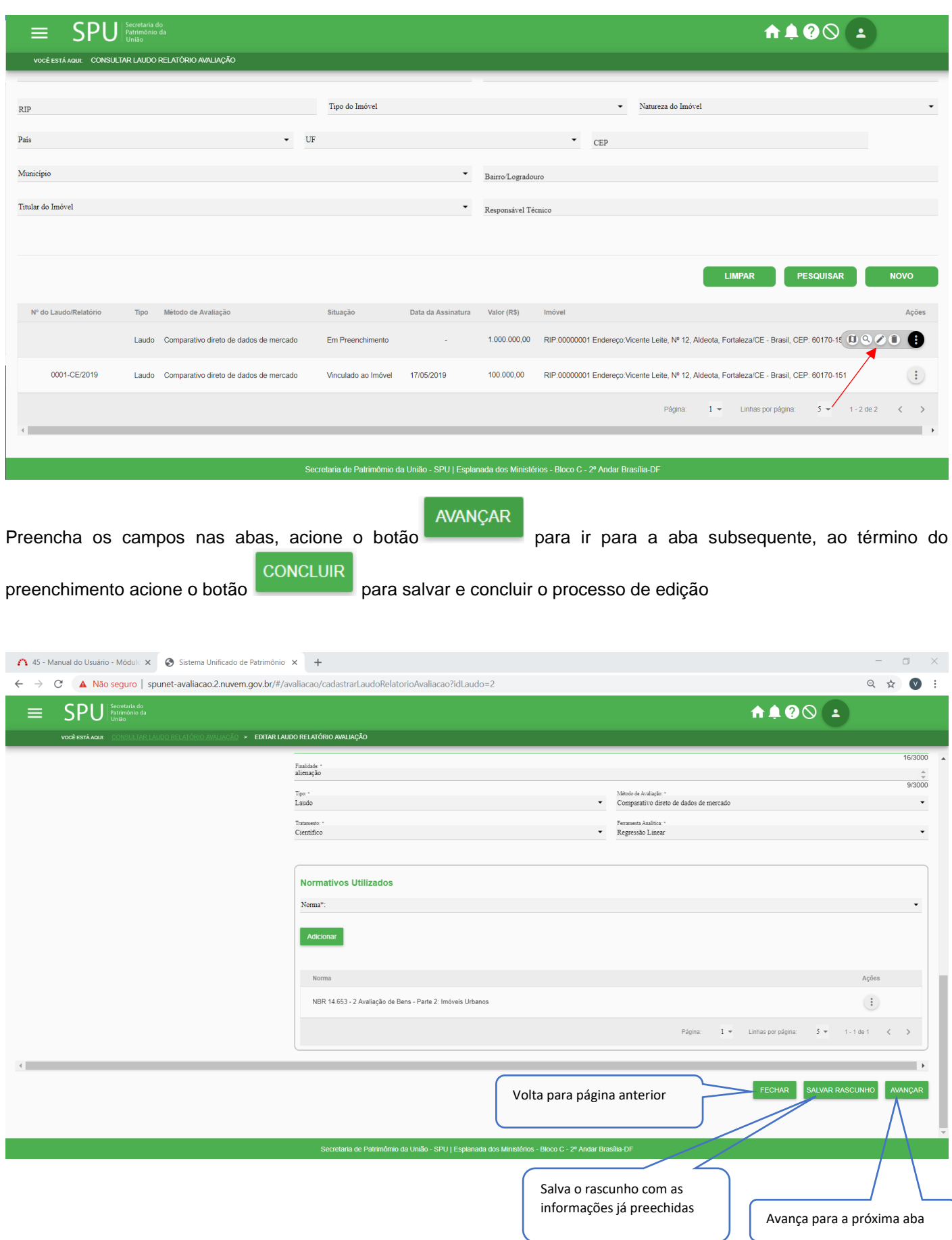

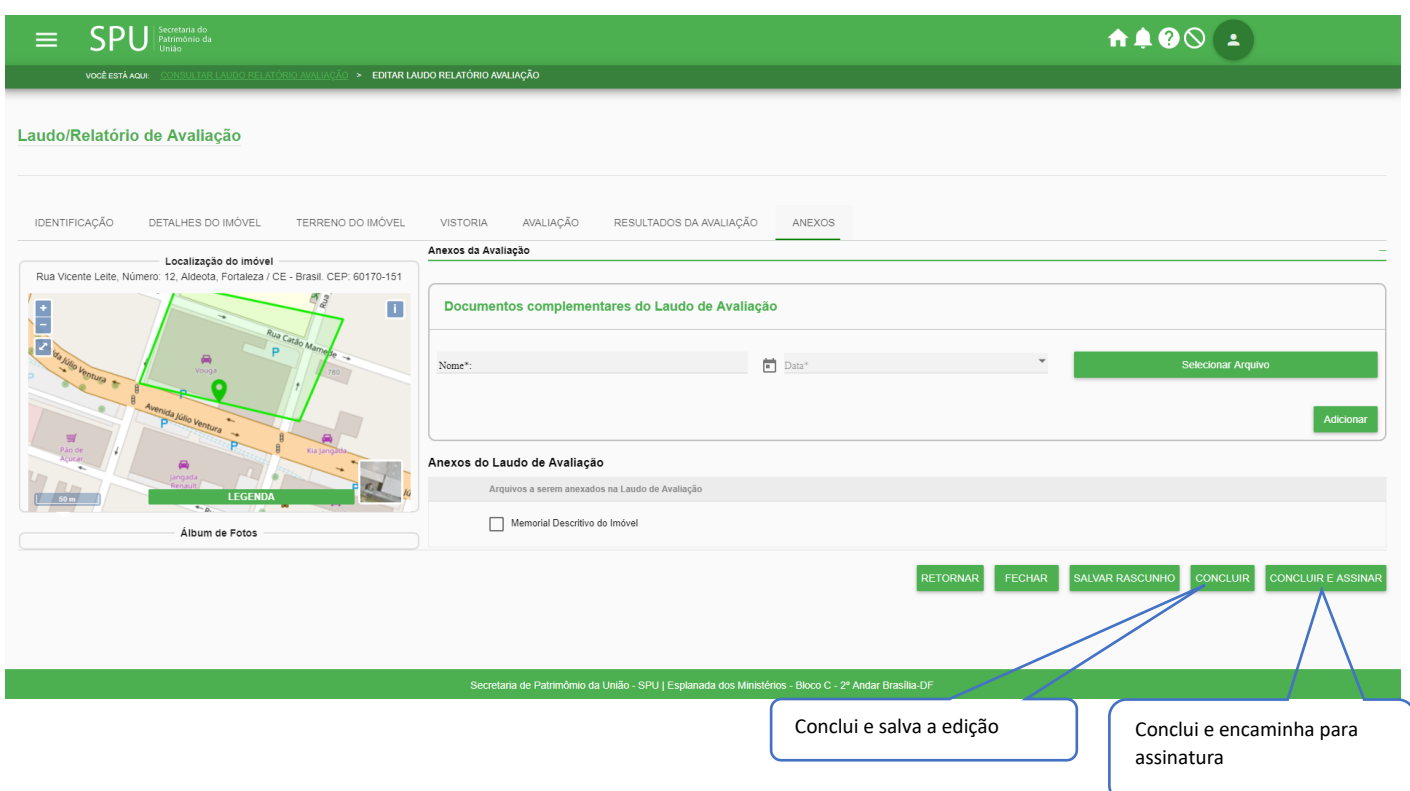

### **4.5.6.11 Elaborar Laudo Comparativo Direto de Dados de Mercado**

Procedimento: Acesse o menu principal do SPUNET, selecione a opção "avaliação", "Consultar" do submenu "Laudo/Relatório".

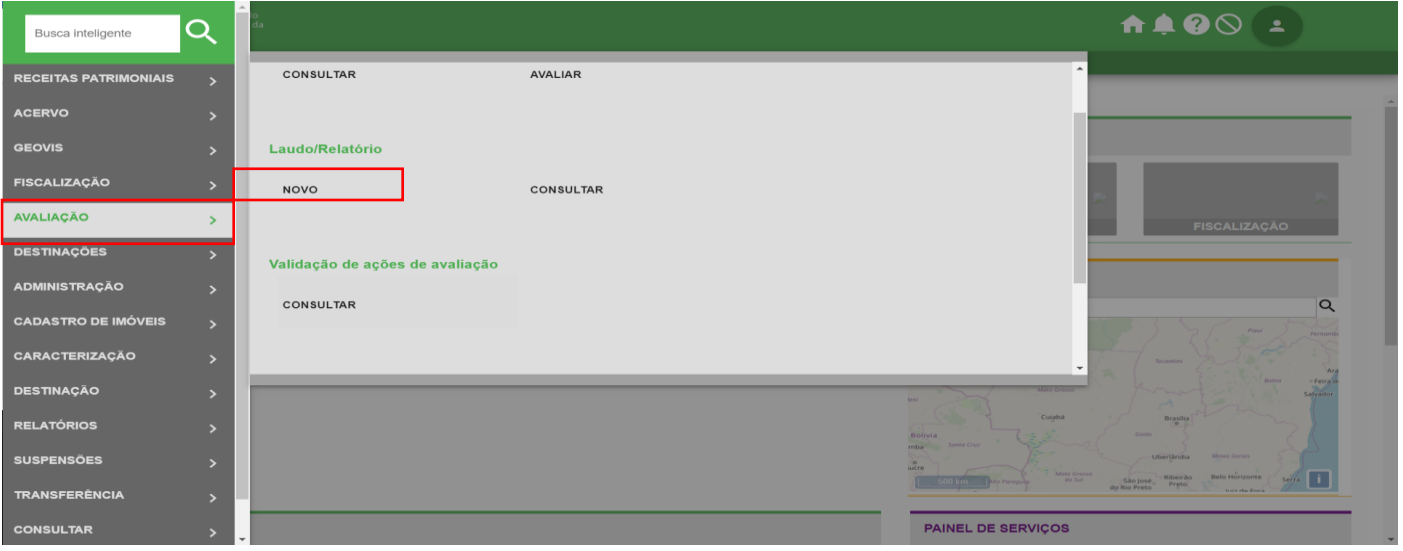

Caminho: menu>avaliação>laudo/relatório>novo

#### Preencha os campos obrigatórios

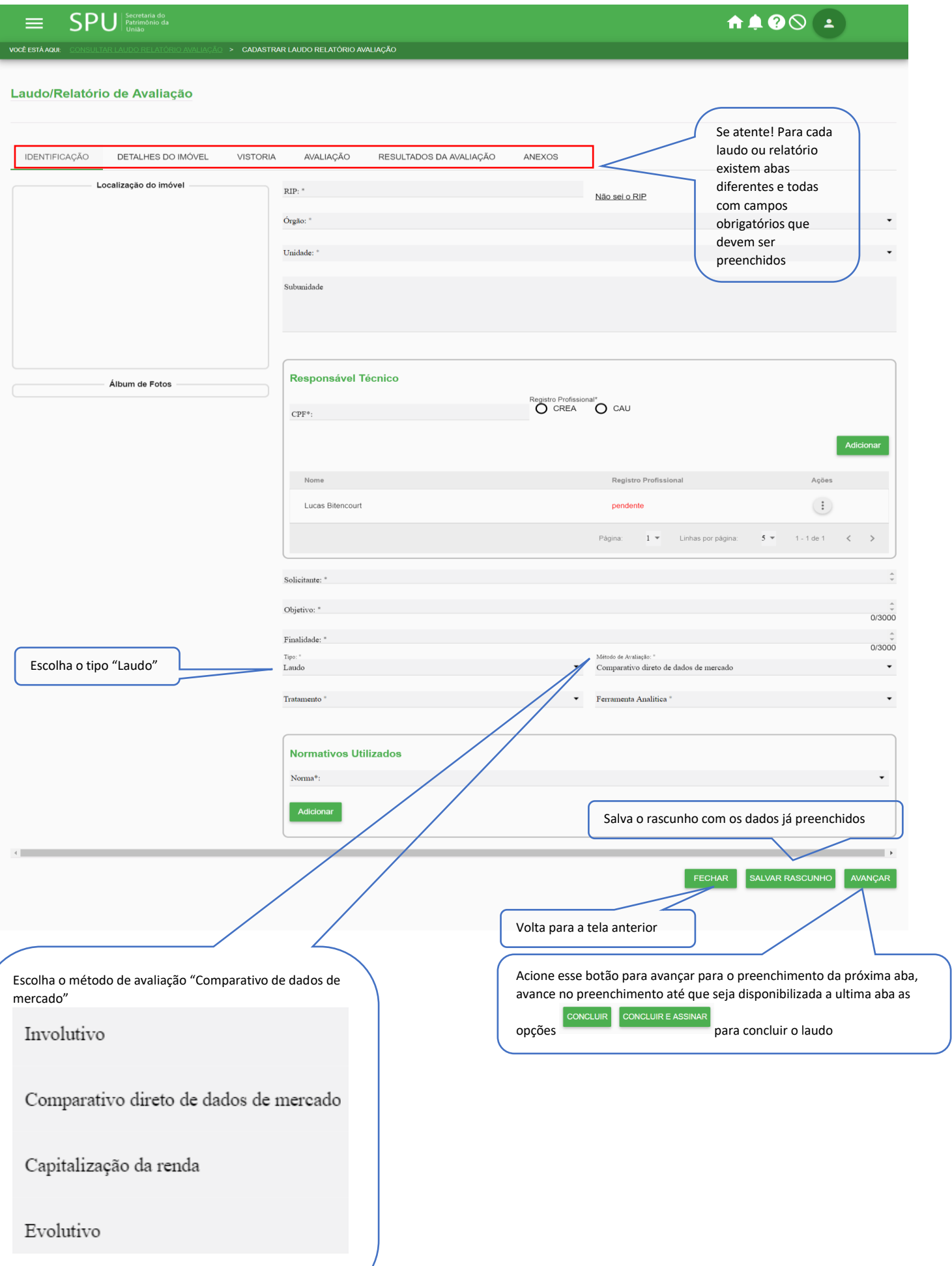

#### **4.5.6.12 Elaborar Laudo Evolutivo – Orçamento**

Mesmo procedimento do item 4.5.6.11

#### **4.5.6.13 Elaborar Laudo Evolutivo – CUB para projeto semelhante**

Mesmo procedimento do item 4.5.6.11

#### **4.5.6.14 Elaborar Relatório – Inferência Estatística**

Procedimento: Acesse o menu principal do SPUNET, selecione a opção "Avaliação", "Consultar" do submenu "Laudo/Relatório".

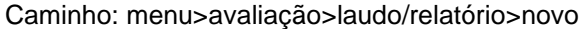

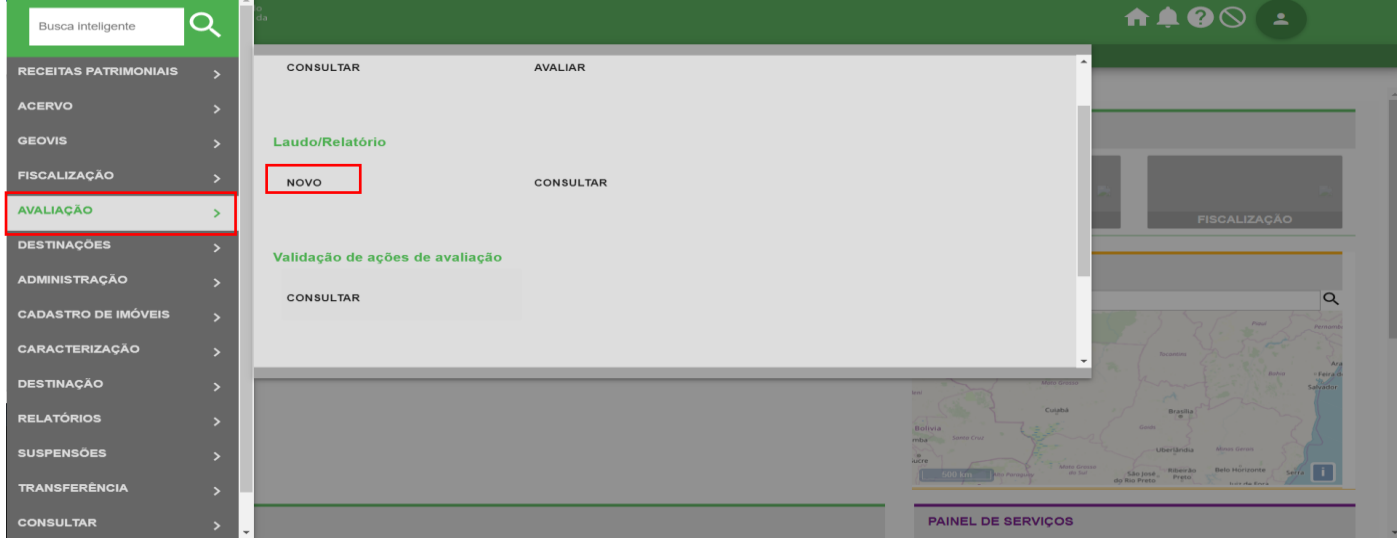

#### Preencha os campos obrigatórios

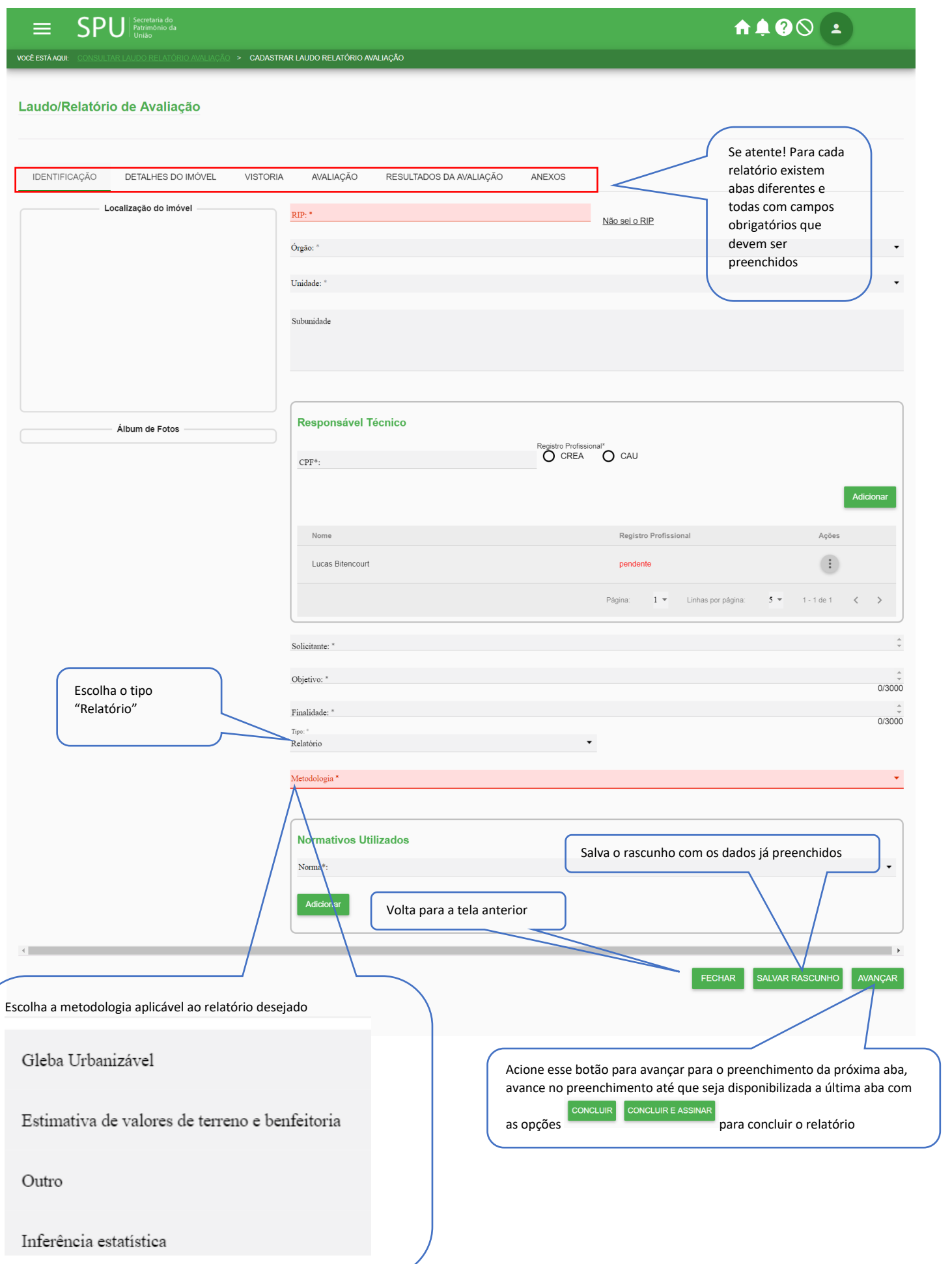

#### **4.5.6.15 Elaborar Relatório – Estimativa de Valores**

Mesmo procedimento do item 4.5.6.14

#### **4.5.6.16 Elaborar Relatório – Gleba Urbanizável**

Mesmo procedimento do item 4.5.6.14

#### **4.5.6.17 Elaborar Relatório – Outros**

Mesmo procedimento do item 4.5.6.14

#### **4.5.7 Cenários auxiliares**

#### **4.5.7.1 Consultar Ações Pendentes**

Procedimento: Acesse o menu principal do SPUNET, selecione a opção "Avaliação" "Consultar" do submenu "validação de ações de avaliação".

Caminho: menu>avaliação>validação de ações de avaliação>consultar

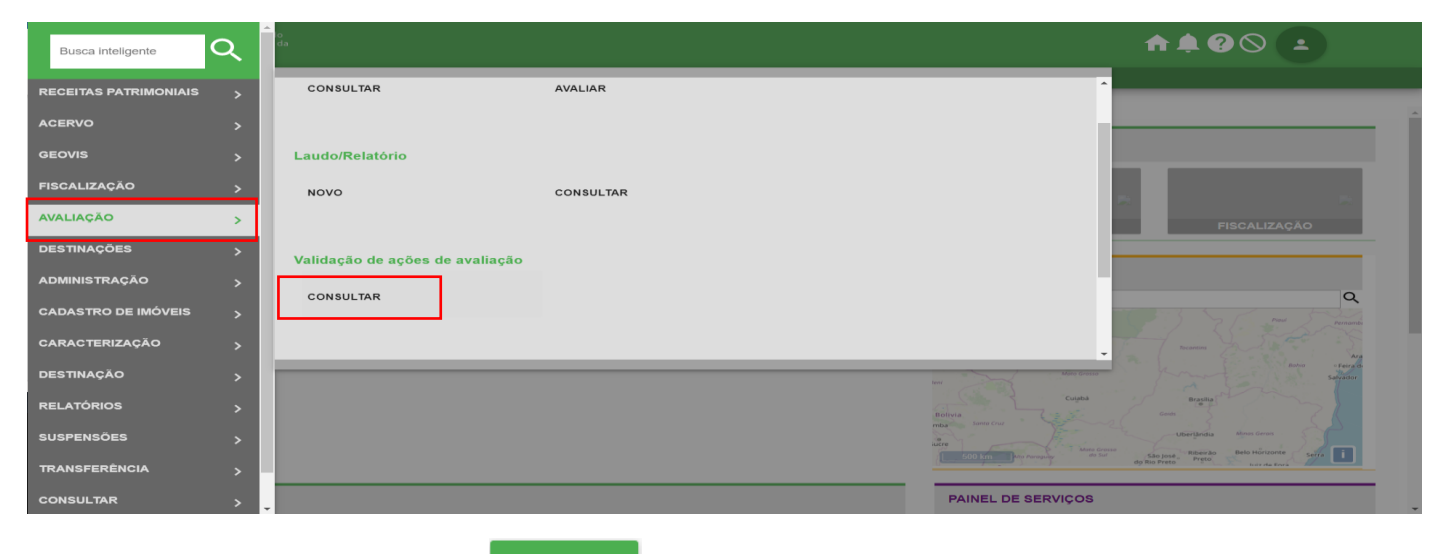

**PESQUISAR** Preencha os campos e acione o botão

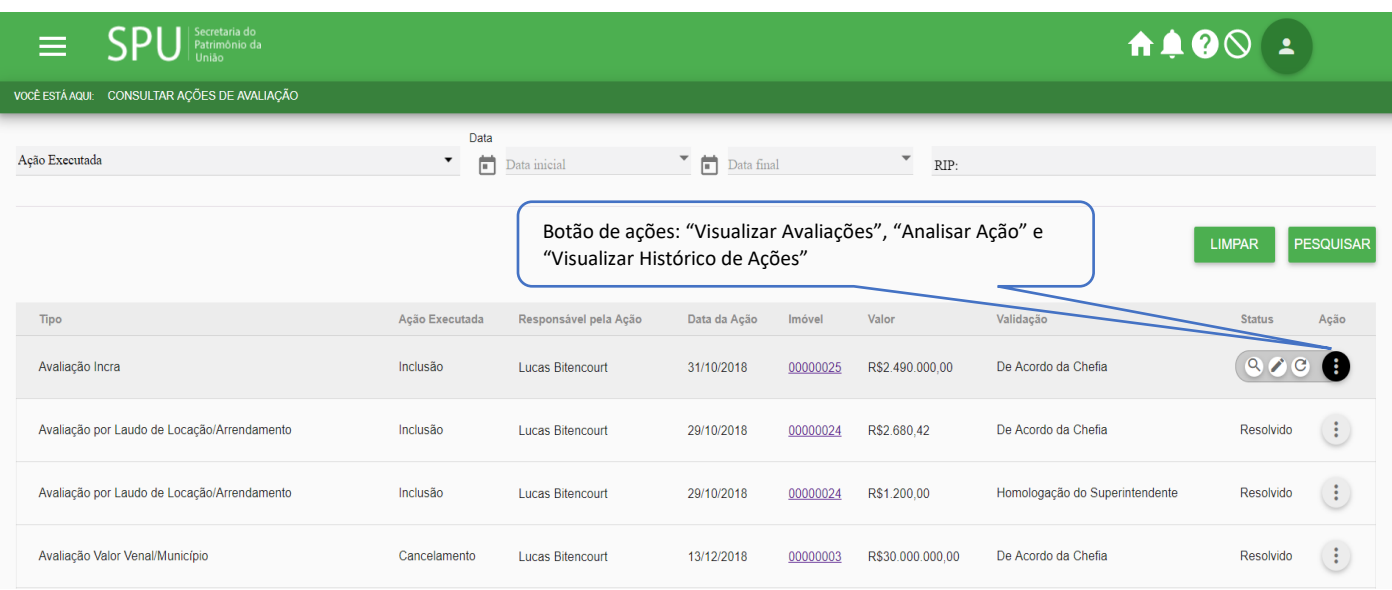

#### Visualizar Avaliações

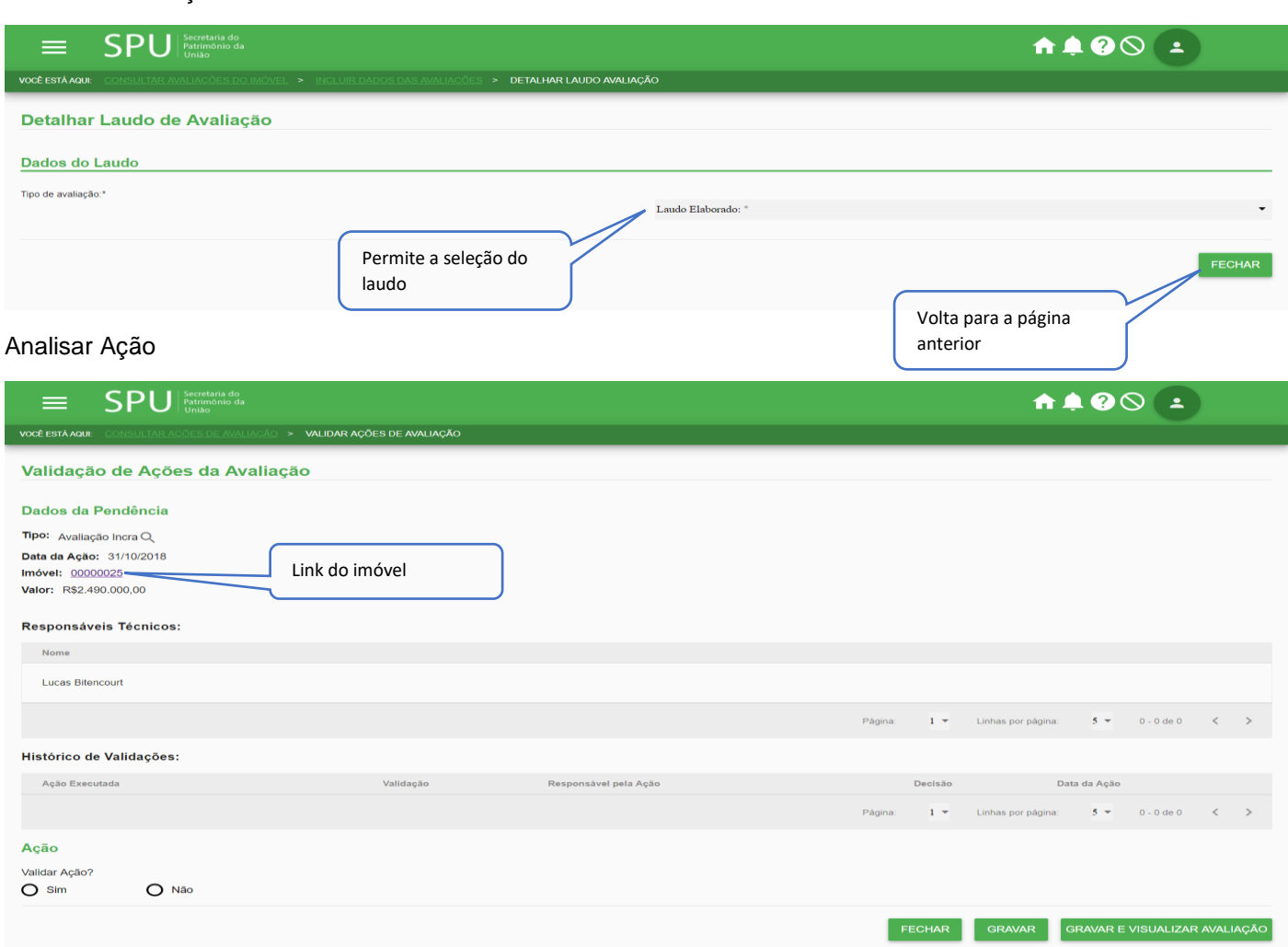

#### Visualizar Histórico de Ações

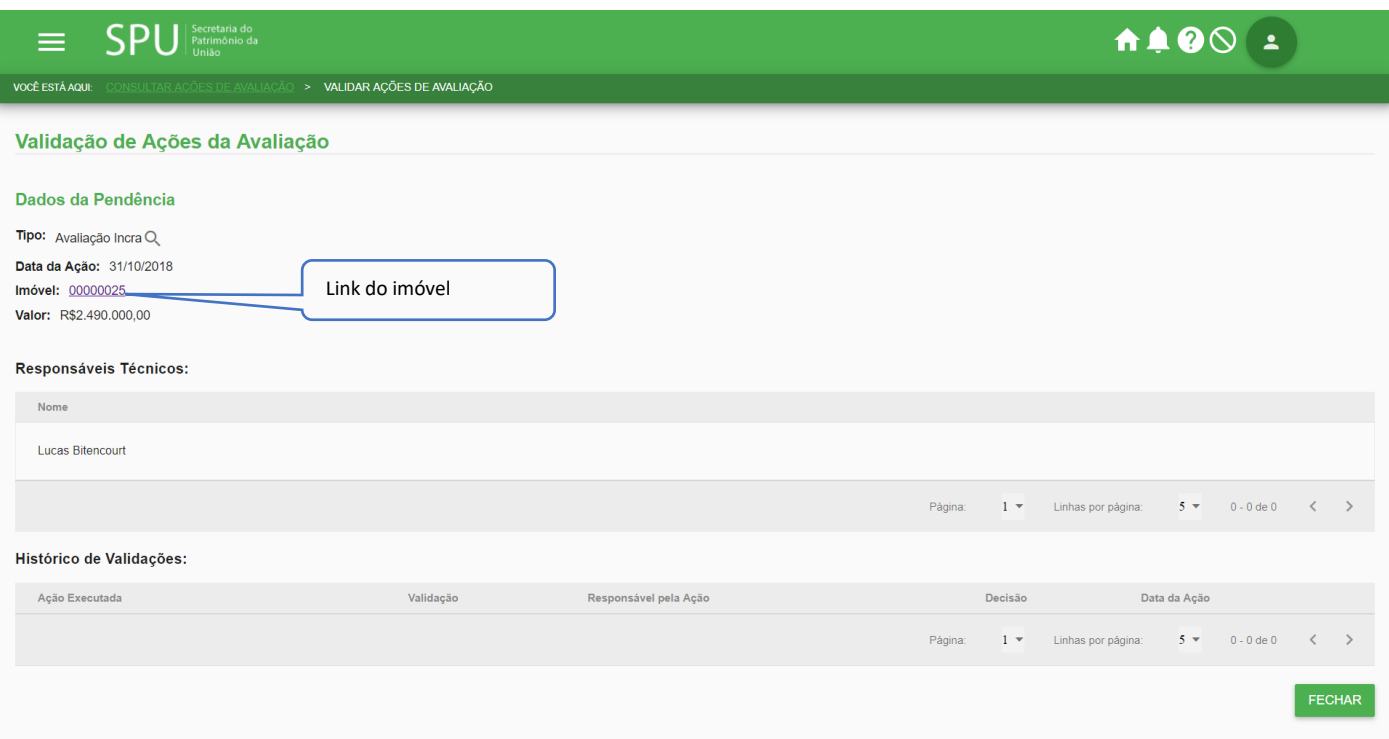

#### **4.5.7.2 Validar Ações Pendentes**

Procedimento: Acesse o menu principal do SPUNET, selecione a opção "Avaliação" "Consultar" do submenu "validação de ações de avaliação".

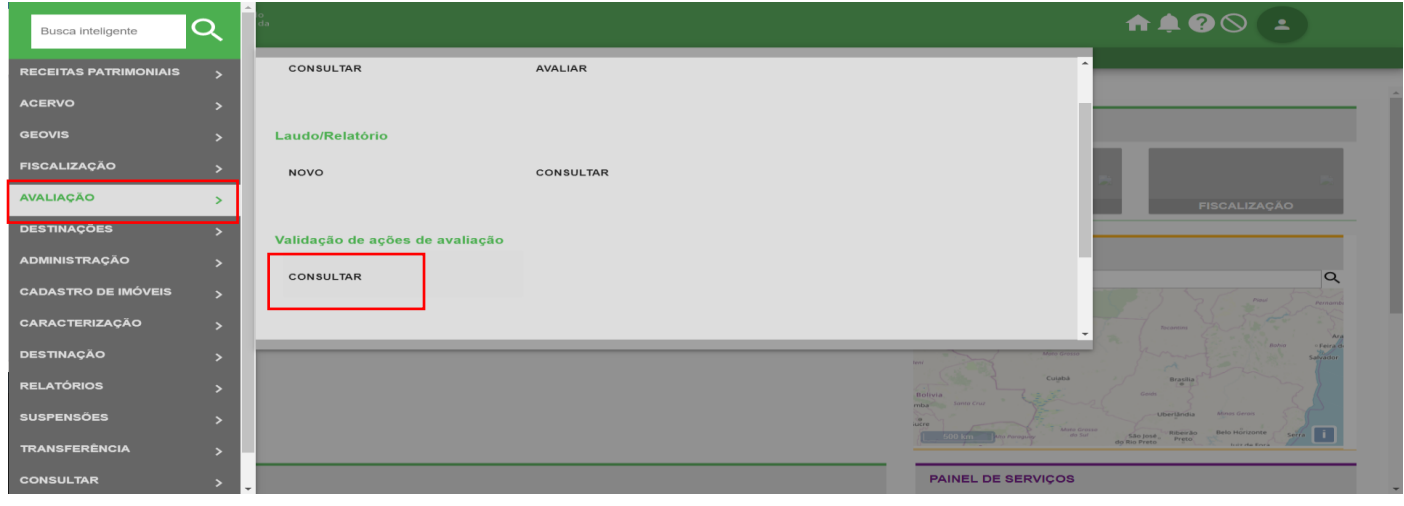

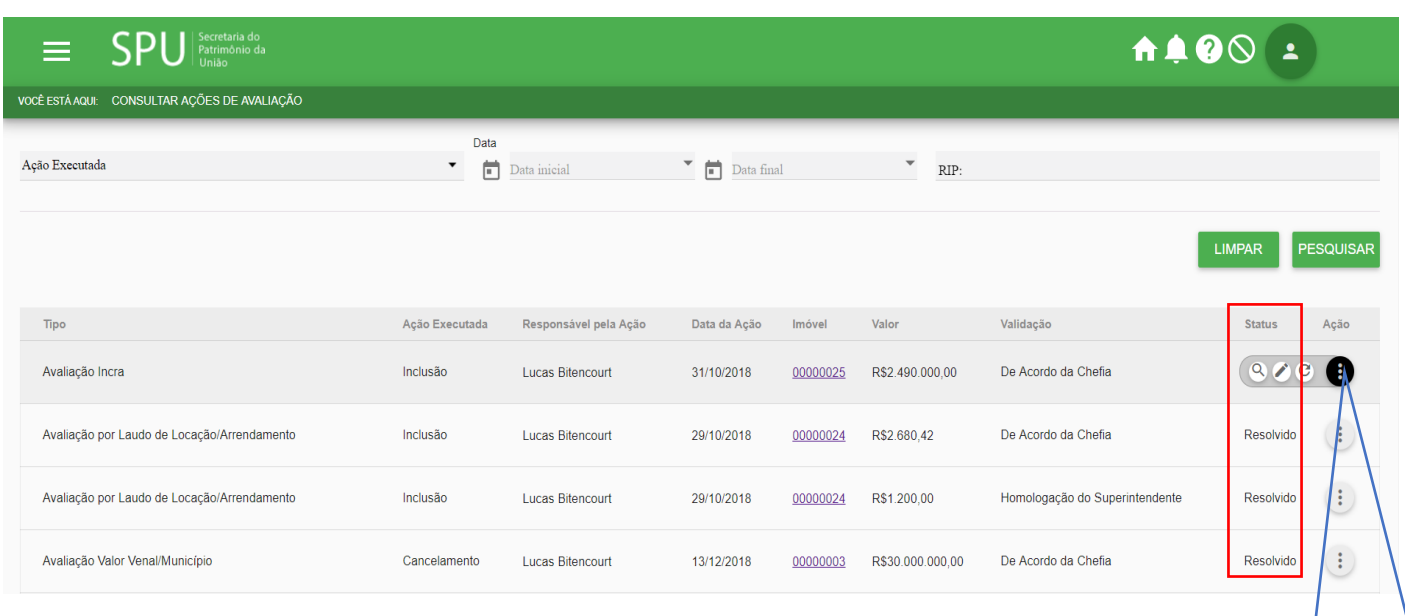

Acione a opção "Analisar Ação" quanto for verificado que o status da ação estiver como "Pendente"

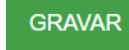

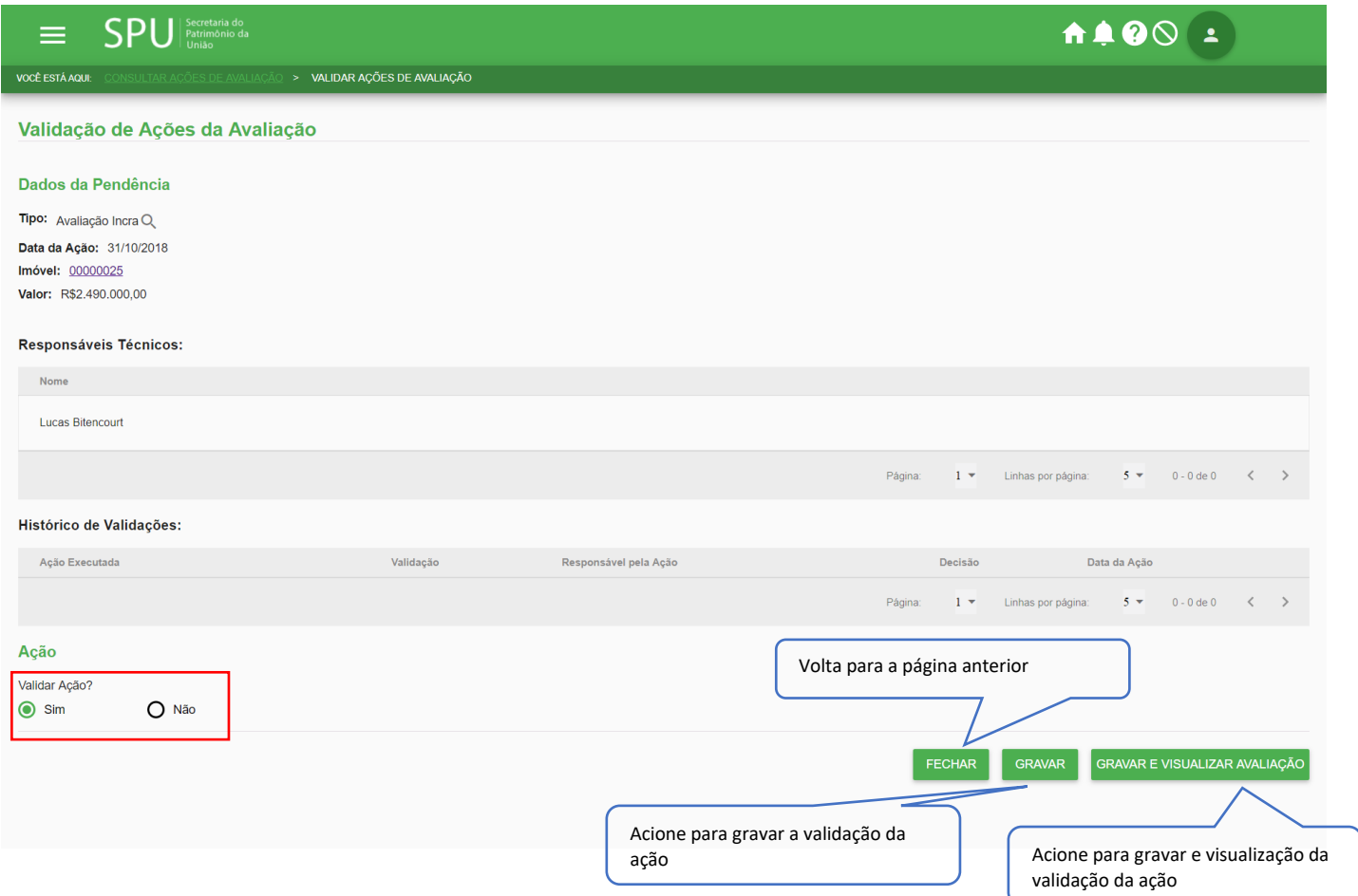

#### **4.5.7.3 Consultar Dados de Mercado**

Procedimento: Acesse o menu principal do SPUNET, selecione a opção "Avaliação" "Consultar" do submenu "manter amostras".

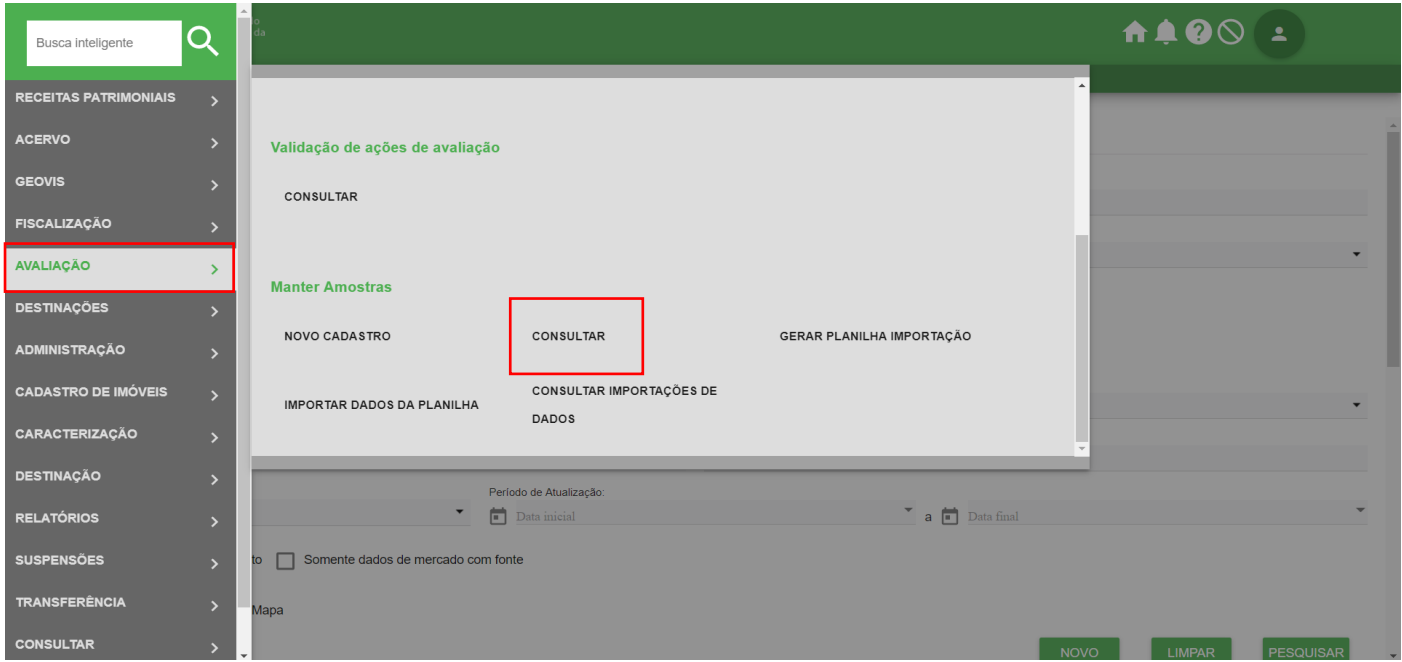

#### Preencha os campos e acione o botão

PESQUISAR

#### ${\sf SPU}|_{{\sf!{{\sf Partitiono}io\,}\,}^{Sercetaria\, do}_{\sf{\sf{Unito}\,} } }$  $\equiv$

# A400 ±

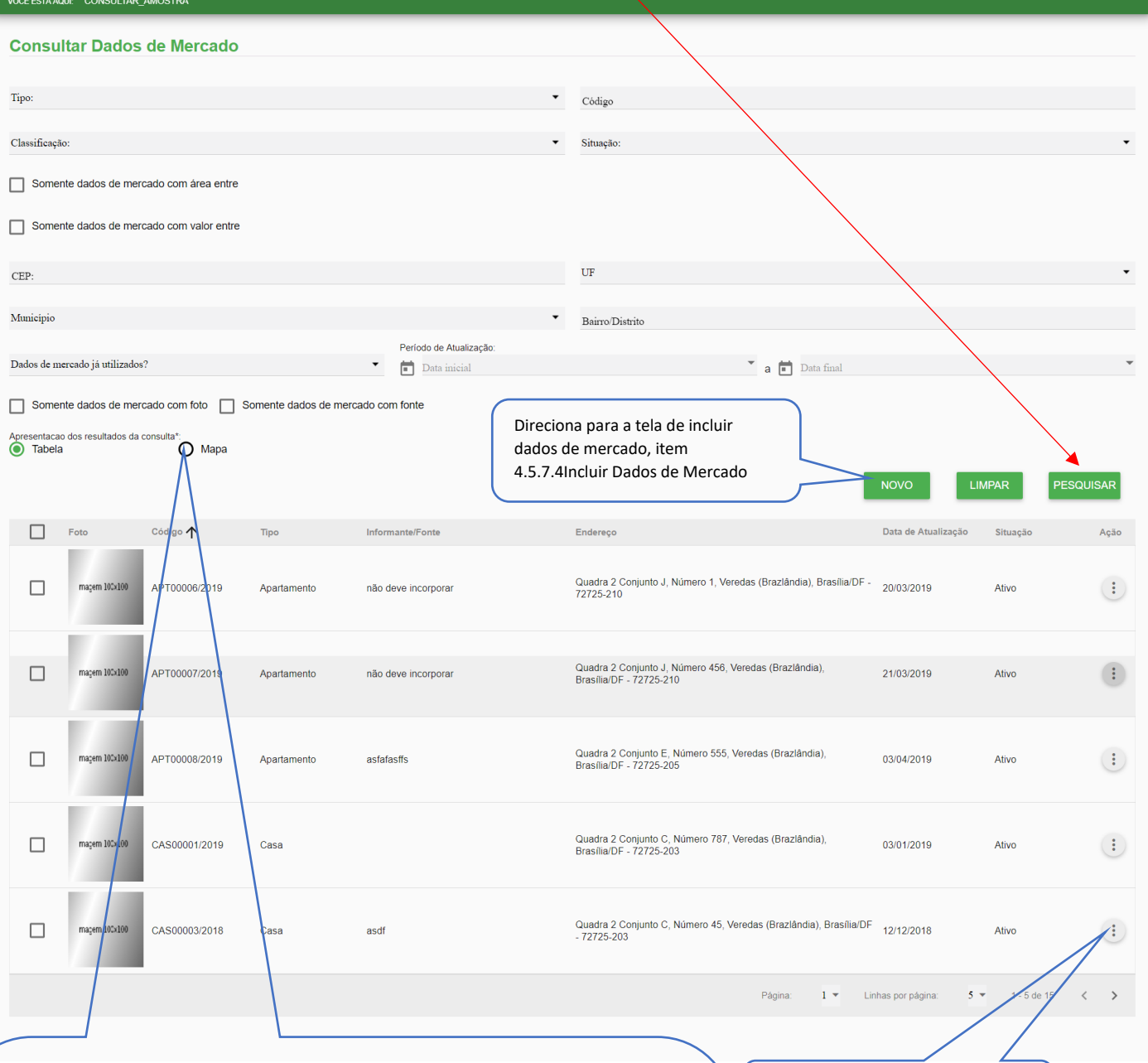

# Permite Seleciona o imóvel a partir do mapa<br> $\equiv$  SPU 11001  $\overline{ }$

Menu de ações "Editar", "visualizar", "Cancelar" e "ver Localização"

#### **4.5.7.4 Incluir Dados de Mercado**

Procedimento: Acesse o menu principal do SPUNET, selecione a opção "Avaliação" "Novo Cadastro" do submenu "Manter Amostras".

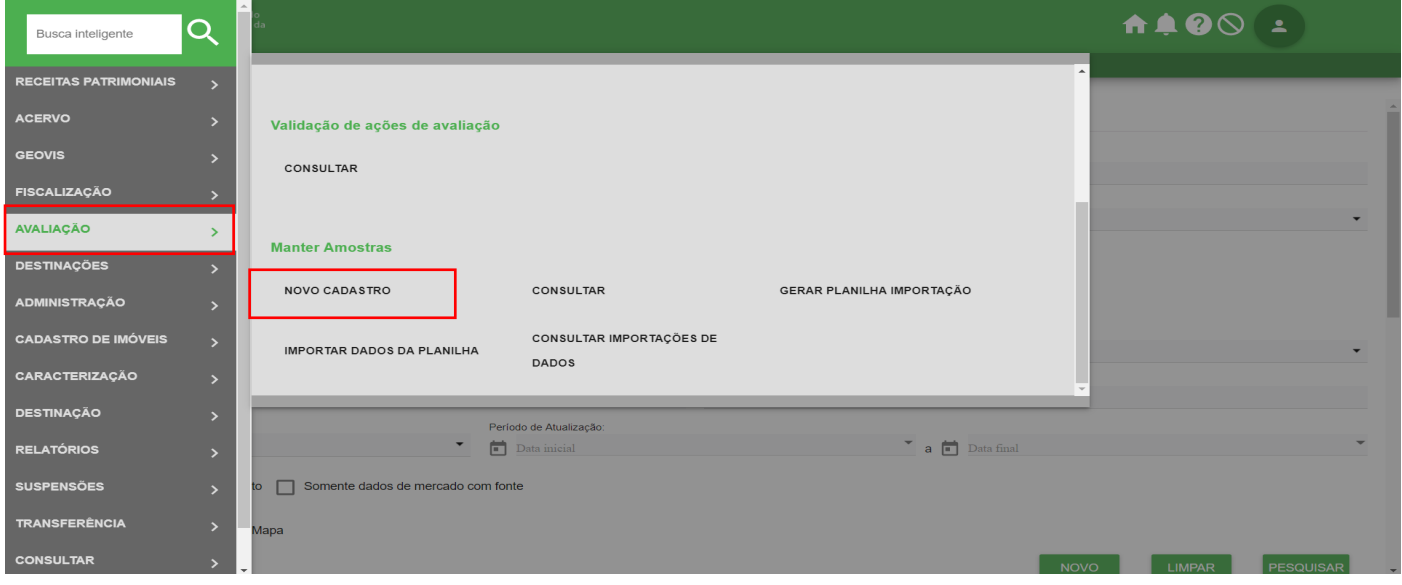

#### Preencha os campos e acione o botão

GRAVAR

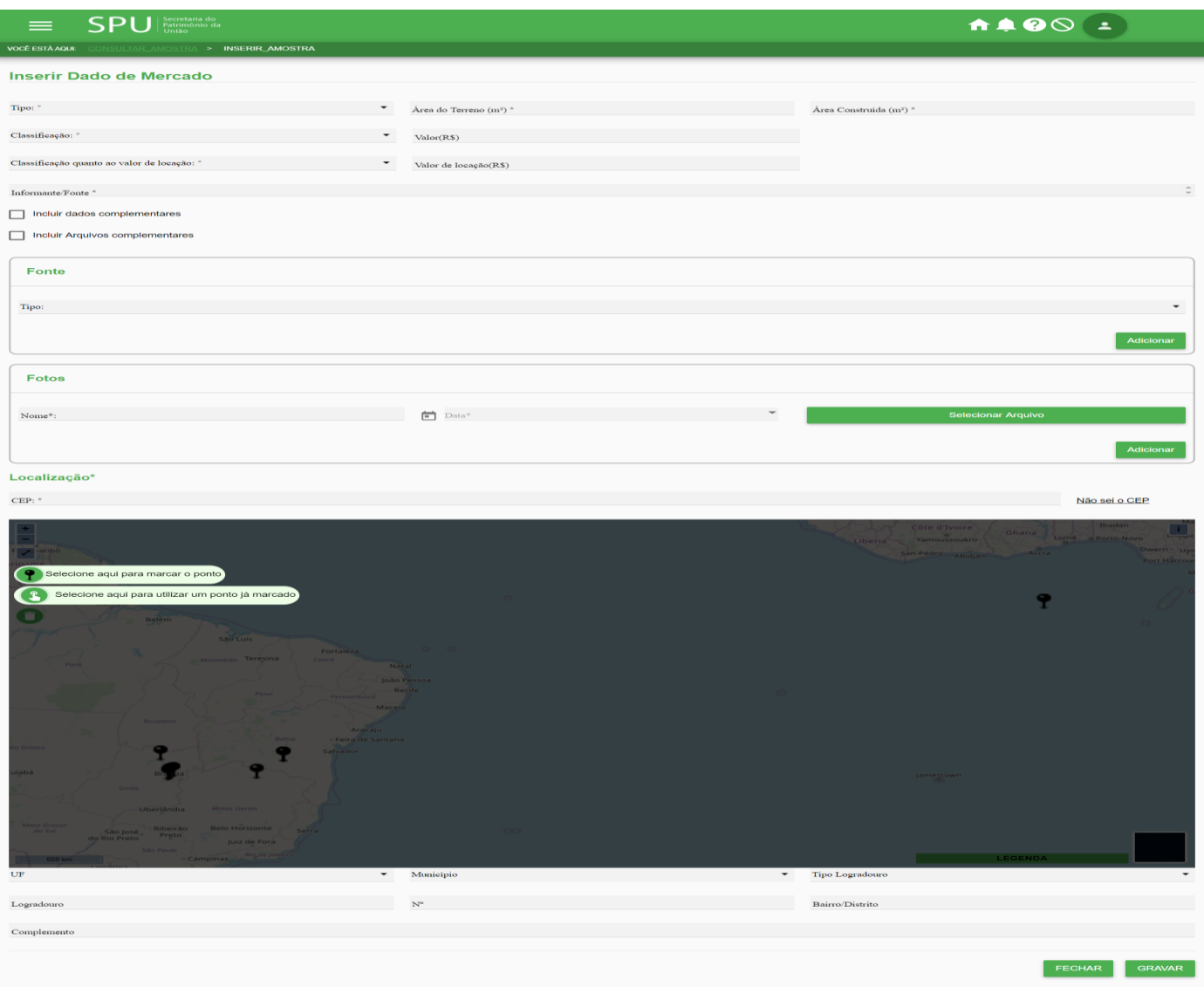

#### **4.5.7.5 Editar Dados de Mercado**

Procedimento: Acesse o menu principal do SPUNET, selecione a opção "Avaliação", "Consultar" do submenu "Manter Amostras". Realize a pesquisa conforme o item 4.5.7.3 "Consultar Dados de Mercado" e logo em seguida no menu de ações acione a opção "Editar".

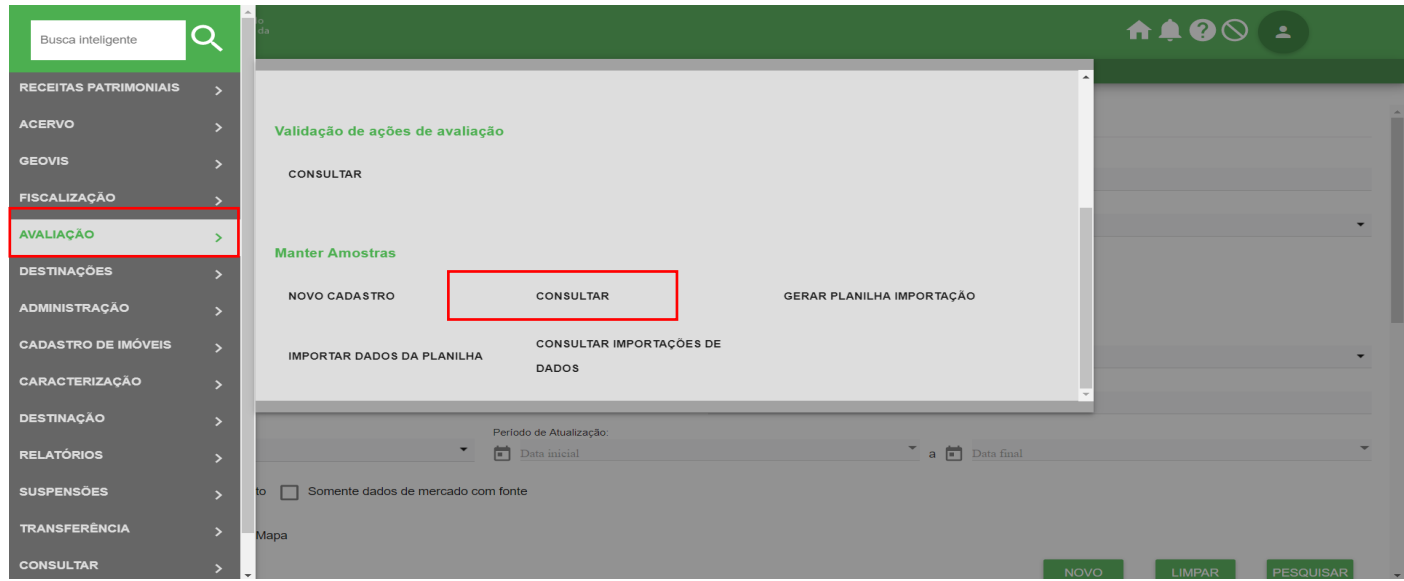

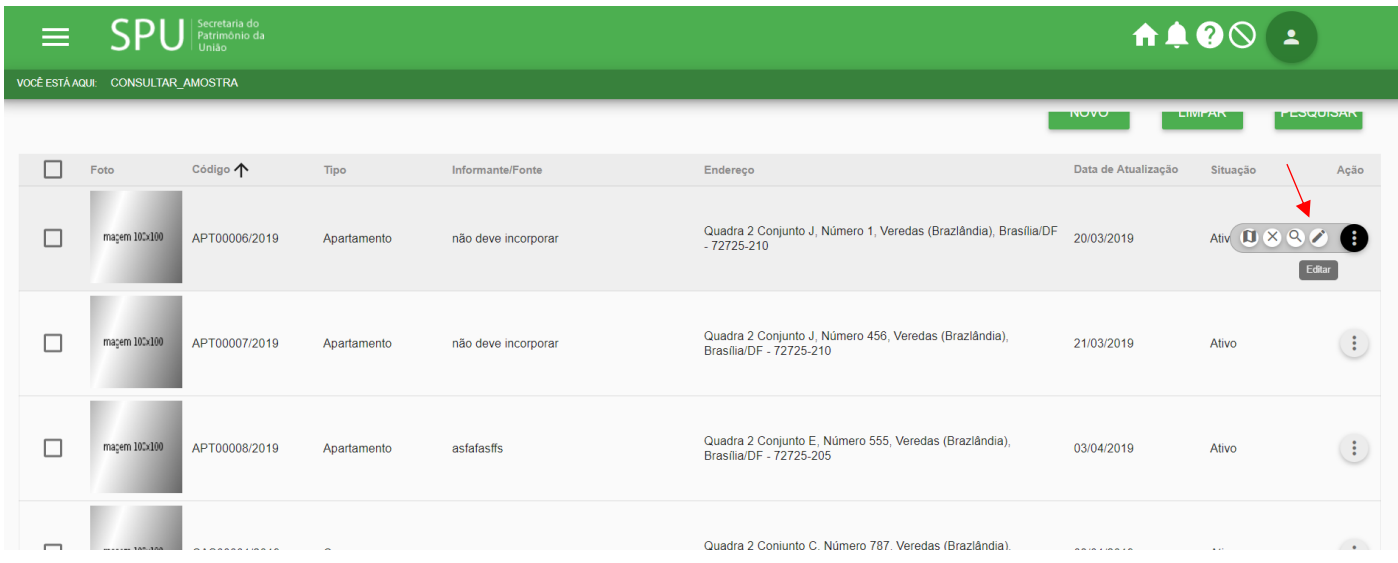

# Edite os campos e acione o botão

 $\equiv$ **MOCÊ EST** 

GRAVAR

# 1100 1

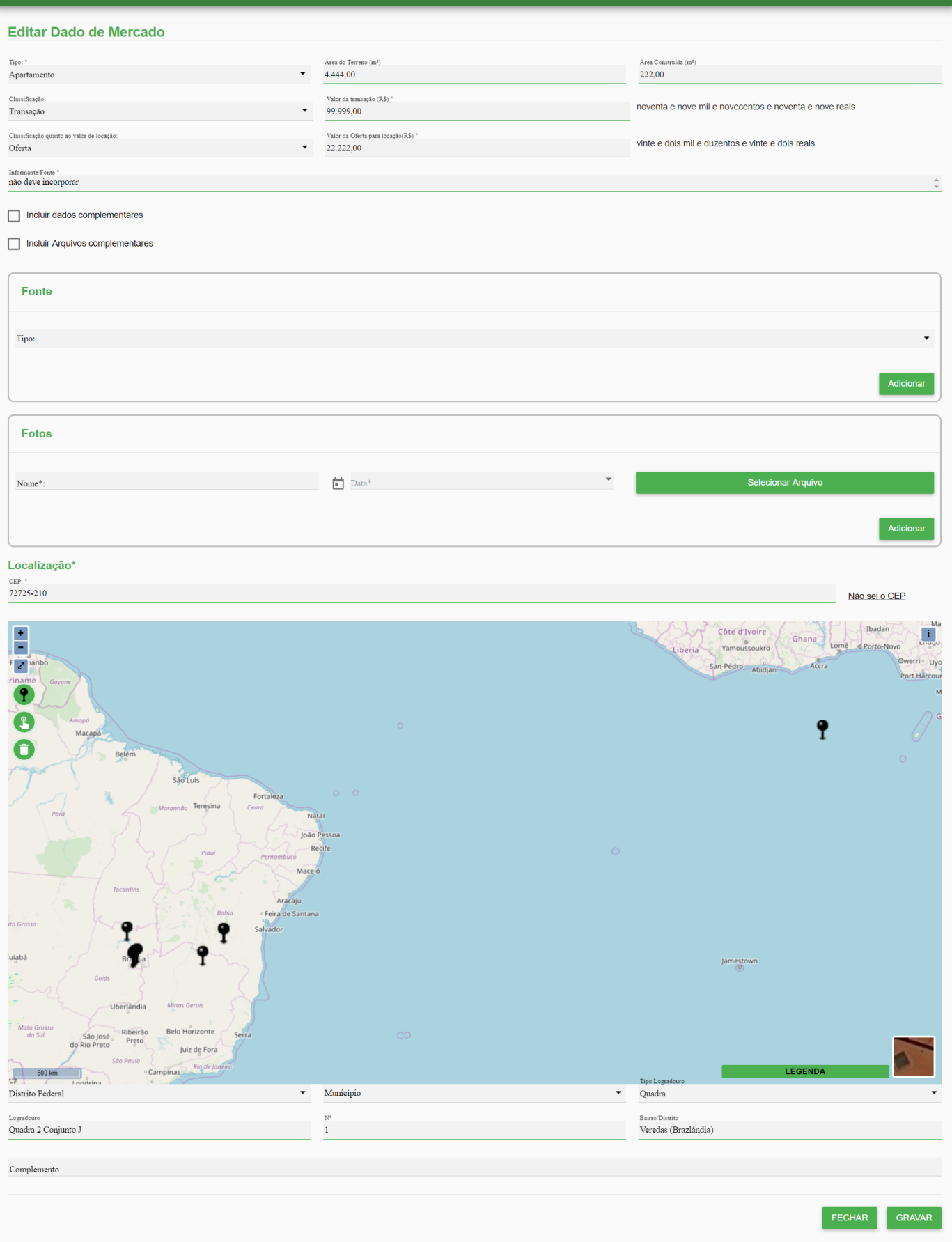

#### **4.5.7.6 Gerar Planilha para Importação de Dados de Mercado**

Procedimento: Acesse o menu principal do SPUNET, selecione a opção "Avaliação", "Gerar Planilha de Dados de Mercado" do submenu "Manter Amostras".

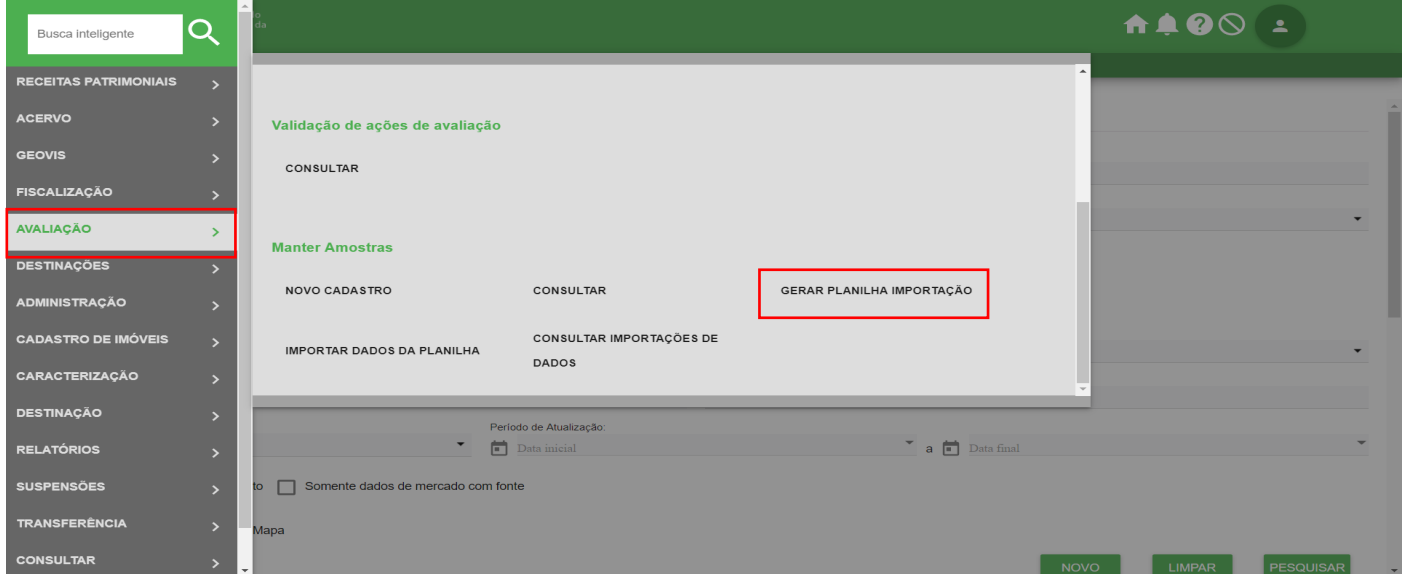

Selecione o tipo e acione o botão **SERAR PLANILHA DE DADOS DE MERCADO** 

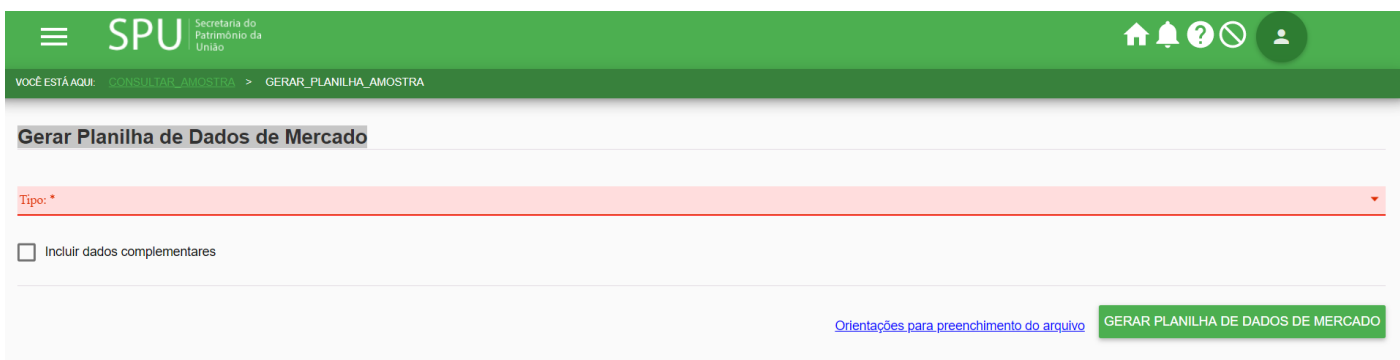

#### **4.5.7.7 Importar Dados de Mercado**

Procedimento: Acesse o menu principal do SPUNET, selecione a opção "Avaliação", "4.5.6.1 Importar Dados de Mercado" do submenu "Manter Amostras".

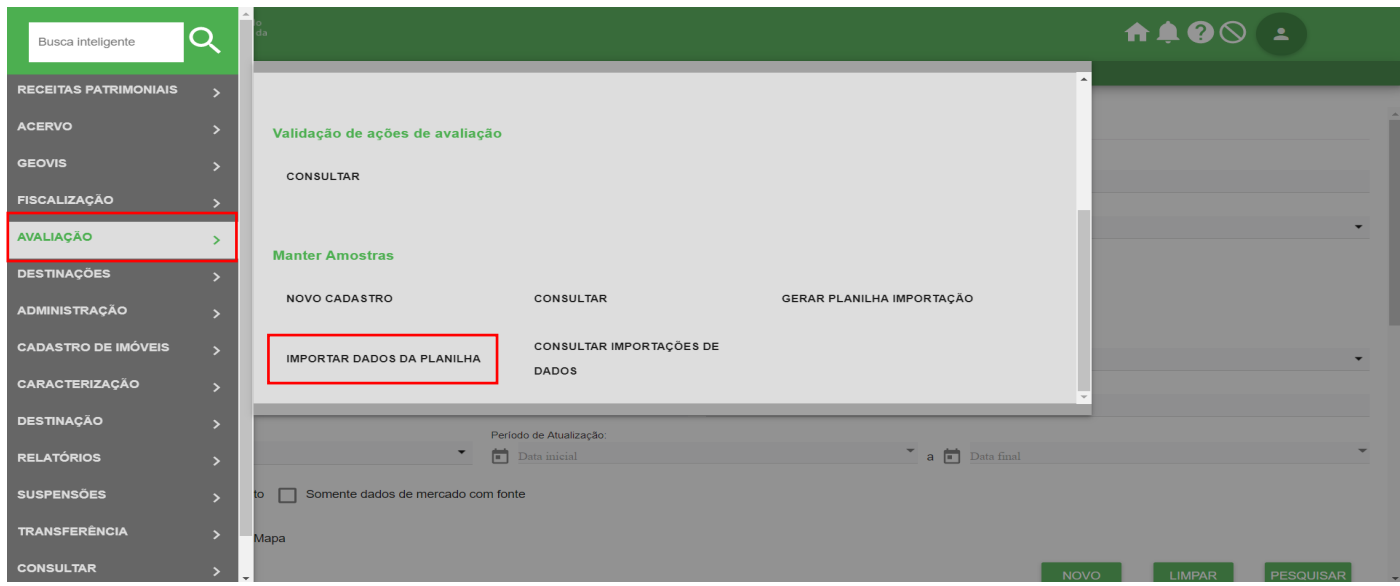

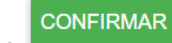

Selecione o arquivo e acione o botão

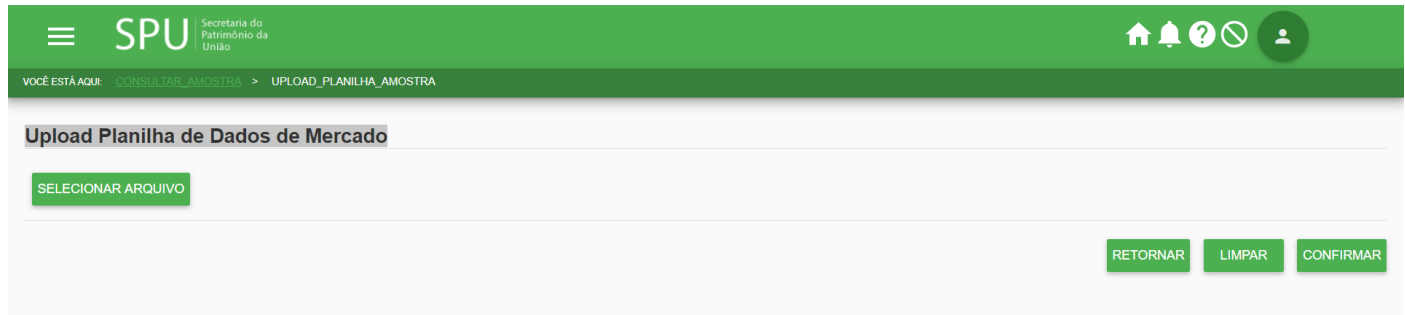

#### **4.5.7.8 Consultar Arquivos de Dados de Mercado Pendentes**

Procedimento: Acesse o menu principal do SPUNET, selecione a opção "Avaliação", "4.5.6.1 Consultar Arquivos de Dados de Mercado Pendentes" do submenu "Manter Amostras".

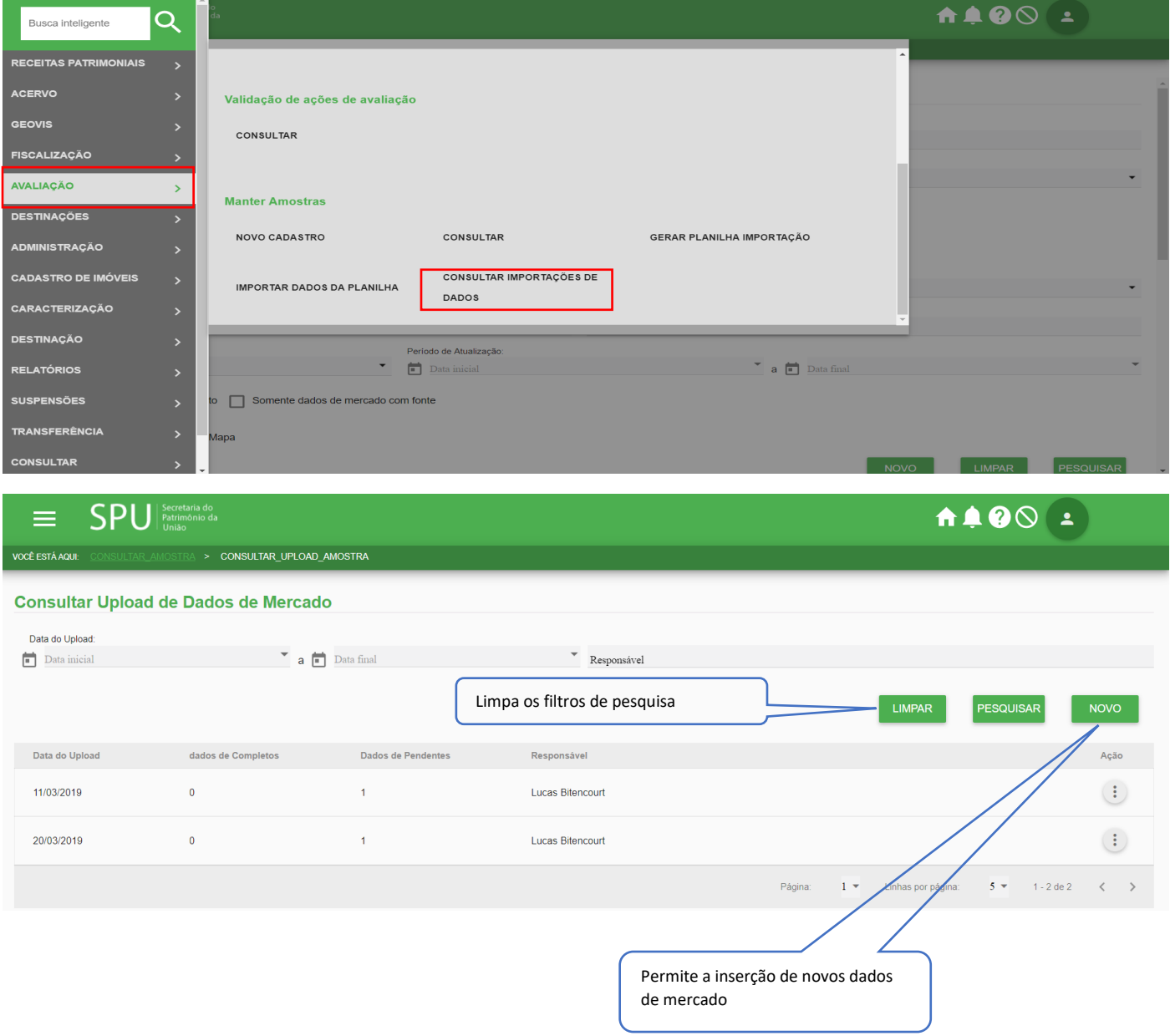